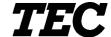

TEC Electronic Cash Register

# **FS-2600-1 SERIES**

# Owner's Manual

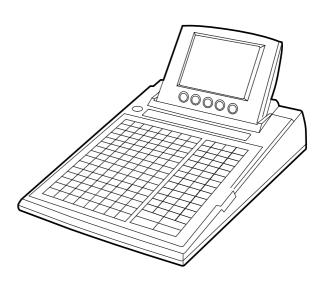

#### **TOSHIBA TEC CORPORATION**

#### NOTICE -

This equipment has been tested and found to comply with the limits for a Class A digital device, pursuant to Part 15 of the FCC Rules. These limits are designed to provide reasonable protection against harmful interference when the equipment is operated in a commercial environment. This equipment generates, uses, and can radiate radio frequency energy and, if not installed and used in accordance with the instruction manual, may cause harmful interference to radio communications. Operation of this equipment in a residential area is likely to cause harmful interference in which case the user will be required to correct the interference at his own expense. Changes or modifications not expressly approved by manufacturer for compliance could void the user's authority to operate the equipment.

#### - WARNING -

"This Class A digital apparatus meets all requirements of the Canadian Interference-Causing Equipment Regulations."

"Cet appareil numénque de la classe A respecte toutes les exigences du Règlement sur le matériel brouilleur du Canada."

# 1. STAND-ALONE LEVEL OPERATOR'S GUIDE

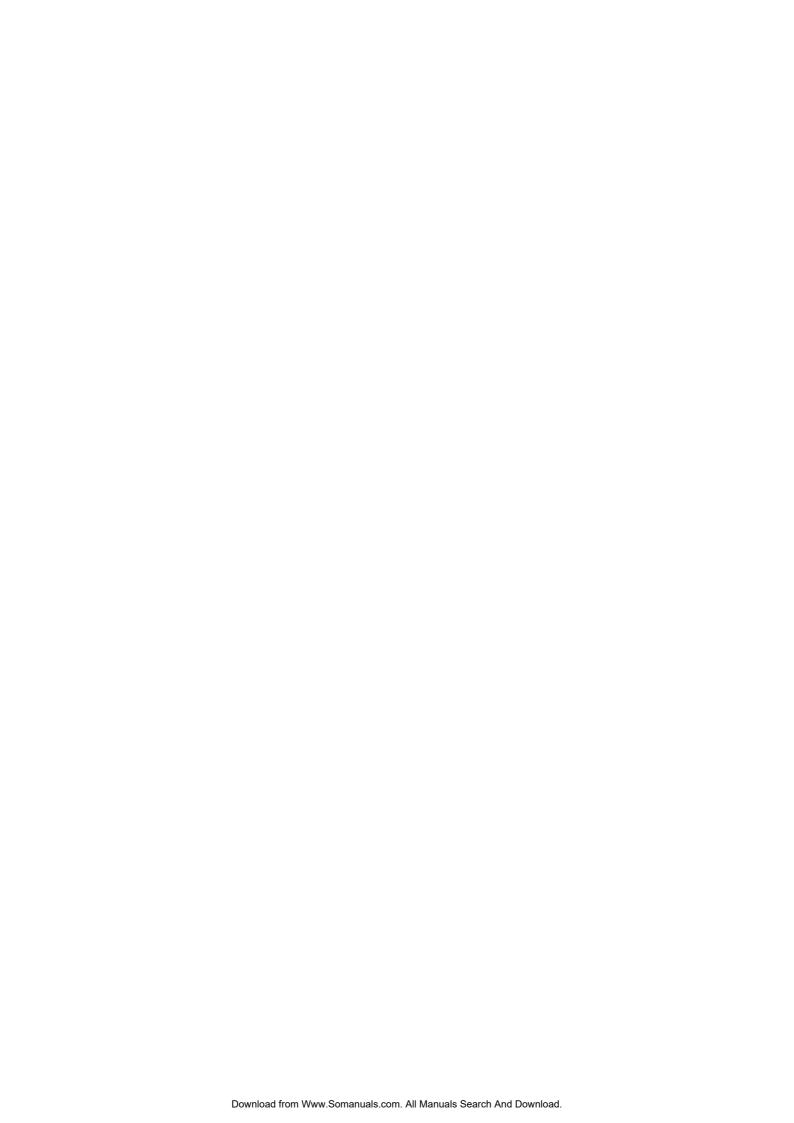

## **TABLE OF CONTENTS**

|            |      | Pag                                                            | Jŧ |
|------------|------|----------------------------------------------------------------|----|
| 1.         | INTI | RODUCTION1-1                                                   |    |
|            | 1.1  | Applicable Model1-1                                            |    |
|            | 1.2  | Accessories1-1                                                 |    |
| 2.         | SPE  | CIFICATION2-1                                                  |    |
|            | 2.1  | ECR2-1                                                         |    |
|            | 2.2  | Hardware Option2-2                                             |    |
| 3.         | APF  | PEARANCE AND NOMENCLATURE3-1                                   |    |
|            | 3.1  | Front View                                                     |    |
|            | 3.2  | Rear View3-2                                                   |    |
| 4.         | MOI  | DE LOCK AND MODE SELECTOR KEYS4-1                              |    |
|            | 4.1  | Mode Lock4-1                                                   |    |
|            | 4.2  | Mode Selector Keys4-1                                          |    |
| <b>5</b> . | DIS  | PLAY5-1                                                        |    |
|            | 5.1  | Operator Display5-1                                            |    |
|            | 5.2  | Customer Display5-3                                            |    |
| 6.         | KEY  | BOARD6-1                                                       |    |
|            | 6.1  | Keyboard Layout6-1                                             |    |
|            | 6.2  | Functions of Each Key6-2                                       |    |
| <b>7</b> . | PRO  | OCEDURE BEFORE OPERATION                                       |    |
| 8.         | CAS  | SHIER SIGNING OR CASHIER KEY OPERATIONS8-1                     |    |
|            | 8.1  | Code Entry Method                                              |    |
|            | 8.2  | Cashier Key Method ([CLK] Keys)                                |    |
|            | 8.3  | Training Mode Start and End8-3                                 |    |
|            | 8.4  | "Cashier Exclusive" Option                                     |    |
| 9.         | TRA  | NSACTION ENTRIES9-1                                            |    |
|            | 9.1  | Receipt-Issue/Non-issue Selection                              |    |
|            | 9.2  | Store Message Display9-2                                       |    |
|            | 9.3  | No-sale 9-2                                                    |    |
|            | 9.4  | Loan                                                           |    |
|            | 9.5  | Check Cashing (No-sale cashing of a non-cash media)9-4         |    |
|            | 9.6  | No-sale Exchange from Foreign Currency to Domestic Currency    |    |
|            | 9.7  | No-sale Exchange from Domestic Currency to Foreign Currency9-5 |    |

| 9.8  | PLU (menu item) Entry through the Keyboard              | 9-5  |
|------|---------------------------------------------------------|------|
| 9.9  | PLU (menu item) Entry through the Menu Window           | 9-6  |
| 9.10 | Repeat Entry                                            | 9-7  |
| 9.11 | Quantity Extension (Multiplication)                     | 9-7  |
| 9.12 | Set Menu Entry                                          | 9-8  |
| 9.13 | Modifier Entry                                          | 9-9  |
| 9.14 | Other Income PLU Entry                                  | 9-9  |
| 9.15 | PLU Code Shift Entry                                    | 9-10 |
| 9.16 | PLU Price Shift Entry                                   | 9-10 |
| 9.17 | Combo (Combination) Sale Entry                          | 9-11 |
| 9.18 | Scale Entry                                             | 9-11 |
| 9.19 | Subtotal Read                                           | 9-12 |
| 9.20 | Tray Total Read                                         | 9-13 |
| 9.21 | Item Correct                                            | 9-14 |
| 9.22 | Void (Designated Line Voiding and Returned Merchandise) | 9-14 |
| 9.23 | All Void                                                | 9-15 |
| 9.24 | Order Entry Control                                     | 9-15 |
| 9.25 | Order Entry Control with Table No.                      | 9-17 |
| 9.26 | Temporary Release of Order Table No. Entry Compulsion   | 9-18 |
| 9.27 | Guest Check Merge                                       | 9-18 |
| 9.28 | Guest Check Transfer                                    | 9-18 |
| 9.29 | Guest Check Split                                       | 9-19 |
| 9.30 | Sale Finalization by Media Keys (Payment of a Sale)     | 9-20 |
| 9.31 | Charge Posting by Check Track                           | 9-20 |
| 9.32 | Sale Paid in Foreign Currencies                         | 9-21 |
| 9.33 | Media Transfer                                          | 9-21 |
| 9.34 | Tax Status Modification                                 | 9-22 |
| 9.35 | Automatic Tax Calculation                               | 9-22 |
| 9.36 | Manual Tax Entry                                        | 9-22 |
| 9.37 | Tax Exemption                                           | 9-23 |
| 9.38 | Listing Capacity Open                                   | 9-23 |
| 9.39 | Selective Itemizer (SI) Status Modification             | 9-23 |
| 9.40 | Selective Itemizer (SI) Total Read                      | 9-23 |
| 9.41 | PLU Preset Price Read                                   | 9-24 |
| 9.42 | PLU Stock Read                                          | 9-24 |
| 9.43 | Dollar Discount                                         | 9-25 |
| 9.44 | Percent Discount, Percent Charge                        | 9-25 |
| 9.45 | Non-add Number Print                                    | 9-26 |
| 9.46 | Number-of-guests Entry                                  | 9-26 |
| 9.47 | Function Key Entry                                      | 9-26 |
| 9.48 | Tip Paid                                                | 9-27 |
| 9.49 | Charge Tip                                              | 9-27 |
| 9.50 | Received-on-Account                                     | 9-27 |

|     | 9.51 | Paid-Out                                                   | 9-28 |
|-----|------|------------------------------------------------------------|------|
|     | 9.52 | Print Mode Invert                                          | 9-28 |
|     | 9.53 | RKP (remote kitchen printer) Receipt Cut                   | 9-29 |
|     | 9.54 | RKP (remote kitchen printer) Message Print                 | 9-30 |
|     | 9.55 | Guest Check Print                                          | 9-30 |
|     | 9.56 | Check Print                                                | 9-31 |
|     | 9.57 | Receipt Post-issue (Receipt Reprint & Guest Check Reprint) | 9-32 |
|     | 9.58 | Server Transfer                                            |      |
|     | 9.59 | Employee Clock-in/Clock-out                                | 9-34 |
| 10. | Trou | ıbleshooting                                               | 10-1 |
|     | 10.1 | Problems concerning the Power Supply                       | 10-1 |
|     | 10.2 | Problems concerning the Keyboard                           | 10-1 |
|     | 10.3 | Problems concerning the Drawer                             | 10-2 |
|     | 10.4 | Problems concerning the Display                            | 10-2 |
|     | 10.5 | Problems during Normal Operations                          | 10-2 |

#### **CAUTION:**

- 1. This manual may not be copied in whole or in part without prior written permission of TOSHIBA TEC.
- 2. The contents of this manual may be changed without notification.
- 3. Please refer to your local Authorized Service representative with regard to any queries you may have in this manual.

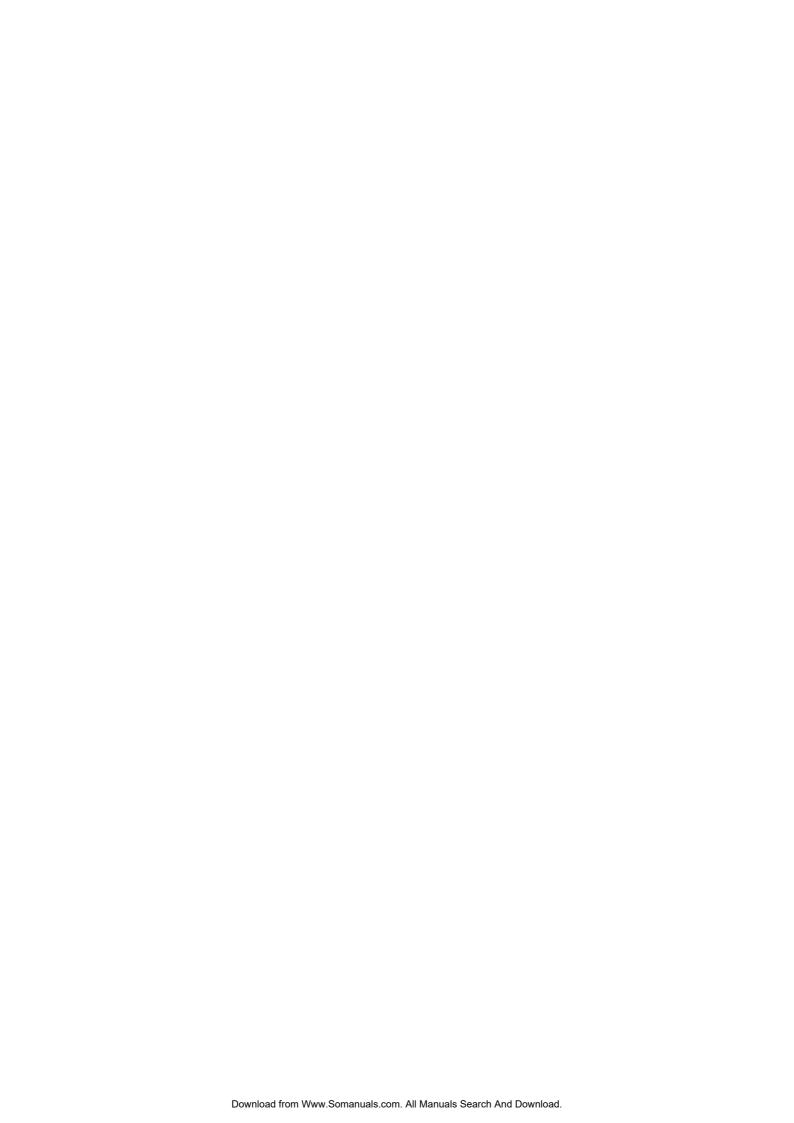

## 1. INTRODUCTION

Thank you for choosing the TEC electronic cash register FS-2600-1 series. This owner's manual provides a description of the functions and handling of this register and should be read carefully to ensure optimum performance. Since every consideration has been given to safety and reliability, there is no danger of damaging the machine by incorrect operation.

Please refer to this manual whenever you have any questions concerning the machine. This machine has been manufactured under strict quality control and should give you full satisfaction.

· Be sure to keep this manual for future reference.

## 1.1 Applicable Model

- FS-2600-1MD-US
- FS-2600-1MD-C-US

The description of the model number is as follows.

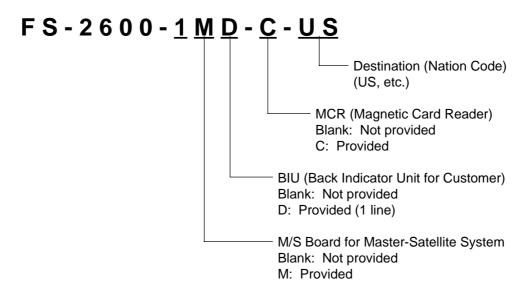

#### 1.2 Accessories

Owner's Manual (EO1-11138; 1 pc.)

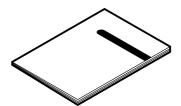

Control Key (REG Key, MGR Key, MA Key, S Key; 2 pcs. respectively)

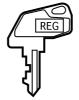

Double Sems Screw (M-3x8; 1pc.)

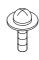

<sup>\*</sup> Used to secure the Cable Blind Plate Refer to 3.2 Rear View (page 3-2).

# 2. SPECIFICATION

## 2.1 ECR

## 2.1.1 Software Item

| Capacity of Department Memory   | Max. 99 departments                  |                              |
|---------------------------------|--------------------------------------|------------------------------|
| Capacity of Group Memory        | Max. 30 groups                       |                              |
| Capacity of Major Group Memory  | Max. 10 major groups                 |                              |
| Capacity of Cashier Memory      | Max. 8 cashiers for the [CLK] key    |                              |
|                                 | Using Standard Memory                | Using Expansion Memory       |
|                                 | Max. 15 cashiers                     | Max. 99 cashiers             |
| Capacity of Employee Memory     | Max. 200 employees                   | Max. 200 employees           |
| Capacity of Customer File Table | Max. 5000 tables                     | Max. 5000 tables             |
| Capacity of PLU Memory          | Without the option "Collecting the P | LU data by each price level" |
|                                 | Max. 1000 PLUs                       | Max. 2500 PLUs               |
|                                 | With the option "Collecting the PLU  | data by each price level"    |
|                                 | Max. 500 PLUs                        | Max. 1500 PLUs               |
| Capacity of PLU Group Memory    | Max. 99 PLU groups                   |                              |
| Unit Price Programmable         | Max. 6 digits; 0.00 to 9999.99       |                              |

#### 2.2.1 Hardware Item

| Size                | 280 mm (width) x 442 mm (depth) x 235.6 mm (height) (or 475.5 mm (depth) and 129.5 mm (height) when the operator display is in its full opened position.) |
|---------------------|----------------------------------------------------------------------------------------------------|
| Weight              | 4.0 kg                                                                                                    |
| Power Required      | 117 V, 60 Hz (US)/240V, 50 Hz (AU)                                                                                                    |
| Power Consumed      | 0.3 A (operating; US)/0.14 A (operating; AU)                                                                                                    |
| Ambient Temperature | 0 C to 40 C                                                                                                    |
| Relative Humidity   | 10% to 90% RH (non-condensing)                                                                                                    |
| Interface Port      | COM 1 & 2, PC and M/S                                                                                                    |
| Memory Protection   | Long-lasting rechargeable lithium battery is provided.                                                                                                    |

Specifications are subject to change without notice.

# 2.2 Hardware Option

| Option Name | Description                                                                                                    | Source                                   |
|-------------|----------------------------------------------------------------------------------------------------|------------------------------------------|
| IF-2600RS   | The 3rd printer can be connected to the FS-2600 by installing this interface board.                                                                                                    | Contact your TOSHIBA TEC representative. |
| KRAM-H-2600 | Expansion memory of 0.5 MB                                                                                                    |                                          |
| KRAM-1-2600 | Expansion memory of 1 MB                                                                                                    |                                          |
| KRAM-2-2600 | Expansion memory of 2 MB                                                                                                    |                                          |
| KRAM-4-2600 | Expansion memory of 4 MB                                                                                                    |                                          |
| KBD-2600-2  | 2- line back indicator unit (16-digit dot display and 7-digit 7-segment display)                                                                                                    |                                          |
| KRD-2600-1  | 1-line remote indicator unit (7-digit 7- segment display)                                                                                                    |                                          |
| KRD-2600-2  | 2- line remote indicator unit (16-digit dot display and 7-digit 7-segment display)                                                                                                    |                                          |
| IF-1650C    | Interface board to connect a scale to the FS-2600                                                                                                    |                                          |
| MD-6        | A maximum of 2 remote drawers can be connected to the FS-2600 to realize the multi-drawer feature. Either the "multi-drawer feature controlled by a cashier" or "multi-drawer feature controlled by a currency" can be selected. |                                          |

## 3. APPEARANCE AND NOMENCLATURE

#### 3.1 Front View

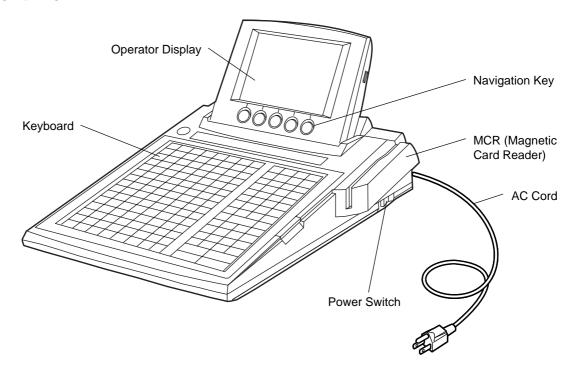

■ Power Switch ............ Insure that the power switch is in the OFF position before connecting AC power.

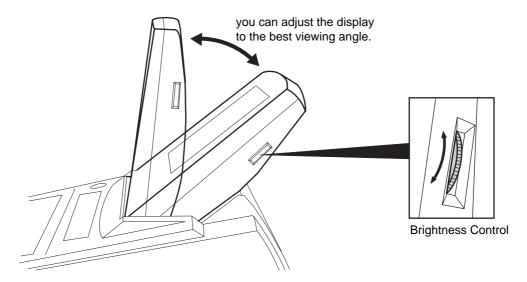

#### **CAUTION!**

- 1. Do not try to force the display beyond its full opened position.
- 2. Do not press on or put any pressure on the MCR unit as it may be easily broken.

#### 3.2 Rear View

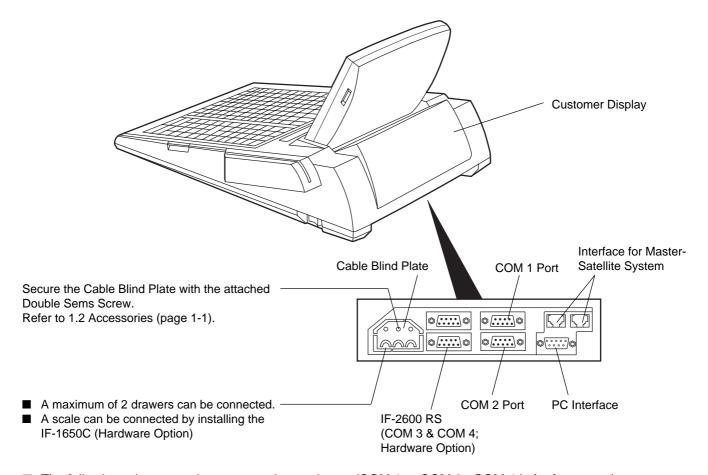

- The following printers can be connected to each port (COM 1 to COM 3; COM 4 is for future use).
  - BRST-10 (Used for Receipt)
  - TM-300 (Used for Receipt, Journal, RKP; Remote Kitchen Printer)
  - TM-T88 (Used for Receipt, RKP; Remote Kitchen Printer)

## 4. MODE LOCK AND MODE SELECTOR KEYS

#### 4.1 Mode Lock

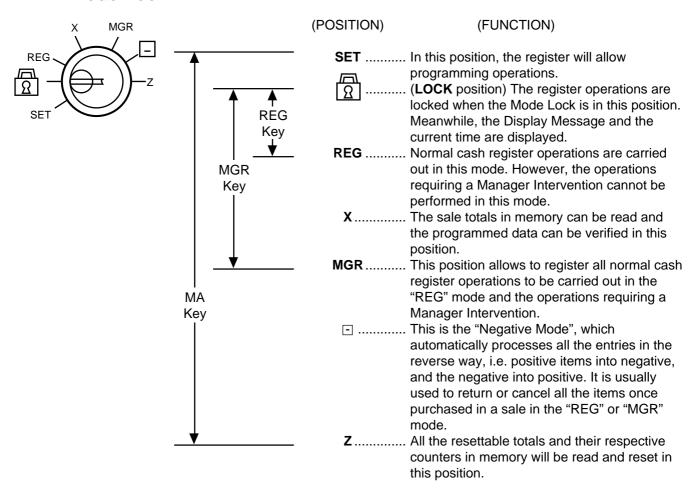

#### 4.2 Mode Selector Keys

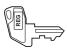

**REG Key:** The REG Key is used by the cashier or clerk who operates the register.

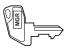

MGR Key: The MGR Key is used by the store manager or a person authorized by the

manager.

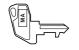

**MA Key:** The MA Key is used by the store manager who will daily supervise the

collection of money and the printout of transactions recorded by the register.

This key is also used when programming the register.

The keys may be inserted or pulled out at the "LOCK" or "REG" position.

In the OPERATOR'S GUIDE, functions and operations will be described within the range of the Mode Lock positions of **LOCK** and **REG** using the REG key. Since operations requiring other positions and keys are controlled by the store manager, they are described in the MANAGER'S GUIDE.

# 5. DISPLAY

The FS-2600 is provided with the LCD operator display and the 7-segment customer display.

## **5.1** Operator Display

#### 5.1.1 Basic Screen (common to all the mode lock positions)

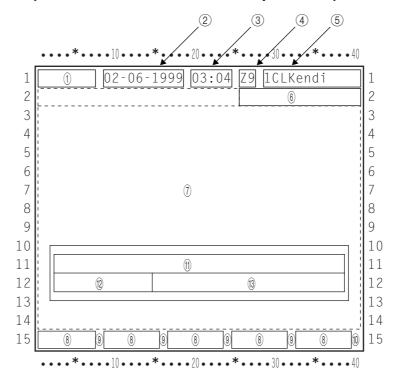

#### ■ Description of each Display Item

| Display Item                                              | Display Line | Description                                                                                                    |
|-----------------------------------------------------------|--------------|----------------------------------------------------------------------------------------------------|
| ① Mode Lock Position                                      | 1            | Displays the current mode lock position. (7 digits)  SET: * SET *  □:  REG: * REG *  X: *X/GTX*  MGR: *REG *  □: *REG *  Z: *Z/GTZ*  BLIND: * SET * |
| ② Date                                                    | 1            | Displays the date. (10 digits)                                                                                                    |
| ③ Time                                                    | 1            | Displays the time. (5 digits)                                                                                                    |
| Cashier Code                                              | 1            | Displays the cashier code. (2 digits)                                                                                                    |
| (5) Cashier Name                                          | 1            | Displays the cashier name. (12 characters)                                                                                                    |
| ⑥ Terminal Status<br>Indicator                            | 2            | Displays the indicator which shows the terminal status. For details, refer to the next section "Description of each Indicator".                     |
| <ul><li>Display Area for each<br/>Mode Position</li></ul> | 2 ~ 14       | Refer to the display configuration for each mode position.                                                                                          |
| ® Navigation Key                                          | 15           | For details, refer to "Description of each Navigation Key" attached to the display configuration for each mode position.                            |

#### ■ Description of each Display Item *(continued)*

| Display Item                         | Display Line | Description                                                                                                    |
|--------------------------------------|--------------|----------------------------------------------------------------------------------------------------|
| Printer Error Indicator              | 15           | Displays the error indicator "X" to indicate that an error status has occurred on the printer which is connected to the terminal. From the left; Port 1, Port 2 and Port 3. The rightmost one will be used for the future. |
| ① Print Data Reception<br>Indicator  | 15           | Displays the indicator "★" while the print data is being received from another terminal.                                                                                                    |
| Sales Item Name     Guidance Message | 11           | Displays a sales item which has been just entered with a double-width sized character. (16 double-width sized characters) Also, displays an operation guidance message. (Max. 36 characters)                               |
| 12 Quantity                          | 12           | Displays a quantity with a double-width sized numeral. (max. 3-digit integral portion and 2-digit decimal portion)                                                                                                    |
| Numeric     Sales Total              | 12           | Displays a numeric value entered and a sales total with a double-width sized numeral.                                                                                                    |

## 5.1.2 Description of each Indicator

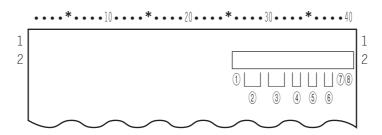

#### ■ Description of each Display Item

| Di di di                                   | D 1.0                                                                                                    |
|--------------------------------------------|----------------------------------------------------------------------------------------------------|
| Display Item                               | Description                                                                                                    |
| ① For Future Use                           | For Future Use (1 digit)                                                                                                    |
| ② Receipt ON/OFF Indicator                 | Displays OFF while the receipt-issue mode is in "OFF". (3 digits)                                                                                                    |
| ③ RTR (Register-to-Register) Indicator     | Displays RTR while the RTR declaration is in ON. (3 digits)                                                                                                    |
| 4 Price Level Indicator                    | Displays the PLU price level currently selected. (2 digits)  • PRICE 1 (1st PRICE): P1  • PRICE 2 (2nd PRICE): P2  • PRICE 3 (3rd PRICE): P3  • PRICE 4 (4th PRICE): P4  • PRICE 5 (5th PRICE): P5                                      |
| ⑤ Menu Shift Level Indicator               | Displays the PLU menu shift level currently selected. (2 digits)  • MENU SHIFT 1: S1  • MENU SHIFT 2: S2  • MENU SHIFT 3: S3  • MENU SHIFT 4: S4  • MENU SHIFT 5: S5                                                                    |
| Caps Lock and Double-width     Designation | Displays the following during the programming operation including the character entries. (2 digits)  Small Letter/Normal Size: a  Capital Letter/Normal Size: A  Small Letter/Double-width Size: a  Capital Letter/Double-width Size: A |

#### ■ Description of each Display Item *(continued)*

| Display Item          | Description                                                                  |
|-----------------------|------------------------------------------------------------------------------|
| ⑦ Previous Screen     | Displays the indicator "↑" when the menu has previous screens. (1 digit)     |
| ® Continuation Screen | Displays the indicator "↓" when the menu has continuation screens. (1 digit) |

## **5.2 Customer Display**

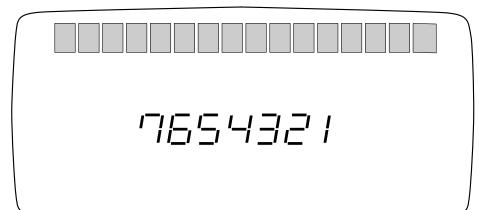

Upper Row (16-digit dot display; Hardware Option)

Lower Row 7-digit 7segment display

EO1-11138

6.1 Keyboard Layout

## 6. KEYBOARD

The following is the standard keyboard layout, which was initially set at the factory. This register is designed to be capable of programming most of the keys at the desired locations or adding keys. For details of the keyboard layout change, ask your TOSHIBA TEC representative.

## 6.1 Keyboard Layout

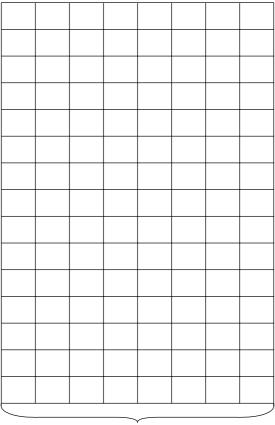

| VOID           | RECEIPT<br>ISSUE | R/A      | РО       |
|----------------|------------------|----------|----------|
|                | BREAK            | IN       | OUT      |
| TX1/M          | OUT<br>TX2/M     | TAKE     | EAT      |
| IX I/IVI       | I AZ/IVI         | OUT      | IN       |
| SERVER         | CHG              | TIP      | POSITION |
| TRANS.         | TIP              | PAID     | #        |
| CHECK          | CHECK            | SPLIT    | PRINT    |
| MERGE          | TRANS.           | CHECK    | CHECK    |
| ESC            | 1                | ENTER    | NEXT     |
| ←              | ↓                | <b>→</b> | PAGE     |
|                |                  |          | UP       |
| ALL            | ITEM             | OPEN     | PAGE     |
| VOID           | CORR             |          | DOWN     |
| #              | (                |          | NS       |
| START<br>CHECK | 7                | 8        | 9        |
| Х              | 4                | 5        | 6        |
| SERVER<br>#    | 1                | 2        | 3        |
| PLU            | 0                | 00       | •        |
| REC            | CALL             | S        | Т        |
| TO             | TAL              | AT       | /TL      |

PLU Preset-code Keys

#### Other Optional Key:

[000] (Triple-zero Key) [CHECK] [Chg] [MISC] [CPN] [CREDIT 1] to [CREDIT 5] [%+] (%1) **[%-]** (%2) [DISC] [PR OPEN] [LC OPEN] [TAX] [TX3/M], [TX4/M] [EX] [SI1/M], [SI1/TL] [SI2/M], [SI2/TL]

[RPT] [STOCK] [AMT] [SCALE] [TARE] [SERVER #/RECEIPT] [CUR 1] to [CUR 5] [TRAY TL] [RECEIPT] [CLK 1] to [CLK 8] [CARD NO.] [RKP Msg 1] to [RKP Msg 10] [INVERT] [MANUAL TARE] [RKP Msg #] [FUNCTION 1] to [FUNCTION 20] [GUEST #] [MENU 1] to [MENU 5] [RECEIPT CUT]

[PRICE 1] to [PRICE 5] [PUB MODE] [END] [RECEIPT PRINT] [PICKUP BAL] [CODE OPEN] [DISPLAY] [CODE SHIFT 1] to [CODE SHIFT 5] [RKP] [TENDER UP] [COMBO] [SELECT] [HOME] [LCD OFF] Additional [%-] Keys (%3 to %8) [RTR] (for Master-Satellite System)

# 6.2 Functions of Each Key

| KEY              | FUNCTIONS                                                                                                    | REFERENCE<br>PAGE |
|------------------|----------------------------------------------------------------------------------------------------|-------------------|
| - %              | <b>Percent Discount key.</b> Used to subtract a percent rate from a sale.                                                                                                    | 9-25              |
| TEM              | Item Correct key. Used to delete the last item from the bill.                                                                                                    | 9-14              |
| QIOA             | <b>Void key.</b> Used to delete an item entered previously (before the last item) in the current transaction.                                                                                                    | 9-14              |
| ALL              | <b>All Void key.</b> Used to cancel all the items entered in the current sale.                                                                                                    | 9-15              |
| R/A              | Received-on-Account key. Used to enter payments received on account, i. e. not relating to a sale. Also used for change reserve amounts loaned from the store.                                                                         | 9-3<br>9-27       |
| Od               | Paid-Out key. Used to record amounts paid out of the cash drawer not relating to a sale. Also used for Pick Up operations, such as money collections for banking purposes.                                                             | 9-28              |
| S                | <b>Subtotal key.</b> Used to obtain the subtotal of the current transaction.                                                                                                    | 9-12              |
| AT/TL            | Cash Amount Tendered/Cash Total key. Used to record all cash paid transactions, and will be able to finalize a sale operation.                                                                                                    | 9-20              |
| CHECK            | <b>Check key.</b> This is one of the non-cash media keys, and used to cash a check when the register is outside a sale, or to finalize the transaction as a check payment.                                                             | 9-20              |
| Chg              | Charge key. This is another non-cash media key, and usually programmed as "Charge Sale Total" key. This key can also be used for payments in credit cards, if the [CARD NO.] key is installed.                                         | 9-20              |
| OPN              | Media-Coupon key. This is another non-cash media key, and usually programmed as "Coupon Tender" key.                                                                                                    | 9-20              |
| MISC             | Miscellaneous Media Key. This is one of additional non-cash media keys that may be installed besides [CHECK] and [Chg]. This key has the same functions and programmabilities as the [CHECK] key, and usually used as Tender-only key. | 9-20              |
| CREDIT to CREDIT | Credit 1 to Credit 5 keys. These are additional non-cash media keys that may be installed besides those already described, according to the requirements of each store.                                                                | 9-20              |
| CARD<br>NO.      | Card No. key. Used to enter the code number (1 to 12) which classifies the credit card company followed by the sale finalization with the [Chg] key.                                                                                   | 9-20              |
| SI/TL Or: SI2/TL | SI (Selective Itemizer) Total key. Used to display (and print) the selective itemizer contents.                                                                                                    | 9-23              |

| KEY                               | FUNCTIONS                                                                                                    | REFERENCE<br>PAGE                      |
|-----------------------------------|----------------------------------------------------------------------------------------------------|----------------------------------------|
| SERVER<br>#                       | <b>Server # key.</b> Used in case of Server/Cashier Code Entry Method, to declare start or end of normal operation by cashier.                                                                                                    | 8-1                                    |
| RECEIPT                           | Receipt key. Used to change the receipt-ON/OFF mode.                                                                                                    | 9-2                                    |
| SERVER#                           | Server #/Receipt key. This is a dual-function key that has both [SERVER #] and [RECEIPT] functions.                                                                                                    | See pages for [SERVER #] and [RECEIPT] |
| (RECEIPT) ISSUE                   | Receipt Post-issue key. Used to issue the receipt of a sale when the sale has already been finalized in the Receipt-OFF mode.                                                                                                    | 9-32                                   |
| 7 8 9<br>4 5 6<br>1 2 3<br>0 00 · | Numeric keys. Used to enter numeric values. Depressing the [00] key once is the same as depressing the [0] key twice consecutively. Depressing the [000] key once is the same as depressing the [0] key three times consecutively. The [.] key is used to designate the decimal point of a percentage rate or a quantity. | -                                      |
| PLU                               | <b>PLU (Price-Look-Up) key.</b> Used to enter a PLU that is linked to a department.                                                                                                    | 9-5                                    |
| С                                 | <b>Clear key.</b> Used to clear numeric entries or a declaration key entry.                                                                                                    |                                        |
| #                                 | Non-add Number Print. Used to print a non-adding number on the receipt and journal for future reference.                                                                                                    | 9-56                                   |
| (SN                               | <b>No-sale key.</b> Used to open the cash drawer without relating to a sale.                                                                                                    | 9-2<br>9-4                             |
| AMT                               | <b>Amount key.</b> Used to enter a manual amount of PLU item.                                                                                                    | 9-5                                    |
| PR<br>OPEN                        | <b>Preset Open key.</b> Used to release a preset-price PLU item for a manual price entry.                                                                                                    | 9-5                                    |
| LC                                | <i>Listing Capacity Open key.</i> Used to release the high or low amount limit preprogrammed on each PLU.                                                                                                    | 9-23                                   |
| OPEN                              | Preset and Listing Capacity Open key. This is a dual-function key that has both [PR OPEN] and [LC OPEN] functions.                                                                                                    | See pages for [PR OPEN] and [LC OPEN]. |
| ×                                 | <b>Quantity Extension (Multiplication) key.</b> Used to multiply a PLU item entry by a quantity.                                                                                                    | 6-7                                    |
| DISC                              | <b>Dollar Discount key.</b> Used to subtract an amount from the sale such as a discount during a sale.                                                                                                    | 9-25                                   |
| + %                               | <b>Percent Charge key.</b> Used to add a percent rate to a sale.                                                                                                    | 9-25                                   |

| KEY              | FUNCTIONS                                                                                                    | REFERENCE<br>PAGE |
|------------------|----------------------------------------------------------------------------------------------------|-------------------|
| GUEST<br>#       | <b>Number-of-Guests Key.</b> Used to enter the number of guests in a party.                                               | 9-56              |
| MOSITION #       | <b>Position Table No. Key.</b> Used to enter a table position # of a guest party.                                         | 9-17              |
| PRICE to PRICE 5 | Price Shift Key. Used to shift the PLU price.                                                                             | 9-10              |
| PUB              | <b>Pub Mode Key.</b> Used to temporarily release the Order Table No. entry compulsion.                                    | 9-18              |
| END              | <b>End Key.</b> Used to end the Modifier Entry and the Open Set Menu Entry.                                               | 8-6<br>6-6        |
| SPLIT            | Guest Check Split Key. Used to split a guest order table account.                                                         | 9-19              |
| CHECK            | Guest Check Merge Key. Used to merge two order tables accounts into one.                                                  | 9-18              |
| CHECK<br>TRANS.  | <b>Guest Check Transfer Key.</b> Used to change an order table in use into another table at a guest's request.            | 9-18              |
| SERVER<br>TRANS. | <b>Server Transfer Key.</b> Used to transfer an order table account to another server/cashier.                            | 9-33              |
| READ             | <b>PLU Price-Read Key.</b> Used to read the preset price of the designated PLU from the memory.                           | 9-24              |
| TAKEOUT          | <b>Takeout key.</b> Used to declare a takeout entry.                                                                      | 9-13              |
| EAT IN           | Eat-in key. Used to declare an eat-in entry.                                                                              | 9-13              |
| NI OUT           | IN/OUT key. Used to record a cashier clock-in/-out.                                                                       | 9-34<br>9-35      |
| BREAK BREAK OUT  | <b>Break-in/Break-out Key.</b> Used to record a cashier break-in/-out.                                                    | 9-34<br>9-35      |
| ТАХ              | Manual Tax Key. Used to enter an irregular tax amount that cannot be calculated on the basis of the programmed tax table. | 9-22              |
| SCALE            | Scale Key. Used to enter a scaled item.                                                                                   | 9-11              |
| TARE             | <b>Tare Key.</b> Used to enter the preset tare weight data before a scaled item is entered.                               | 9-12              |
| MANUAL<br>TARE   | <b>Manual Tare Key.</b> Used to manually enter the tare weight data before a scaled item is entered.                      | 9-12              |
| PICKUP<br>BAL    | Pickup Balance Key. Used for the customer check track entry.                                                              | 9-20              |
| CODE             | Customer File Code Open Key. Used for the customer check track entry.                                                     | 9-20              |
| CHG              | Charge Tip Key. Used to enter a charge tip amount.                                                                        | 9-27              |

| KEY                     | FUNCTIONS                                                                                                    | REFERENCE<br>PAGE |
|-------------------------|----------------------------------------------------------------------------------------------------|-------------------|
| SITM OT:                | <b>SI (Selective Itemizer) Modifier key.</b> Used to reverse the SI (Selective Itemizer) status programmed on each PLU.                                                                                                    | 9-23              |
| TX1/M to TX4/M          | <b>Tax Modifier key(s).</b> Used to reverse the taxable/non-taxable status on PLUs, or other tax-status programmable keys.                                                                                                    | 9-22              |
| EX                      | <b>Tax Exempt key.</b> Used to declare the exemption of the taxes from the sale.                                                                                                    | 9-23              |
| RPT                     | Repeat key. Used to repeat a PLU item entry.                                                                                                    | 2-6               |
| CUR to CUR              | Foreign Currency keys. Used in tendering or exchange with foreign currencies.                                                                                                    | 9-4<br>9-21       |
| STOCK                   | <b>Stock key.</b> Used to control stock quantity of the PLU with the stock-process status. Also used to read the remaining stock quantity of the designated PLU from the memory.                                                      | 9-24              |
| CLK 1 to CLK 8          | Cashier 1 to Cashier 8 keys. Used to declare start or end of normal operation by cashier (instead of using [SERVER #] (or [SERVER #/RECEIPT]) key).                                                                                   | 8-2               |
| FUNCTION to FUNCTION 20 | Function 1 to Function 20 keys. Used to execute a command of key string preprogrammed on each of these keys. An operation series of maximum 10 keys can be programmed on each key, thus eliminating time in daily operation routines. | 9-26              |
| INVERT                  | <b>Print Mode Invert Key.</b> Used to temporarily change from the Single/Double Print Mode to the Itemized Print Mode.                                                                                                    | 9-28              |
| RKP<br>CUT              | RKP Receipt Cut Key. Used to cut an itemized RKP receipt.                                                                                                    | 9-29              |
| RKP to RKP Msg 10       | <b>RKP Message Print key.</b> Used to print the respective programmed messages on an RKP receipt.                                                                                                    | 9-30              |
| RKP<br>Msg #            | <b>RKP Message Print Key.</b> Used to print the respective programmed messages on an RKP receipt.                                                                                                    | 9-30              |
| TOTAL                   | <b>Total Key.</b> Used to finalize the order item entries and transfer the total amount to the new balance.                                                                                                    | 9-15              |
| RECEIPT                 | Receipt Print Key. Used to print the guest check contents on the receipt roll paper instead of a slip.                                                                                                    | 9-31              |
| PRINT                   | Print Check Key. Used to issue a presentation.                                                                                                    | 9-31              |
| START                   | <b>Order Table # Key.</b> Used to enter an Order Table No. of a guest party.                                                                                                    | 9-15              |
| MENU to MENU 5          | <b>Menu Shift Key.</b> Used to designate the keyboard No. for [PLU Preset-code key] located on the keyboard.                                                                                                    | 2-2<br>(MG)       |
| TRAY TL                 | <b>Tray Total Key.</b> Used to obtain the total of an individual guest tray in a guest party.                                                                                                    | 9-13              |

| KEY                      | FUNCTIONS                                                                                                    | REFERENCE<br>PAGE               |
|--------------------------|----------------------------------------------------------------------------------------------------|---------------------------------|
| TIP                      | Tip Paid Key. Used to enter a cash tip amount.                                                                                                    | 9-27                            |
| RECALL                   | Recall Key. Used to recall the order table.                                                                                                    | 9-16                            |
| DISPLAY                  | Display Key. Used to display the menu table.                                                                                                    | 9-6                             |
| CODE CODE SHIFT 5        | PLU Code Shift Key. Used to shift the PLU code.                                                                                                    | 9-10                            |
| RKP                      | RKP Key. Used to temporarily change the RKP connection.                                                                                                    | 2-3<br>(MG)                     |
| TENDER                   | Tender Up Key. This is the speed tender key.                                                                                                    | 9-20                            |
| COMBO                    | Combo Key. Used for the combo entry.                                                                                                    | 9-11                            |
| LCD                      | LCD Off Key. Used to turn off the LCD display.                                                                                                    |                                 |
| RTR                      | RTR Key. Used for the master-satellite system.                                                                                                    | See M/S<br>System.              |
| ENTER ENTER PAGE DOWN    | Cursor (Up Arrow) Key  Cursor (Down Arrow) Key  Cursor (Left Arrow) Key  Cursor (Right Arrow) Key  Cursor (Right Arrow) Key  Escape Key  Enter Key  Next Key  Page Up Key  Page Down Key  Select Key |                                 |
| PLU Preset-<br>code Keys | Each of these keys is programmed with a PLU Code. That is, depressing one of those keys is equal to entering a PLU Code then depressing the <b>[PLU]</b> key.                                        | See pages<br>for <b>[PLU]</b> . |
|                          |                                                                                                    |                                 |

## 7. PROCEDURE BEFORE OPERATION

- 1. Unpack the accessories and the cash register from the carton.
- 2. Place the cash register at a proper location, referring to the Safety Precautions at the beginning of the Operator's Guide.
- 3. Remove the tapes and seals for holding parts or protecting the cash registers surfaces.
- 4. Plug the power cord plug into a wall outlet.
- 5. Insert the **REG** key into the Control Lock, then turn it to the **REG** position.
- 6. Before starting actual transaction entries on the cash register, ask your manager if you need additional setting or the initial programmed data needs to be changed. For programming, refer to the following chapters in the Manager's Guide:
  - 5. PROGRAMMING OPERATION (page 5-1)
  - 6. VERIFICATION OF PROGRAMMED DATA (page 6-1)

## 8. CASHIER SIGNING OR CASHIER KEY OPERATIONS

The FS-2600 adopts one of the following cashier-identifying operations.

- CODE ENTRY METHOD, using the [SERVER #] key.
- CASHIER KEY METHOD, using [CLK] keys.

## 8.1 Code Entry Method

Each cashier will sign-ON, sign-OFF, sign-IN, and sign-OUT through the [SERVER #] key.

OPERATION: Mode Lock: REG (or, MGR or 
with Manager Intervention)

When you turn the Mode Lock to the REG (or MGR, ⊡), the following screen will appear on the LCD.

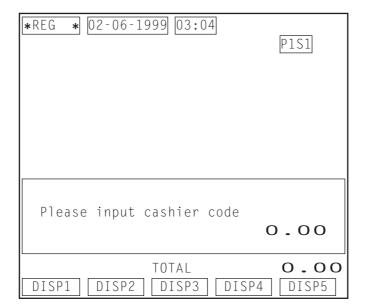

#### 8.1.1 Single-drawer Machines

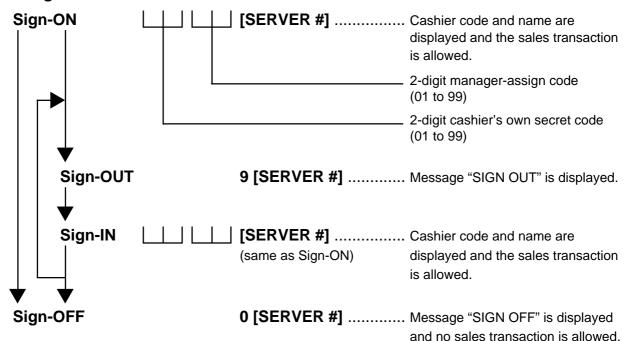

Sign-ON ..... to be operated to start the job.

Sign-OUT...... to be operated to leave the register for a while expecting to come back soon.

Sign-IN..... to be operated when the cashier comes back from a break declared by Sign-OUT.

**Sign-OFF** ...... to be operated to end the job.

#### 8.1.2 Multi-drawer Machines

Operations are basically the same as those for Single-drawer Machines, except that a one-digit drawer No. is entered through the **[X]** key prior to the Sign-ON entry:

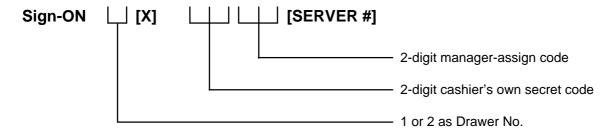

Entry of a drawer No. opens the designated drawer on finalizing the sale transaction. Designation of the drawer No. which is being used by another cashier causes an error.

Sign-OUT
Sign-IN
Same as those for Single-drawer Machines.
Sign-OFF

**NOTE:** When the drawer No. entry and the **[X]** key depression are skipped in the sign-ON, the drawer 1 will be automatically assigned to the cashier, if the drawer 1 is not being used by another cashier.

## 8.2 Cashier Key Method ([CLK] Keys)

When the **[SERVER #]** key is not installed, **[CLK]** keys (**[CLK 1]** to **[CLK 8]**; max. 8 keys) may be provided on the ECR keyboard.

Sale entries will be possible only when one of the **[CLK]** keys is depressed (in "REG", "MGR", or "  $\Box$ " mode). When the same **[CLK]** key is again depressed, the cashier is in Cashier OFF status.

NOTE: When a cashier key is set ON, the cashier name will be displayed in the LCD.

#### 8.3 Training Mode Start and End

This section describes the training function provided for newly employed cashiers. After entering the training mode, a cashier may operate the same transaction entries as those in the REG mode. The data in the Training Mode is processed into the training cashier memory, therefore it will not affect any actual sales data in business.

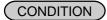

Outside a sale, and in Cashier Signed-OFF condition for CASHIER CODE ENTRY Method

#### 8.3.1 **Operation for Training Modes Start**

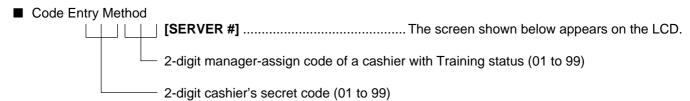

#### Cashier Key Method

Set the Cashier Key programmed with Training status.

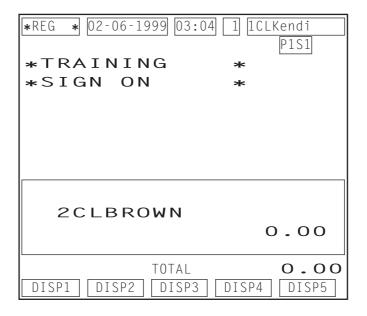

#### 8.3.2 **Entries in Training Mode**

A trainee can operate all the transaction entries described in the next chapter.

- except: 1) The drawer will not open.
  - 2) The Consecutive No. on the receipt will not be incremented.
  - 3) Training symbol is printed on the receipt and the guest check.
  - 4) Sales items entered in the Training Mode will not be printed on the journal.
  - 5) If the remote kitchen printer is connected, the sales items entered in the Training Mode will be printed on it with the training symbol.

#### 8.3.3 Operation for Training Mode End

- Code Entry Method
- 0 **─► [SERVER #]**
- Cashier Key Method

Change the current Cashier Key to another.

## 8.4 "Cashier Exclusive" Option

#### When the program option "Cashier Not exclusive" is selected:

Every Cashier can access the other cashiers' guest order table accounts as well as his/her own.

#### When the program option "Cashier Exclusive" is selected:

#### Cashiers with the status "Own Tables only"

The Cashier can only access the guest order tables from which he/she first takes orders or has reserved. An error results on attempting to access the other cashiers' tables.

#### Cashiers with the status "All Tables"

The Cashier can access any order table besides those he/she reserves or takes orders from. In this case, the same is applied to the cashier as described for the program option "Cashier Not exclusive" selection above.

**NOTE:** When the program option "Cashier Exclusive" is selected, even a cashier with the status "All Tables" cannot handle the order table which a cashier with Training status has opened.

## 9. TRANSACTION ENTRIES

#### **WARNING!**

When opening the cash drawer, be careful not to let the drawer hit any person.

■ Condition Necessary to Start Transaction Entries

**Mode Lock:** Insert the "REG" key and set it to the "**REG**" position.

Cashier Sign-ON: If the [SERVER #] key is used for identifying a cashier, you must sign-ON or sign-IN.

(See Section 8.1)

If Cashier Keys are installed, you must set your cashier key to the ON status.

(See Section 8.2)

■ Description of each Navigation Key (REG, MGR, ⊡)

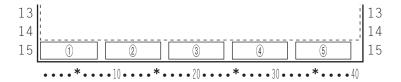

1) Except the case 2) below

| Display Item       | Description |
|--------------------|-------------|
| ① Navigation Key 1 | DISP1       |
| ② Navigation Key 2 | DISP2       |
| ③ Navigation Key 3 | DISP3       |
| 4 Navigation Key 4 | DISP4       |
| ⑤ Navigation Key 5 | DISP5       |

2) While the menu window is displayed

| Display Item       | Description |
|--------------------|-------------|
| ① Navigation Key 1 | <b>↓</b>    |
| ② Navigation Key 2 | $\uparrow$  |
| ③ Navigation Key 3 | Select      |
| 4 Navigation Key 4 | Enter       |
| ⑤ Navigation Key 5 | Pg dw       |

#### 9.1 Receipt-Issue/Non-issue Selection

This operation determines whether or not the receipt is issued.

Mode Lock may be in any position: Pressing the [SERVER #/RECEIPT] key without a prior numeric entry or pressing the [RECEIPT] key (whichever key is installed on the keyboard) will change the receipt ON/OFF status. Each time the key is pressed the receipt ON/OFF status is changed.

#### **NOTES:**

- 1. The "R OFF" status at the starting of a transaction entry decides whether a receipt will be issued for the transaction or not. Switching the Receipt ON/OFF status during a transaction will not be effective.
- 2. If a transaction entered with the "R OFF" status and finalized but a receipt is required, the [RECEIPT ISSUE] (Postissue Receipt) key can be operated to issue a receipt.

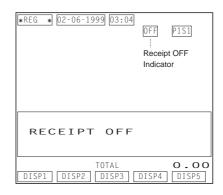

#### 9.2 Store Message Display

This operation designates and displays one of the 4 messages programmed to be displayed in the REG or MGR mode when the register is outside a sale. The message is displayed on the operator display and the dot display area in the customer display.

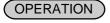

(must be operated outside a sale)

|Display Message Code| [NS]

1 to 4

(corresponding to Line No.

1 to 4 in programming)

This operation is effective when the program options "Display Message Method 16 CHARACTERS HELD" and "Display Message DISPLAY in REG and MGR mode (as well as in LOCK mode)" are both selected.

#### 9.3 No-sale

The no-sale transaction is used to open the cash drawer without affecting any sales, such as for giving change, testing the receipt/journal print condition, etc.

OPERATION ) (must be operated outside a sale)

[NS] ...... The drawer opens and a No-sale receipt is issued.

#### -- Receipt Print Format --

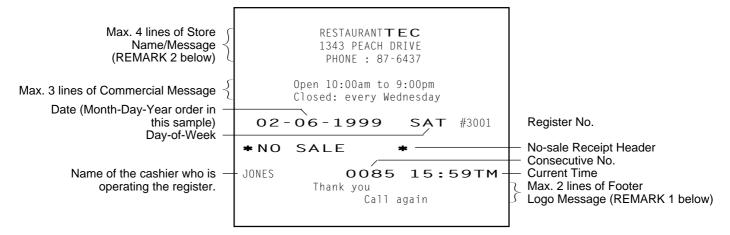

#### **NOTES:**

- A no-sale transaction after a non-add number print can be prohibited by the program option.
- 2. A no-sale transaction after an Order Table No. entry is not possible.

#### **REMARKS:**

- When the program option "Footer Logo Message Print" is selected, a maximum of 2-line Footer Logo Message will be additionally printed on the receipt issued for the sales transaction without the Order Table No. entry.
- If your printer is the BRST-10 or the TM-T88, you can make and print your own logo on the Store Name/ Message area.

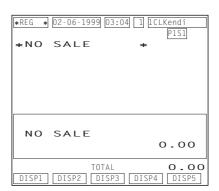

#### 9.4 Loan

This operation is used to record the cash amounts loaned from the store as the change reserve in the drawer.

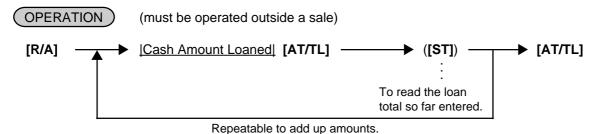

**NOTE:** A loan transaction after an Order Table No. entry is not possible.

| *REG * 02-06 | -1999 03:0 | 4 1 1 1CLKendi<br>P1S1 |
|--------------|------------|------------------------|
| *START       | BANK       | *                      |
| CASH         |            | 20.00                  |
| CASH         |            | 30.00                  |
| CASH         |            | 50.00                  |
| TOTAL        |            | 100.00                 |
|              |            |                        |
| TOTAL        |            | 100.00                 |
|              | TOTAL      | 100.00                 |
| DISP1 DISP   | 2 DISP3    | DISP4 DISP5            |

## 9.5 Check Cashing (No-sale cashing of a non-cash media)

(OPERATION)

(must be operated outside a sale)

[Check Amount to be Cashed] [CHECK] → [NS] ........... The drawer opens to enable the exchange.

Max. 8 digits 1 to 99999999

**NOTES:** 

- 1. Other non-cash media keys may be used for this purpose if programmed to allow no-purchase cashing.
- 2. A check cashing transaction after an Order Table No. entry is not possible.

## 9.6 No-sale Exchange from Foreign Currency to Domestic Currency

**OPERATION** 

(must be operated outside a sale)

[CUR1] | Amount of Foreign Currency 1 to be exchanged [NS] | Max. 8 digits 1 to 99999999

**NOTES:** 

- 1. The [CUR 2] to [CUR 5] keys operate in the same way.
- 2. The fraction process method is fixed to Round OFF.

| *REG * 02-06-1999 03:04 1 1CL | Kendi<br>P1S1 |
|-------------------------------|---------------|
|                               | 0.00          |
| 0.365*<br>CHANGE              | 7.30          |
|                               |               |
| CHANGE                        | 7.30          |
| TOTAL DISP1 DISP2 DISP3 DISP4 | O.OO          |

## 9.7 No-sale Exchange from Domestic Currency to Foreign Currency

OPERATION )

(must be operated outside a sale)

#### **NOTES:**

- 1. The [CUR 2] to [CUR 5] keys operate in the same way.
- 2. A program option allows you to prohibit the No-sale Exchange from domestic currency to foreign currency.
- 3. The fraction process method is fixed to Round OFF.

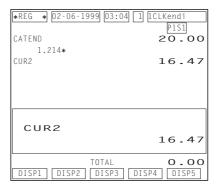

## 9.8 PLU (menu item) Entry through the Keyboard

Each PLU is preprogrammed as the "PRESET" type (with a price preset) or "OPEN" type (with no price preset). Perform the operation depending on the type selected.

## (OPERATION)

- Open PLU Type
- |Open-PLU Code| [PLU] |Price| [AMT]
   Max. 7 digits
   1 to 9999999
- Price [PLU Preset-Code Key] of Preset-PLU Max. 7 digits 1 to 9999999
- Preset PLU Type
- Preset-PLU Code [PLU]
- [PLU Preset-Code Key] of Preset-PLU
- Preset-price Open Entry through Preset PLU Type
- [PR OPEN] (or [OPEN]) | Preset-PLU Code| [PLU] | Price| [AMT]
   Max. 7 digits
   1 to 9999999
- [PR OPEN] (or [OPEN]) | Price | [PLU Preset-Code Key]

  Max. 7 digits

1 to 9999999

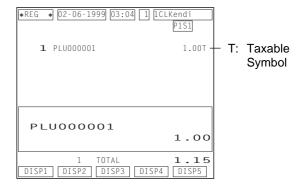

## 9.9 PLU (menu item) Entry through the Menu Window

This register allows you to select and enter a PLU (menu item) through the Menu Window.

#### OPERATION

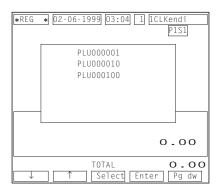

Through the [PLU] key with the menu table programmed
 [PLU] ...... Displays the corresponding menu table window as follows.

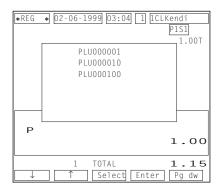

■ Function Keys while the Menu Window is displayed

[ $\uparrow$ ] [ $\downarrow$ ]: Cursor

[SELECT]: PLU (menu item) Selection

|Quantity| [SELECT] ([ENTER]): Quantity Selection

[NEXT]: Screen Skip or Next Screen Request

[ENTER]: PLU (menu item) Selection and Entry

Operation Example 1) You select and enter the following item from the menu window shown above.

PLU 000001 (1 item)

[DISPLAY 1] → ([SELECT]) → [ENTER]

Operation Example 2) You select and enter the following items from the menu window shown above.

PLU 000010 (1 item), PLU 000100 (3 items)

[DISPLAY 1]  $\longrightarrow$  [ $\downarrow$ ]  $\longrightarrow$  ([SELECT])  $\longrightarrow$  [ENTER]  $\longrightarrow$  [ $\downarrow$ ]  $\longrightarrow$  [3]  $\longrightarrow$  [SELECT]  $\longrightarrow$  [ENTER]  $\vdots$  Press once.

**NOTES:** 

1. While the menu window is displayed, operate as follows to cancel a PLU (menu item) already selected by the [SELECT] key.

 $[0] \rightarrow [SELECT]$ 

- 2. While the menu window is displayed, you cannot perform the following sales transactions.
  - Subtotal Read
  - Void
  - Dollar Discount, % Operations

#### 9.10 Repeat Entry

To repeat the same item of the last entry, simply depress the last key of the PLU entry sequence or depress the [RPT] key.

#### OPERATION .

- Open PLU Type
- <u>Open-PLU Code</u> [PLU] <u>|Price|</u> [AMT] [AMT] (or [RPT])
   Max. 7 digits
   1 to 9999999
- Price [PLU Preset-Code Key] [Same key] (or [RPT])
   Max. 7 digits
   1 to 9999999
- Preset PLU Type
- Preset-PLU Codel [PLU] [PLU] (or [RPT])
- [PLU Preset-Code Key] [Same key] (or [RPT])
- Preset-price Open Repeat
- [PR OPEN] (or [OPEN]) |Preset-PLU Code| [PLU] |Price| [AMT] [RPT]

Max. 7 digits 1 to 9999999

• [PR OPEN] (or [OPEN]) |Price| [PLU Preset-Code Key] [RPT]

Max. 7 digits 1 to 9999999

**NOTES:** 

- 1. If the first item of those repeated is modified with **[SI/M]** or **[TX/M]**, the modified status will be effective through the last item of the repeated.
- 2. Please note that the Preset-price Open Repeat can only be performed by the [RPT] key.
- 3. A negative PLU item cannot be repeated.

## 9.11 Quantity Extension (Multiplication)

## OPERATION )

- Open PLU Type
- |Open-PLU Code| [PLU] |Quantity| [X] |Price| [AMT]
- |Quantity| [X] |Price| [PLU Preset-Code Key] of Open-PLU
- Preset PLU Type
- |Quantity| [X] |Preset-PLU Code| [PLU]
- |Quantity| [X] [PLU Preset-Code Key] of Preset-PLU

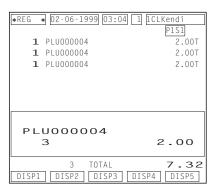

- Preset-price Open Repeat
- [PR OPEN] (or [OPEN]) | Preset-PLU Code| [PLU] | Quantity| [X] | Price| [AMT]
- |Quantity| [X] [PR OPEN] (or [OPEN]) |Price| [PLU Preset-Code Key] of Preset-PLU

**NOTES:** 

- 2. When the Quantity is 1-digit integer (1 to 9) followed by a Code-preset PLU key with a price preset, the [X] key is omissible.
- 3. The product obtained by multiplication cannot be repeated.
- The decimal portion of the Quantity entry itself is processed down to the two digits below the decimal point. The fraction rounding in this case is fixed to ROUND OFF.
- You can select the rounding process of the fractions of the product (result of multiplication) by a program option: ROUND OFF (initial setting), ROUND UP, or ROUND DOWN.

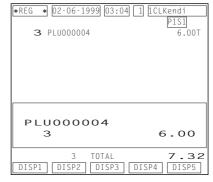

## 9.12 Set Menu Entry

Up to 50 set menu tables are available. You can select two kinds of the set menu table; Preset Menu Type and Open Menu Type.

## OPERATION )

- Preset Menu Table Type
- One Set Menu Entry
   PLU Entry of main menu
   Sub menu PLUs are automatically entered.
- Quantity Extension
   |Quantity| [X] PLU Entry of main menu Sub menu PLUs are automatically multiplied and entered.
- Open Menu Table Type
- One Set Menu Entry
   PLU Entry of main menu
   ▶ PLU Entries of sub menus
   ▶ [END]

#### **NOTES:**

- 1. Repeat Entry is not possible for the set menu items.
- Modifier Entry is not possible for the set menu items.
- 3. Void Entry is not possible for the set menu items.
- As for the Preset Menu Table Type, up to seven menu items can be programmed to each table.

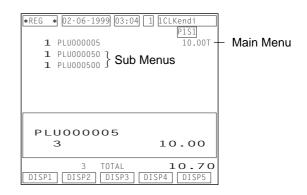

- 5. As for the Open Menu Table Type, if the quantity of sub menu items to be entered is programmed, the set menu entry is completed when the quantity of sub menu items reaches the programmed quantity. In this case, depressing the **[END]** key is unnecessary.
- 6. As for the Open Menu Table Type, Quantity Extension is available for a sub menu PLU. Even when a main menu PLU is multiplied by the Quantity Extension, sub menu PLUs will not be multiplied.

#### 9.13 Modifier Entry

You can select and enter "MODIFIER" PLUs (such as "PEPPER", "RARE", "MEDIUM" for grilling a steak item, and toppings for dishes, etc.).

#### OPERATION

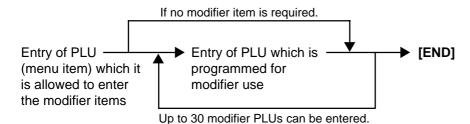

#### **NOTES:**

- 1. The **[END]** key depression is omissible in the following cases and the modifier entry is automatically finalized.
  - Ordinary PLU item is entered after a modifier PLU.
  - The [TOTAL] key is operated after a modifier PLU.
  - Sale finalization by the media keys is performed after a modifier PLU.
- Quantity Extension is available for a modifier PLU. Multiplied sales item count is displayed for a modifier PLU. When a modifier PLU with preset price programmed is multiplied by the Quantity Extension, the preset price will also be multiplied.

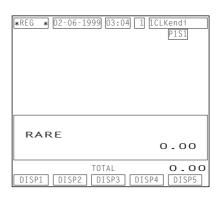

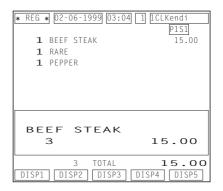

## 9.14 Other Income PLU Entry

This operation is used to enter items which do not directly become sales for the restaurant, such as postage, gift wrapping fee, utility (payment of electricity and gas), and donation.

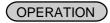

The same key operation as "PLU (menu item) Entry". However, use the PLU which has been linked to the Other Income Department.

#### 9.15 PLU Code Shift Entry

Depressing the **[CODE SHIFT]** key designates and enters a PLU item, adding the printed number (1 to 4) to an entered PLU code.

#### OPERATION

| [CODE SHIFT 1] - | PLU Entry | . (To enter a PLU item of the entered code plus 1) |
|------------------|-----------|----------------------------------------------------|
| [CODE SHIFT 2]   | PLU Entry | . (To enter a PLU item of the entered code plus 2) |
| [CODE SHIFT 3]   | PLU Entry | . (To enter a PLU item of the entered code plus 3) |
| [CODE SHIFT 4] - | PLU Entry | . (To enter a PLU item of the entered code plus 4) |

Example) When the PLU code 7 is designated after the **[CODE SHIFT 2]** is depressed, this sales transaction will result in the sales item entry of the PLU code 9.

#### **NOTES:**

- Depressing the [C] key immediately after the [CODE SHIFT] key results in the cancellation of the PLU Code Shift Entry.
- 2. You can depress the [CODE SHIFT] key any number of times before the PLU Entry. The last depressed [CODE SHIFT] key becomes effective.
- 3. Function of the [CODE SHIFT] key is effective for the next PLU Entry only.

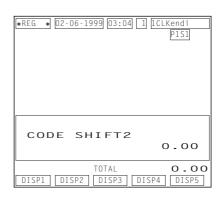

## 9.16 PLU Price Shift Entry

Up to five different unit prices can be programmed for each PLU and you can select either of the following two features.

#### 9.16.1 Price Shift Entry "Effective only for One PLU Entry" Feature

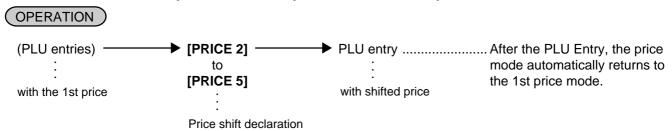

#### 9.16.2 Price Shift Entry "Keeping the shifted Price Level" Feature

You can shift the PLU price level to another in the following three cases.

- Using the [PRICE] key
  - The same key operation as "Effective only for One PLU Entry" Feature. However, the shifted price level is held until another [PRICE] key is depressed.
- Using the Hourly Range Designation
   Hourly range to start shifting each price level can be programmed. If programmed, the price level will be automatically shifted to another when the hourly range starts.
- Using the Price Level for each Customer
   Price level can be programmed to each customer. PLU entry will be performed on the basis of the programmed information. For details, refer to the section 9.31 Charge Posting by Check Track on page 9-20.

**NOTE:** A program option allows you to prohibit operating the [PRICE] key in the REG mode.

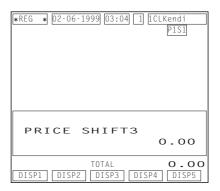

### 9.17 **Combo (Combination) Sale Entry**

This operation is used to perform the special discount (%-, Dollar Discount, Free of Charge) to the PLU Entry on the basis of the Combo Table information. You can select either of the following two features.

### ■ Manual Combo Sale Entry Feature

Combo sale entry becomes effective and is performed only when you depress the [COMBO] key before the sale finalization.

# ■ Automatic Combo Sale Entry Feature

Combo sale entry is automatically performed when the sale transaction is finalized. To temporarily prohibit the combo sale entry, the use of the [COMBO] key is effective.

# **OPERATION**

the sale finalization.

Depress the [COMBO] key any time before ........... When the combo sale entry is effective, the descriptor "COMBO" is displayed on the operator display. When not effective, the descriptor disappears. The descriptor "DISC" is displayed when the special discount is performed.

**NOTE:** In the combo sale entry, the 1st preset price programmed for each PLU is used. Also in this entry, only the preset-price PLUs can be used.

| *REG * 02-06-1999 03:04 1 | 1CLKendi  |
|---------------------------|-----------|
| COMBO DISC                | P1S1      |
| <b>1</b> PLU000001        | 1.00T     |
| <b>1</b> PLU000008        | 9.50T     |
| SUBTL                     | 10.50     |
| COMBO DISC                | -4.75     |
| SUBTL                     | 5.75      |
| TAX                       | 0.82      |
| CASH                      | 6.57      |
| CASH                      | 6.57      |
| 2 TOTAL                   | 6.57      |
| DISP1 DISP2 DISP3 DIS     | SP4 DISP5 |

### 9.18 Scale Entry

**OPERATION** 

(Scale entry is allowed only for the scale type PLUs)

### 9.18.1 Automatic Scale Entry (without tare or by the tare automatic subtraction)

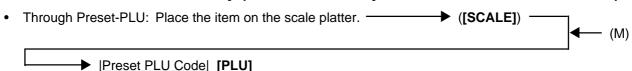

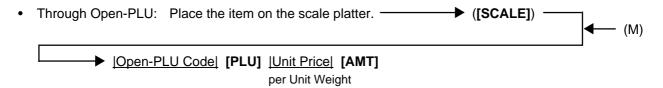

**NOTE:** When the PLU is programmed with a Tare Table No., the tare weight is automatically subtracted from the scaled weight, and thus only the net weight is processed.

### 9.18.2 Scale Entry by entering the Tare Table No.

# 9.18.3 Scale Entry by manually entering the Tare Weight

Tare Weight [MANUAL TARE] to be continued to the arrows marked with "(M)" in the above two operations of the Automatic Scale Entry.

however, less than the weight of scaled item

# 9.18.4 Manual Scale Entry

|Net Weight| of the item | SCALE| | to be continued to the arrows marked with "(M)" in the above two operations of the Automatic Scale Entry.

(unit: g or 1/100 LB. for example, enter 5 for 0.05LB.)

# 9.18.5 Scale Entry for the Void Item

**[VOID]** to be continued to the top of the "Manual Scale Entry" sequence above.

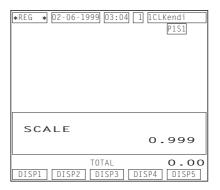

### 9.19 Subtotal Read

You can select one of the following three types of subtotal.

### 9.19.1 Tax included Subtotal

Depress the [ST] key any time during the sales transaction. The sales subtotal including tax will be displayed.

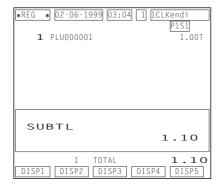

# 9.19.2 Net Subtotal (tax not included)

Depress the **[ST]** key any time during the sales transaction. The net sales subtotal (excluding tax) will be displayed.

### 9.19.3 Eat-in/Takeout Subtotal

Depress the **[EAT IN]** or the **[TAKEOUT]** key before the sale transaction is finalized. The register calculates and displays the subtotal according to the programmed Eat-in/Takeout tax status.

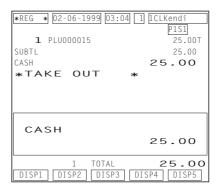

# 9.20 Tray Total Read

Depress the **[TRAY TOTAL]** key after entering PLU items. The contents of the tray total itemizer which include tax is displayed.

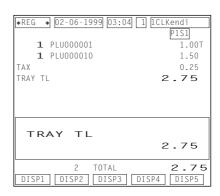

### 9.21 Item Correct

If you make an incorrect entry in the following sales transactions, depress the **[ITEM CORR]** key to delete the last entered item.

# OPERATION

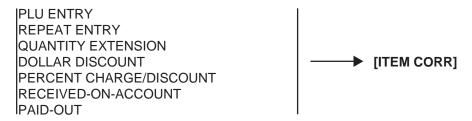

### **NOTES:**

- 1. When **[ITEM CORR]** is depressed after the Repeat Entry, only the last item of those repeated will be deleted.
- 2. When **[ITEM CORR]** is depressed after the Quantity Extension entry, the entire product (result of multiplication) will be deleted.

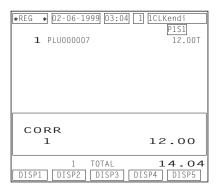

# 9.22 Void (Designated Line Voiding and Returned Merchandise)

This operation deletes a PLU item (not necessarily the last entered item) already entered in the sales transaction. It is also used outside a sale to return an item already purchased.

# (OPERATION)

- Void through the [PLU] key

  Depress the [VOID] key prior to or any time during the entry sequence of the following operations:

  PLU Entries (except Repeat Entry)

  Percent Discount/Charge on a PLU item
- Void through the Operator Display

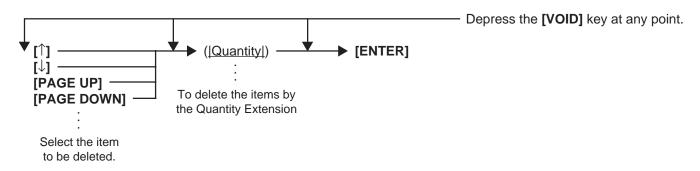

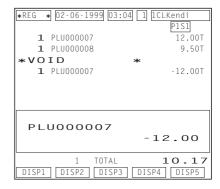

### 9.23 All Void

When the current sales transaction now being entered must be canceled before the sale finalization, the All Void operation is effective.

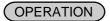

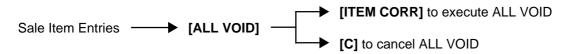

**NOTE:** You cannot perform the All Void if the sales items of 31 or more have already been entered in the sales transaction.

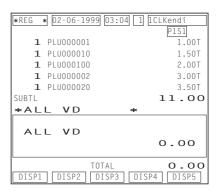

# 9.24 Order Entry Control

You can select either of the following two features.

# 9.24.1 Order Entry Control (Order Table No. Manual Entry)

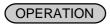

■ To start new order table:

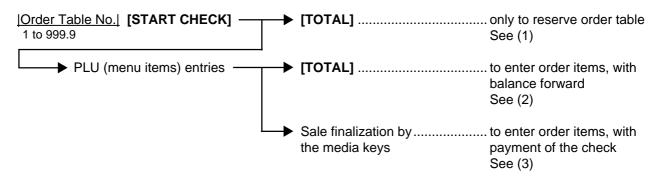

- To enter order items for the reserved order table, or to enter additional order items for the order table in use:

  Order Table No. in reservation or in use See (5)

  To enter order items for the order table in use:

  PLU (menu items) entries
  See (5)

# 9.24.2 Order Entry Control (Order Table No. Automatic Entry)

# OPERATION

■ To start new order table:

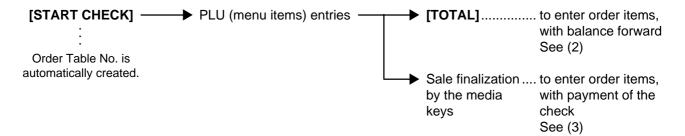

■ To enter additional order items for the order table No. in use:

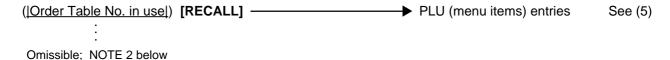

NOTES: 1.

- 1. You cannot perform the following sales transactions after entering the order table No.
  - No-sale, Received-on-Account, Paid Out
  - Negative PLU Entry
  - All Void
  - · Tray Total Read
  - · Percent Charge/Discount and Dollar Discount on PLU item
- 2. Entry of the order table No. before depressing the [RECALL] key is omissible. In this case, the oldest-recorded order table No. among all of the opened order tables will be read out.

(1) (2)

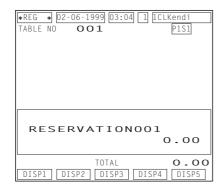

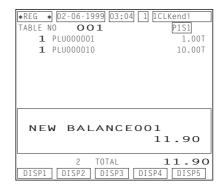

(3)

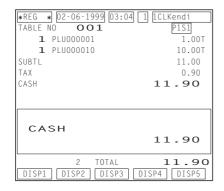

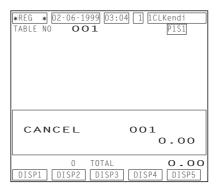

(5)

| *REG * 02-06-1999 03:04 1 TABLE NO OO1 1 PLU000001 1 PLU000010 | [1CLKendi<br> P1S1]<br>  1.00T<br> 10.00T |
|----------------------------------------------------------------|-------------------------------------------|
| SUBTL                                                          | 11.90                                     |
| 2 TOTAL DISP1 DISP2 DISP3 DI                                   | 11.90<br>SP4 DISP5                        |

# 9.25 Order Entry Control with Table No.

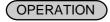

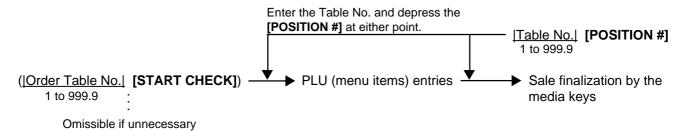

# 9.26 Temporary Release of Order Table No. Entry Compulsion

This operation releases one sales transaction from the compulsory status of the order table No. entry. It is effective only when the program option "Compulsion of the Order Table No. Entry" has been programmed.

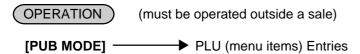

**NOTE:** After finalizing the sale, the status of the Order Table No. entry compulsion is automatically resumed.

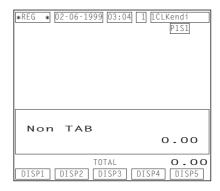

# 9.27 Guest Check Merge

Two different guest check accounts can be merged together.

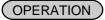

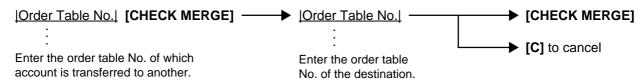

### NOTES:

- This operation is available only to the opened order table account. Entry of unopened or reserved order table No. causes an error.
- 2. If the item buffers of the two order tables to be merged exceed 100, this operation will result in an error.

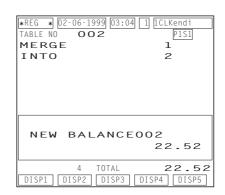

# 9.28 Guest Check Transfer

Guest check account can be transferred to another of the order table not in use.

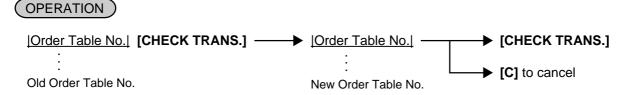

### **NOTES:**

- As for the old order table, you can use reserved or opened one. As for the new order table, you can use reserved or unopened one.
- 2. When the register adopts the feature "Order Entry Control by automatic entry of the Order Table No.", you cannot enter the new order table No. and it will be automatically designated.

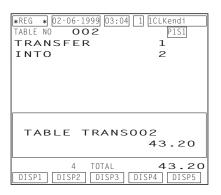

# 9.29 Guest Check Split

Guest check account can be partially transferred to another of the order table not in use.

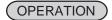

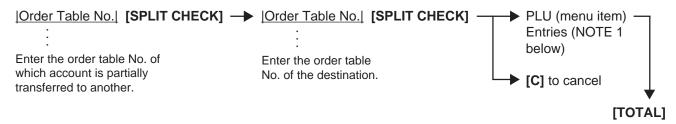

### **NOTES:**

- 1. You can only enter the sales items which have been stored in the item buffer of the order table of which account is transferred.
- 2. When the register adopts the feature "Order Entry Control by automatic entry of the Order Table No.", you cannot enter the order table No. of the destination and it will be automatically designated.
- 3. After the PLU entries, you can check the contents of the two order tables using the  $[\leftarrow]$  and  $[\rightarrow]$  keys.

If a guest wants to pay the check partially or entirely.....

partially or entirely paid.

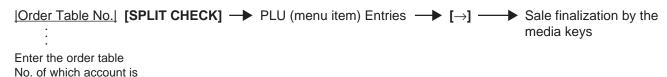

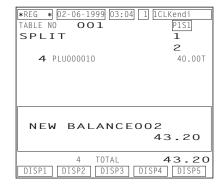

# 9.30 Sale Finalization by Media Keys (Payment of a Sale)

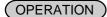

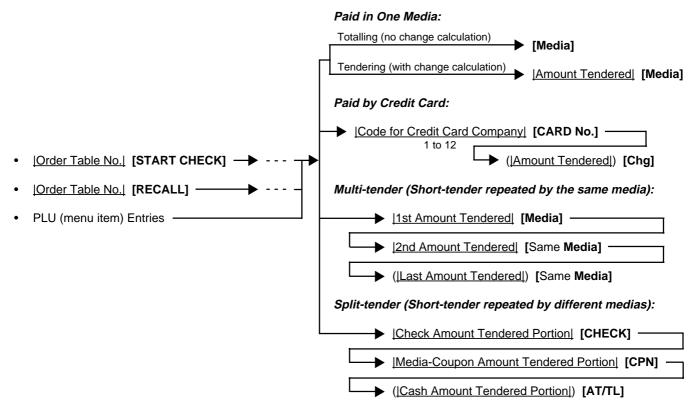

**NOTE:** If the **[TENDER UP]** key is installed on the keyboard, the cash tendering operation

corresponding to the sales total will be automatically performed by depressing its key.

Example) The following value is programmed to the Tender Up

table:

\$5.00, \$10.00 and \$20.00

When you depress the **[TENDER UP]** key for the sale total \$7.00, the cash tendering operation by \$10.00 will be automatically performed.

| *REG * 02-06-1999 03:0    | 4 1 1 CLKendi<br>P1S1 |
|---------------------------|-----------------------|
| <b>1</b> PLU000010        | 7.00T                 |
| SUBTL                     | 7.00                  |
| TOTAL                     | 7.00                  |
| CATEND                    | 10.00                 |
| CHANGE                    | 3.00                  |
| CHANGE                    | 3.00                  |
|                           | 3.00                  |
| 1 TOTAL DISP1 DISP2 DISP3 | 7.00<br>DISP4 DISP5   |

# 9.31 Charge Posting by Check Track

This operation is used for the charge posting, and the entry of customer code reads out the customer account balance.

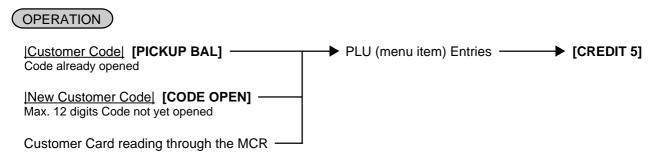

programmed.

NOTE: If the PLU price level is programmed to each customer, the PLU (menu item) entry will be fixedly performed by the corresponding price level. In this case, using the [PRICE] key to change the level causes an error, and also the hourly range price level is ignored if

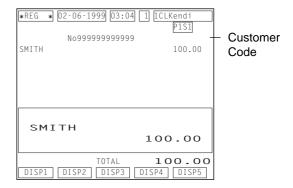

# 9.32 Sale Paid in Foreign Currencies

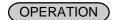

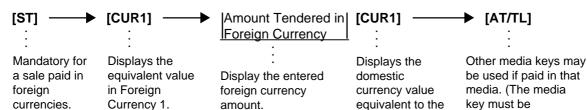

### **NOTES:**

- The [CUR 2] to [CUR 5] keys operate the same as [CUR 1], except that each of these keys has its own exchange rate programmed corresponding to each foreign currency.
- Multi-tendering with the same foreign currency or Split-tendering with other medias or foreign currencies are possible.
- 3. The foreign currency keys cannot be used to finalize Received-on-Account payments, or Paid-out items.

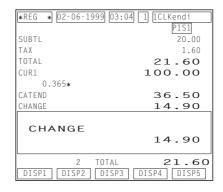

programmed to allow tendering in this case.)

4. When a tendering by a foreign currency occurs after a short-tendered condition, the **[ST]** key will not be mandatory.

tendered foreign

currency.

5. A sale of zero or negative balance cannot be finalized using any of the foreign currency keys.

### 9.33 Media Transfer

This operation is used to change a media already paid and finalized into a different one.

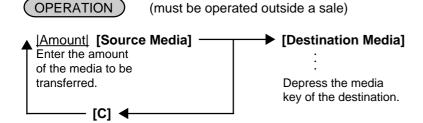

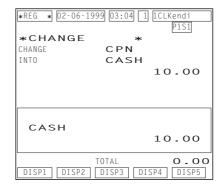

# 9.34 Tax Status Modification

Tax status of the PLU or required key is reversed:

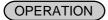

Depress the **[TX1/M]** to **[TX4/M]** of which tax status is to be modified prior to or any time (before the final key at the latest) during the entry sequence of the following operations. More than one modifier key can be depressed for the same item entry:

PLU Entries
Percent Discount/Charge
Dollar Discount

**NOTE:** If the inclusive-tax feature is selected to the **[TX3/M]** and **[TX4/M]** keys, the tax status modification using those keys is not allowed.

# 9.35 Automatic Tax Calculation

When the tax table (or tax rate) and the tax status of each PLU have been programmed for the register, the tax calculation is automatically performed on any taxable PLU item.

# 9.36 Manual Tax Entry

The register allows you to manually enter the tax after the PLU entries.

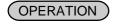

| Irregular Tax Amount to be Added | [TAX]

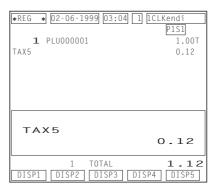

# 9.37 Tax Exemption

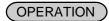

■ Selective Tax Exemption

Examples) [TX1/M] [EX] 
Sale Finalization ....... to exempt Tax 1 from the sale

[TX1/M] [TX2/M] [EX] 
Sale Finalization ....... to exempt Tax 1 & Tax 2 from the sale

[TX1/M] [TX2/M] [TX3/M] [EX] 
Sale Finalization ....... to exempt Tax 1, Tax 2 and Tax 3 from the sale

■ All Tax Exemption

**[EX]** Sale Finalization ↑ to exempt all the Sale Finalization ↑ taxes from the sale

**NOTE:** If the inclusive-tax feature is selected to the **[TX3/M]** and **[TX4/M]** keys, the tax exemption of Tax 3 and Tax 4 is not allowed.

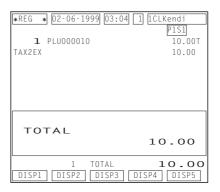

# 9.38 Listing Capacity Open

### ■ For Departments and PLUs

Depress the **[LC OPEN]** (or **[OPEN]**) key prior to or any time during the PLU entry (including REPEAT and QUANTITY EXTENSION entries). Please note that the **[LC OPEN]** or **[OPEN]** key must be pressed, at the latest, before the final key of the entry sequence. The High Amount Limit for the PLU will be extended with two higher digits, and the Low Amount Limit will be extended with one lower digit. For entering an amount still exceeding these limits, you must call for Manager Intervention.

### ■ For Media Tender Amounts

Depress the **[LC OPEN]** (or **[OPEN]**) key before or after the tender amount entry. The High Amount Limit for the media tendering will be extended with one higher digit. For entering an amount still exceeding this limit, you must call for Manager Intervention.

# 9.39 Selective Itemizer (SI) Status Modification

Depress the [SI/M] ([SI1/M], [SI2/M]) key for entering the required PLU item, the same way as [LC OPEN] is operated. The SI-net status is reversed to non-net status, and vice versa.

# 9.40 Selective Itemizer (SI) Total Read

Depressing the [SI/TL] key during the sales transaction displays the selective itemizer total calculated.

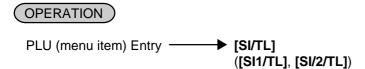

**NOTE:** Selective Itemizer Total Read after the order table No. entry is possible.

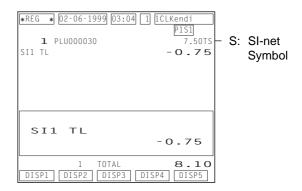

### 9.41 PLU Preset Price Read

You can check the preset price of each PLU.

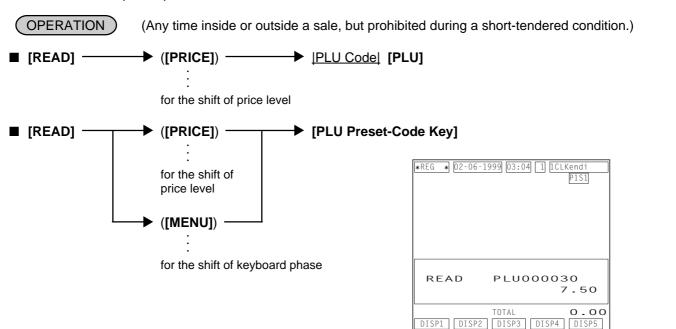

# 9.42 PLU Stock Read

You can check the current stock of each PLU.

OPERATION (Any time inside or outside a sale, but prohibited during a short-tendered condition.)

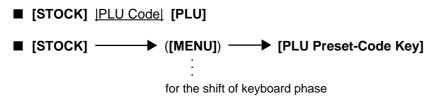

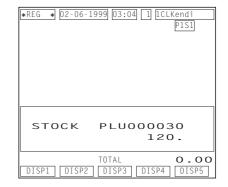

-0.10

-0.10

DISP4 DISP5

10.70

# 9.43 Dollar Discount

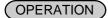

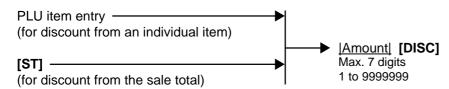

### **NOTES:**

- 1. Discount from the sale total
  - An amount exceeding the sale total cannot be entered without the "Credit Balance" option. However, the amount exceeding the sale total cannot be entered even with the "Credit Balance" option when the sales transaction includes the order table No. entry.
  - After the Dollar Discount entry, additional item entry cannot be performed.
  - Dollar Discount can be performed only once in a sale.
- 2. Discount from an individual item
  - Dollar Discount can be performed only when the sales transaction does not include the order table No. entry.

# 9.44 Percent Discount, Percent Charge

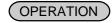

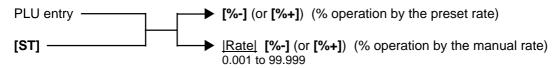

### NOTES:

- 1. You can perform the manual rate % operation by manually entering a % rate even when the preset rate has been programmed on the [%] key.
- 2. % operation for the sale total
  - After the % operation, additional item entry cannot be performed.
  - % operation can be performed only once in a sale.
- 3. % operation for an individual item
  - % operation can be performed only when the sales transaction does not include the order table No. entry.

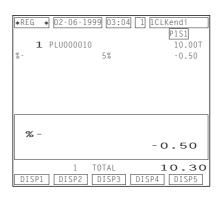

\* 02-06-1999 03:04 1 1

TOTAL DISP3

**1** PLU000010

DISC

DISC

DISP1 DISP2

| $\sim$ | $\sim$ | _ |
|--------|--------|---|
| u      | _'/    | - |
|        |        |   |

# 9.45 Non-add Number Print

Non-add numbers can be entered for future reference, to indicate guest code, media checks, credit cards, etc. The entered numbers do not affect any sale total data.

OPERATION )

(allowed any time during a sale or transaction)

Number [#] Max. 18 digits

### **NOTES:**

- A program option allows you to prohibit operating the No-sale transaction after entering a non-add number.
- 2. Non-add number print immediately after entering the order table No. is not possible.

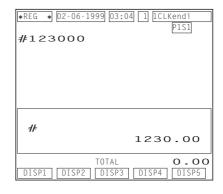

# 9.46 Number-of-guests Entry

Number of the guests of sale can be entered.

OPERATION )

(allowed any time during a sale or transaction)

|Number of Guests| [GUEST #] Max. 3 digits

NOTE:

When you enter the number of the guests more than once, the last entered number will be effective.

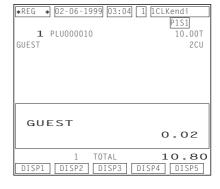

# 9.47 Function Key Entry

Once you depress the [FUNCTION] key, the programmed key operation sequence is automatically performed.

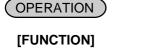

[FUNCTION 1] to [FUNCTION 20]

Example) Key operation sequence shown below has been previously programmed on the

[FUNCTION 1] key:

[1] [PLU] [2] [0] [PLU] [ST] [5] [%-]

| *REG * 02-06         | 5-1999 03:04          | 1 1CLKendi             |
|----------------------|-----------------------|------------------------|
| 1 PLU000<br>1 PLU000 |                       | P1S1<br>1.00T<br>8.50T |
| SUBTL<br>%-          | 5%                    | 9.50<br>-0.48          |
| SUBTL                |                       | 10.65                  |
| DISP1 DISF           | 2 TOTAL<br>P2 DISP3 D | 10.65<br>ISP4 DISP5    |

# 9.48 Tip Paid

When a guest pays the tip by credit card, this operation can divide the tip and pay it to each cashier in cash.

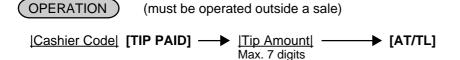

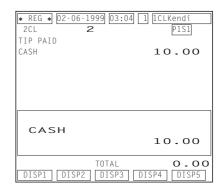

# 9.49 Charge Tip

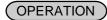

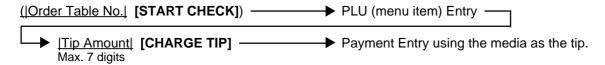

**NOTE:** You cannot use the **[AT/TL]** key for the first tender operation after depressing the **[CHARGE TIP]** key.

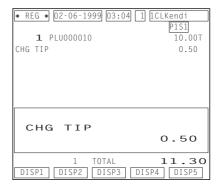

# 9.50 Received-on-Account

A received-on-account transaction is used to identify money which is in the drawer but not from the daily business.

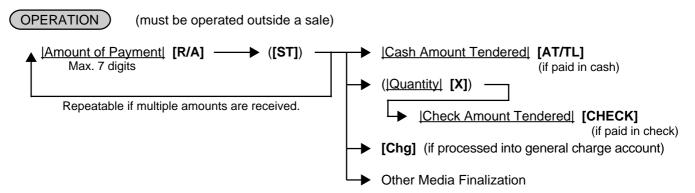

### **NOTES:**

- The media keys used for this operation must be programmed to allow receivedon-account entries.
- 2. A received-on-account transaction after an order table No. entry is not possible.

| * REG * 02-06-1999 03:0<br>R/A<br>R/A<br>SUBTL<br>CASH | 4 1 [CLKendi P1S] 5 . 00 10 . 00 15 . 00 |
|--------------------------------------------------------|------------------------------------------|
| CASH                                                   | 15.00                                    |
| TOTAL DISP1 DISP2 DISP3                                | 15.00<br>DISP4 DISP5                     |

# 9.51 Paid-Out

A paid-out transaction is used when money is removed from the drawer without totaling to a sale.

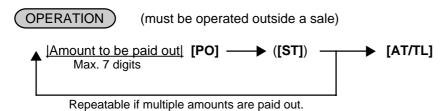

### **NOTES:**

- 1. Only the [AT/TL] key can finalize a paidout transaction (i.e. must be paid out in cash).
- 2. A paid-out transaction after an order table No. entry is not possible.

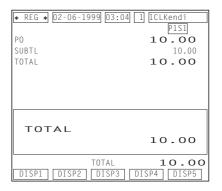

# 9.52 Print Mode Invert

When the option "Single/Double Print" is selected for the RKP (remote kitchen printer) receipt, the **[INVERT]** key operation can temporarily change the print mode to "Itemized Print".

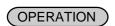

Pattern 1: To enter all the PLU items in the itemized mode

[INVERT] 
PLU entries 
[TOTAL] (only when the sales transaction has been started with an order table No. entry) or Sale finalization by the media keys

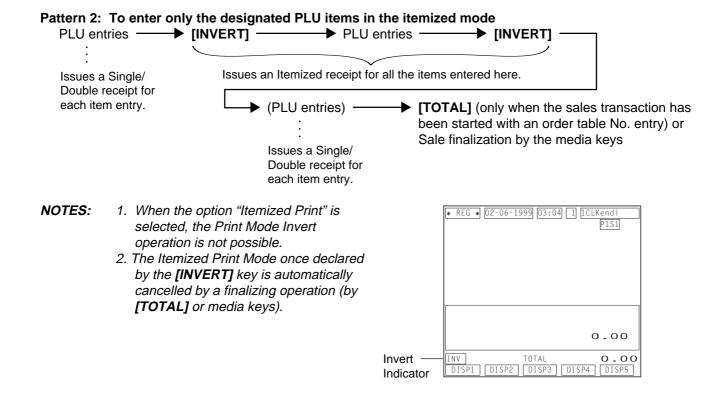

# 9.53 RKP (remote kitchen printer) Receipt Cut

This operation issues an RKP (remote kitchen printer) receipt while the print mode is in the "itemized print".

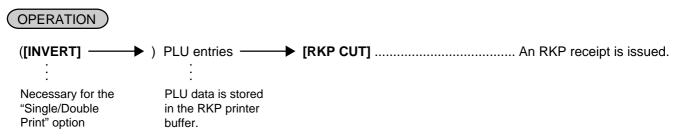

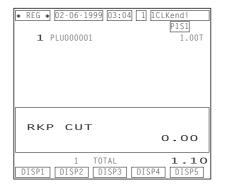

# 9.54 RKP (remote kitchen printer) Message Print

This operation prints a message on the RKP.

OPERATION RKP Print

- [RKP Msg] ([RKP Msg 1] to [RKP Msg 10])
- |Message No.| [RKP Msg #] 1 to 20

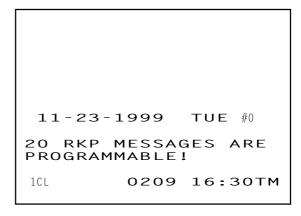

This operation is possible during a sales transaction.

ex.) PLU Entry → [RKP Msg] → PLU Entry

**NOTES:** 

- A message programmed in the RKP Message Table is printed on the RKP. No print occurs on receipt.
- 2. A message output to the RKP consists of double-sized characters.

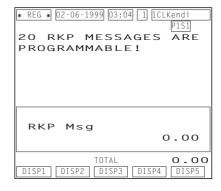

# 9.55 Guest Check Print

A guest check print is required when a sales transaction with an order table No. entry has been finalized by the media keys (for payment).

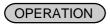

**Case 1:** When the option "Guest check is printed on the receipt roll paper" has been selected: When a sales transaction is finalized by the media keys (for payment), a guest check will be automatically issued from the receipt.

**Case 2:** When the option "Guest check is printed on the slip" has been selected: When a sale transaction is finalized by the media keys.

A slip has already been placed on the slip table of the BRST-10 and the "SLIP" lamp on the BRST-10 is illuminated.

A guest check print is automatically started.

A slip has not been placed on the slip table yet.

A guidance message "Please set paper." is displayed on the operator display.

When you want to print a guest check on a slip.

When you want to print a guest check on the receipt roll paper.

Insert a slip into the slip slot to illuminate the "SLIP" lamp, and a guest check print is automatically started. Depress the [RECEIPT PRINT] kev.

**NOTE:** If a guest check print requires two slips or more, the "SLIP" lamp starts to blink after auto-ejecting a slip which has just been printed. In this case, insert a new slip and the guest check print is automatically restarted.

### **Guest Check Receipt**

# TABLE NO 1 11-24-1999 WED #0 1 PLU000010 10.00T 1 PLU000020 8.50T SUBTL 18.50 TAX 2.33 CASH 20.83 1CL 0276 12:52TM

### **Guest Check Slip**

| TABLE               | NO <b>1</b>            | 11-24-1999 | WED | #0                           |
|---------------------|------------------------|------------|-----|------------------------------|
|                     | PLU000010<br>PLU000020 |            |     | 10.00T<br>8.50T              |
| SUBTL<br>TAX<br>CAS | Н                      |            | 20  | 18.50<br>2.33<br><b>D.83</b> |
| 1CL                 | ı                      | 0280       |     | 12:53TM                      |

# 9.56 Check Print

You can issue a presentation for a sale transaction which has been temporarily finalized by the [TOTAL] key.

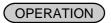

Table No. | [PRINT CHECK] — 1 to 999.9

When your receipt printer is the TM-T88 or the TM-300, a presentation print is automatically started.

When your receipt printer is the BRST-10, the print procedure is the same as that of "Guest Check Print" shown on the preceding page.

NOTES:

1. The header "PRESENTATION" is printed at the top of a presentation. This operation can be operated any number of times for the same order table No. The receipt consecutive No. is not printed. Additional PLU items, if any, can still be entered after issuing a presentation.

2. A program option allows you to use a presentation as a real guest check. If so programmed, the header "PRESENTATION" is not printed. After issuing a guest check, only the sale finalization by the media keys is allowed for the order table No.

Used as a presentation

Used as a real guest check

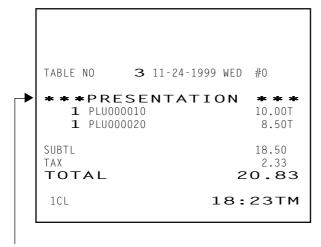

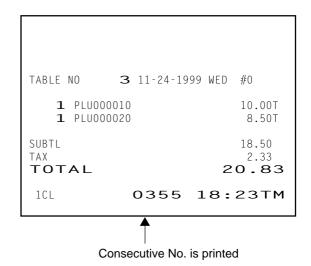

The header "PRESENTATION" is printed.

# 9.57 Receipt Post-issue (Receipt Reprint & Guest Check Reprint)

(OPERATION)

(must be operated outside a sale)

# 9.57.1 Receipt Reprint

- Operated while the receipt-issue status is "ON".

  A sale transaction is → A receipt for the finalized by the media sale is issued.

  keys.

  IRECEIPT ISSUE] ....... A copy receipt for the sale which has just been finalized is issued.

### Programmable options:

- A post-issue receipt operation after issuing an ordinary receipt is prohibited.
- A post-issue receipt is always issued as a total-only receipt. If this option is not selected then the post-issue
  receipt will be an itemized-receipt for a sales transaction of which print lines are below 50 or less. When the
  print lines exceeds 50, a post-issue receipt becomes a total-only receipt.
- Operation of a post-issue receipt can be performed any number of times. If this option is not selected then the operation can be performed only once.

**NOTE:** A post-issue receipt for the received-on-account or the paid-out transaction cannot be issued.

### 9.57.2 Guest Check Reprint

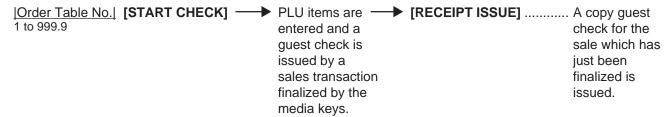

The following operation is allowed when the program option "Presentation is used as a real guest check" has been selected.

### Programmable option:

• Operation of the guest check print can be performed any number of times. If this option is not selected then the operation can be performed only once.

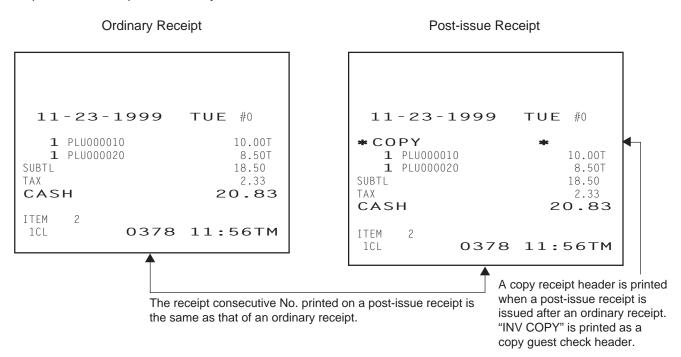

### 9.58 Server Transfer

Account of order tables which are handled by a cashier can be partially or entirely transferred to another cashier's account.

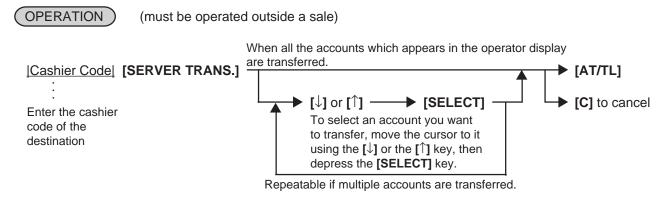

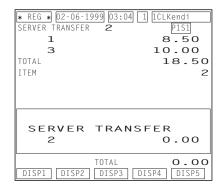

# 9.59 Employee Clock-in/Clock-out

This operation records working total hours of each employee.

OPERATION (must be operated outside a sale)

■ Clock-in

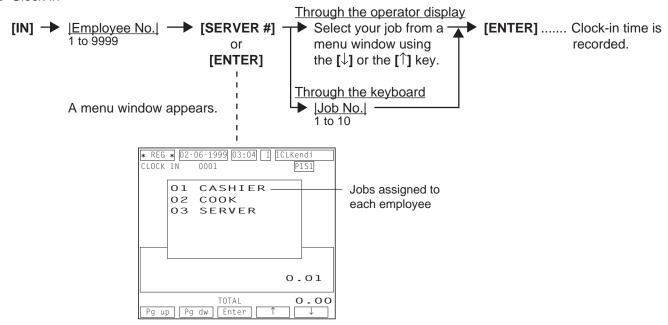

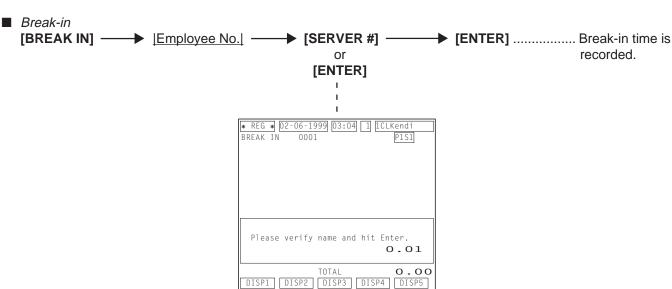

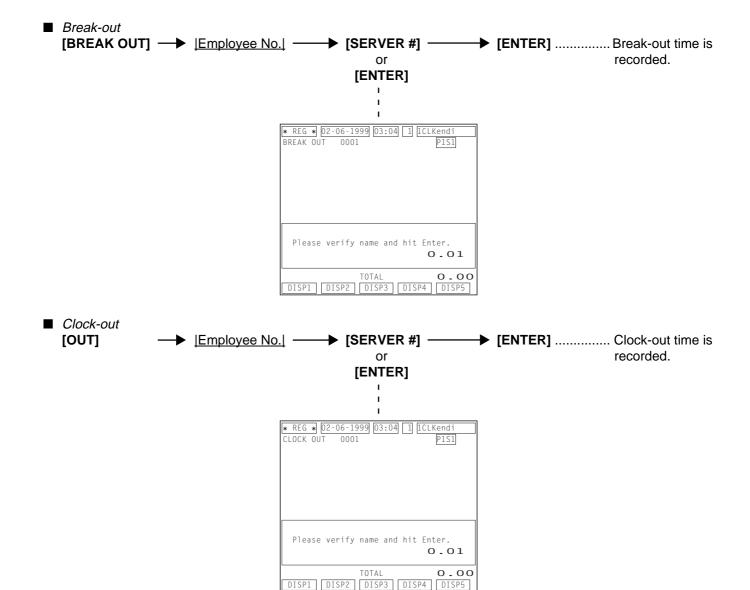

**NOTES:** 

- 1. This operation is allowed only when the program options "Employee Management Adopted" and "Floating Cashier Adopted" have been selected.
- 2. Clock-in/clock-out entry is allowed up to three times in a day.
- 3. Data of working total hours of each employee is collected to the employee clock-in/clock-out report.

# 10. TROUBLESHOOTING

### IN CASE OF A POWER FAILURE

If a power failure occurs during business hours, all the sales data stored in the memory will be automatically protected by the battery installed in the register. When the power returns, the register will resume displaying the screen which had been displayed just before the power failure.

The following are possible causes and countermeasures against typical problems. When a problem occurs, refer to this chapter to find a cause of the problem, then take appropriate countermeasures. If a problem not described here occurs, or a problem still exists after taking the following countermeasures, ask the store manager to contact your authorized TOSHIBA TEC representative for assistance. In this case, inform the store manager of your problem in detail.

- 1. Problems concerning the Power Supply
- 2. Problems concerning the Keyboard
- 3. Problems concerning the Drawer
- 4. Problems concerning the Display
- 5. Problems during Normal Operations

### **WARNING!**

If you cannot solve a problem with the following solutions, do not attempt to repair it yourself. Turn the power off, then contact your TOSHIBA TEC representative for assistance.

# 10.1 Problems concerning the Power Supply

Power is not turned ON.

Cause 1: Register is not plugged in.

Action: Plug in an outlet.

Cause 2: The power switch provided to the register is in the OFF position.

Action: Turn the power switch ON.

Cause 3: The outlet does not supply the power.

Action: Use another outlet.

# 10.2 Problems concerning the Keyboard

■ Key on the keyboard does not function.

Cause 1: Mode Lock is in the OFF position.

Action: Turn the Mode Lock to the positions other than OFF using the Mode Selector Key.

Cause 2: Failure of the keyboard itself

Action: Ask the store manager to contact your authorized TOSHIBA TEC representative for assistance.

# 10.3 Problems concerning the Drawer

Drawer does not open.

Cause 1: Drawer blocked by foreign substance (coin, etc.).

Action: Try to open the drawer by removing the foreign substance, using a ruler or something. If you are still

unable to open the drawer ask the store manager to contact your authorized TOSHIBA TEC

representative for assistance.

Cause 2: Failure of the drawer itself

Action: Ask the store manager to contact your authorized TOSHIBA TEC representative for assistance.

# 10.4 Problems concerning the Display

# 10.4.1 Operator Display

■ Display blank.

Cause 1: Register is not securely plugged in.

Action: Securely plug in an outlet.

Cause 2: The operator display is in the power-save mode.

Action: Depress any key.

Cause 3: The brightness control provided to the operator display is adjusted improperly.

Action: Adjust it properly.

Cause 4: Failure of the LCD

Action: Ask the store manager to contact your authorized TOSHIBA TEC representative for assistance.

### 10.4.2 Customer Display

■ Some segment is not displayed, display shimmers, or illumination of the display is uneven.

Cause 1: Failure of the display tube

Action: Ask the store manager to contact your authorized TOSHIBA TEC representative for assistance.

# 10.5 Problems during Normal Operations

### **NOTE** on changing the Mode Lock position:

Changing the Mode Lock position during sales entries or programming causes an error. To clear the error, return the Mode Lock to the original position. However, changing the Mode Lock position to the OFF does not cause an error. Error caused by changing the Mode Lock position cannot be cleared by the **[C]** key.

■ Normal operations cannot be carried out.

Cause 1: Mode Lock position does not correspond to the operation you attempted.

Action: Check whether or not the Mode Lock position corresponds to the operation. (Especially, check

whether or not the operation you attempted requires the MGR position. Ask your manager about the

operations which requires the MGR position.)

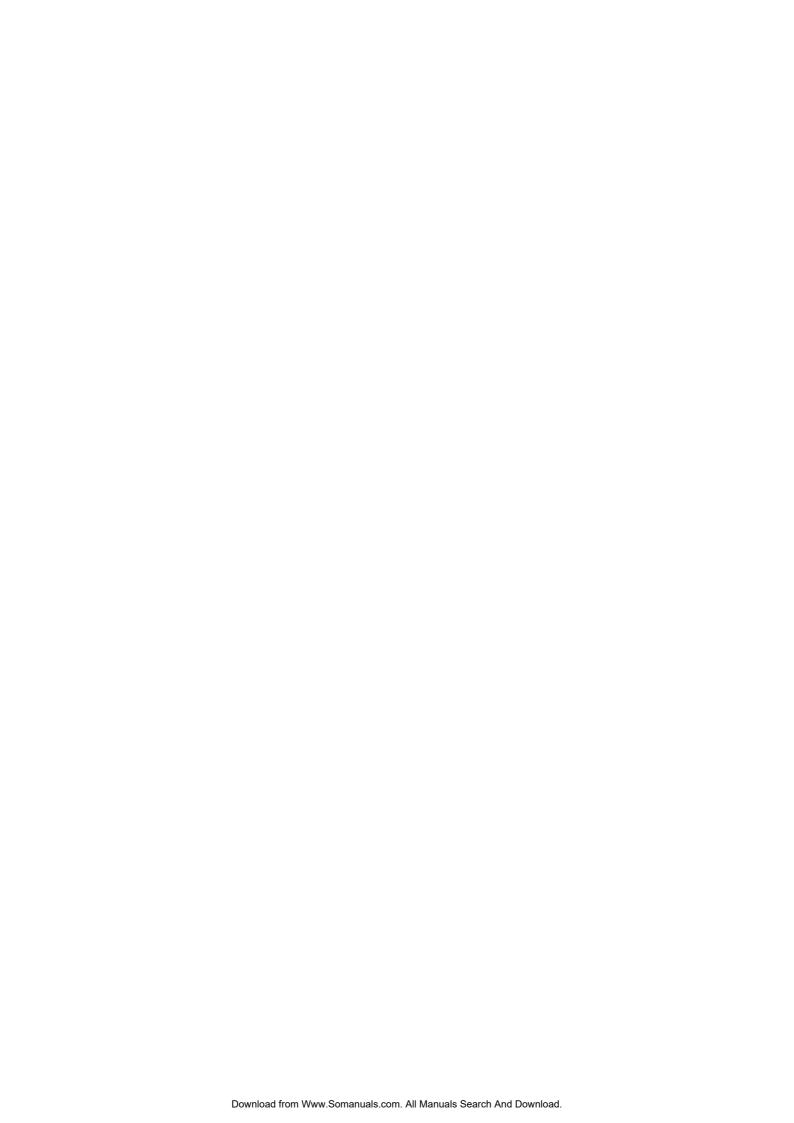

# 2. STAND-ALONE LEVEL MANAGER'S GUIDE

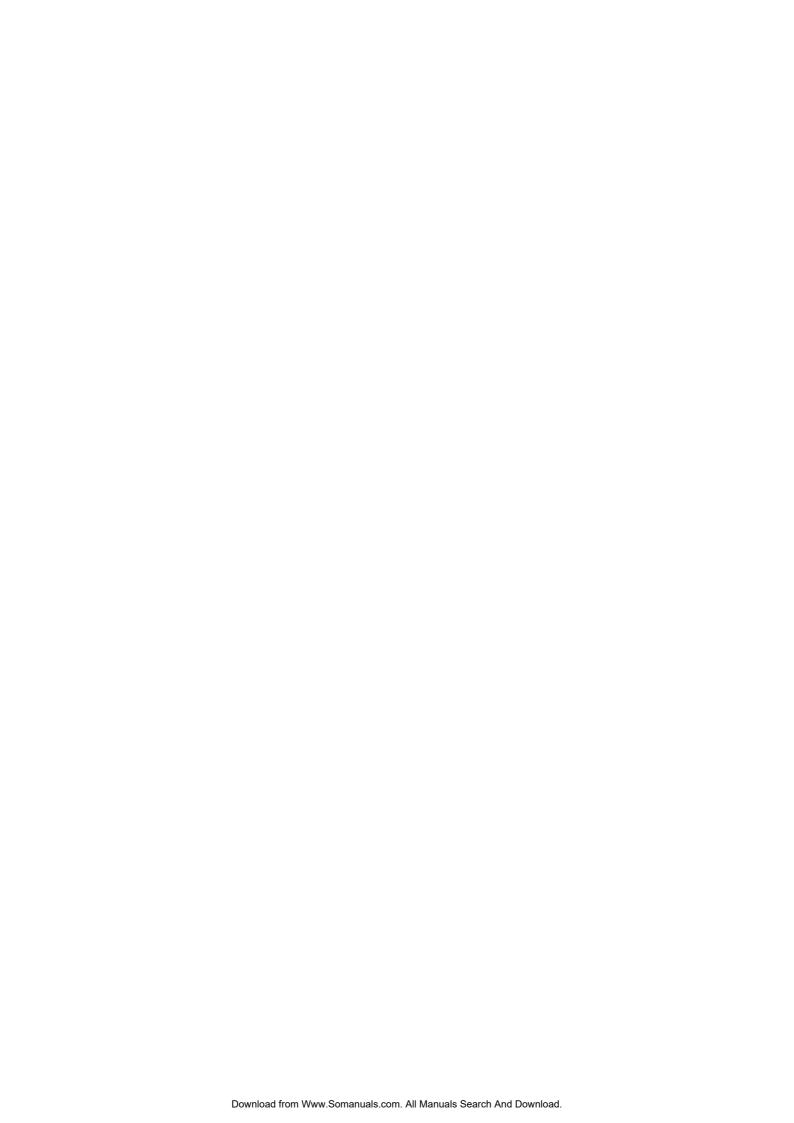

# **TABLE OF CONTENTS**

|            |     |                                                                                     | Page |
|------------|-----|-------------------------------------------------------------------------------------|------|
| 1.         | MAI | NAGER INTERVENTION                                                                  | 1-1  |
|            | 1.1 | Items Programmed to Require Manager Intervention                                    | 1-1  |
|            | 1.2 | Other Operations Requiring Manager Interventions                                    |      |
| 2.         | MAI | NAGER'S OWN OPERATIONS IN "MGR" MODE                                                | 2-1  |
|            | 2.1 | Pick Up Operation                                                                   | 2-1  |
|            | 2.2 | Enforced Sign-off of a Cashier (Code Entry Method)                                  | 2-1  |
|            | 2.3 | Enforced Clock-out of an Employee                                                   | 2-2  |
|            | 2.4 | PLU Menu Shift Entry                                                                | 2-2  |
|            | 2.5 | RKP Table Change                                                                    | 2-3  |
| 3.         | OP  | ERATIONS IN " - " MODE                                                              | 3-1  |
| 4.         | REA | AD (X) AND RESET (Z) REPORTS                                                        | 4-1  |
|            | 4.1 | How to Access a Report Item                                                         | 4-1  |
|            | 4.2 | Time Edit for Employee Clock-in/Clock-out                                           |      |
|            | 4.3 | Combination Reports                                                                 |      |
|            | 4.4 | General Notes on Report Takings                                                     |      |
|            | 4.5 | Report Sample Format                                                                | 4-10 |
| <b>5</b> . | PRO | OGRAMMING OPERATIONS                                                                | 5-1  |
|            | 5.1 | Before you enter the SET Mode                                                       | 5-1  |
|            | 5.2 | Character Entries                                                                   | 5-2  |
|            | 5.3 | Condition Required for Programming Operations                                       | 5-4  |
|            | 5.4 | How to Access a Program Item                                                        | 5-5  |
|            |     | Store Name/Message, Commercial Message,                                             |      |
|            |     | Footer Logo Message Programming (Submode 1)                                         |      |
|            |     | Cashier Programming (Submode 2)                                                     |      |
|            |     | Department Table Programming (Submode 3)                                            |      |
|            |     | PLU Table Programming (Submode 4)                                                   |      |
|            |     | Time Setting or Adjustment (Submode 5)                                              |      |
|            |     | Date Setting or Adjustment (Submode 6)                                              |      |
|            |     | Hourly Range Setting (Submode 7)                                                    |      |
|            |     | Amount Limit Setting for Function Keys (Submode 8)                                  | 5-27 |
|            |     | ■ Non-taxable Amount Limit Setting (for Canada)/ Gratuity Rate Setting (Submode 12) | 5-28 |
|            |     | ■ Minor Group Name Programming (Submode 13)                                         |      |
|            |     | ■ Major Group Name Programming (Submode 14)                                         |      |
|            |     | Customer File Table Setting (Submode 15)                                            |      |
|            |     | ■ Combination Report Table Programming (Submode 19)                                 |      |
|            |     | ■ PLU Stock Loading or Changing (Submode 24)                                        |      |

|    |     | ■ Tare Table and General Unit Weight Setting (Submode 26)    | 5-35 |
|----|-----|--------------------------------------------------------------|------|
|    |     | ■ PLU Preset-code Key/Display Key Setting (Submode 27)       | 5-36 |
|    |     | ■ PLU Group Name Programming (Submode 29)                    |      |
|    |     | RKP Message Programming (Submode 30)                         | 5-39 |
|    |     | ■ Display Message Programming (Submode 31)                   |      |
|    |     | ■ Amount Limit Setting for the [DISC] Key (Submode 35)       |      |
|    |     | Set Menu Table Programming (Submode 42)                      |      |
|    |     | ■ Combo Sale Table Programming (Submode 43)                  |      |
|    |     | ■ Guest Check Commercial Message Programming (Submode 45)    |      |
|    |     | Day Part Setting (Submode 46)                                |      |
|    |     | ■ Employee Table Setting (Submode 50)                        |      |
|    |     | Job Code/Working Hours Setting (Submode 51)                  |      |
|    |     | ■ Tender Up Table Setting (Submode 52)                       |      |
|    |     | ■ Display Menu Table Setting (Submode 53)                    |      |
|    |     | ■ PLU Preset Price Setting or Changing (Submode 60)          |      |
|    |     | Printer Table Setting (Submode 71)                           |      |
|    |     | ■ %+ and %- Preset Rate Setting                              |      |
|    |     | ■ Preset Rate Setting for Selective Itemizers (SI1 and SI2)  |      |
|    |     | Foreign Currency Exchange Rate Setting                       |      |
|    |     | Store/Register No. Setting                                   |      |
| 6. | Ver | ification of Programmed Data                                 | 6-1  |
|    | 6.1 | How to verify a Programmed Data through the Operator Display | 6-1  |
|    | 6.2 | How to verify a Programmed Data through the Keyboard         | 6-2  |

# 1. MANAGER INTERVENTION

# 1.1 Items Programmed to Require Manager Intervention

During daily sale entry operations, a cashier may call for Manager Interventions.

- 1) During operations, a cashier comes across an item that requires Manager Intervention. The cashier, already informed of it, may immediately call for Manager Intervention. Or the cashier, without knowing of it, attempts the operation, and an error results with the Error Message "MANAGER REQUIRED" displayed, clears the error by the [C] key, and then calls for Manager Intervention.
- 2) The manager goes to the cashier counter with the MGR or MA key.
- 3) The cashier explains what kind of operation is attempted, and removes the REG key from the Mode Lock at the "REG" position.
- 4) The manager inserts the MGR or MA key and turns it to the "MGR" position.
- 5) The cashier operates the required item.
- 6) The manager returns the MGR or MA key to the "REG" position and removes it .
- 7) The cashier sets the **REG** key to the "**REG**" position again and continues registering operations.

The following is the table of the keys and operations that are programmable with Manager Intervention. Fill in the table by marking in the "Not Required" or "Required" column of each item.

### KEYS/OPERATIONS AND MANAGER INTERVENTION STATUS TABLE

| KEY                    | Manager Intervention |          | Reference                                      |
|------------------------|----------------------|----------|------------------------------------------------|
|                        | Not required         | Required |                                                |
| [DISC]                 |                      |          | As for the key status change, ask your TOSHIBA |
| [RECALL]               |                      |          | TEC representative.                            |
| [TIP PAID]             |                      |          |                                                |
| [CHARGE TIP]           |                      |          |                                                |
| [%] ([% 1] to [% 8])   |                      |          |                                                |
| [VOID]                 |                      |          |                                                |
| [PO]                   |                      |          |                                                |
| [MENU 1] to [MENU 5]   |                      |          |                                                |
| [PRICE 1] to [PRICE 5] |                      |          |                                                |
| [EX]                   |                      |          |                                                |
| [ALL VOID]             |                      |          |                                                |
| [NS]                   |                      |          |                                                |
| [RTR]                  |                      |          |                                                |

### KEYS/OPERATIONS AND MANAGER INTERVENTION STATUS TABLE (continued)

| OPERATION                                                                           | Manager Intervention |          | Reference                                                      |
|-------------------------------------------------------------------------------------|----------------------|----------|----------------------------------------------------------------|
|                                                                                     | Not required         | Required |                                                                |
| Credit Balance<br>(NOTE 1 below)                                                    |                      |          | As for the status change, ask your TOSHIBA TEC representative. |
| Negative-balance Sale<br>Finalization by Media<br>Keys (except [AT/TL])<br>(NOTE 2) |                      |          |                                                                |
| Negative PLU Entries                                                                |                      |          |                                                                |
| Media Transfer                                                                      |                      |          |                                                                |
| Guest Check Transfer                                                                |                      |          |                                                                |
| Guest Check Merge                                                                   |                      |          |                                                                |
| Guest Check Split                                                                   |                      |          |                                                                |
| PLU Price Read                                                                      |                      |          |                                                                |
| PLU Stock Read                                                                      |                      |          |                                                                |

### **NOTES:**

- 1. The "Credit Balance" means that amount entries through [DISC], [VOID] will result in over-subtraction of the subtotal amount at the time of the entry through any of those keys. If the status "Not required" is selected, over-subtraction using these keys will be allowed in the "REG" mode. However, over-subtraction using the [DISC] or [VOID] key is prohibited regardless of the credit balance option if a sales transaction has been entered with an order table No. entry.
- 2. The "Negative-balance Sale" may be caused by:
  - 1. Credit Balance of which status "Allowed" is selected.
  - 2. Amounts entered through the **[VOID]** key (without an order table No. entry).
  - 3. Amounts entered through negative PLUs.
  - 4. Other negative amounts.

# 1.2 Other Operations Requiring Manager Interventions

### **Amount Limit Release**

Amount Limits may be programmed on PLUs, Tender Media, **[DISC]**. These limits are programmed to check an excessively high or low amount entry by cashier's mistake at the earliest stage.

- During sale entries by a cashier, an error occurs when a PLU item has been entered, or a key (one of the media keys, the [DISC] key) has been depressed.
- 2) The cashier clears the error by the [C] key. The cashier confirms the amount and operates the item again.
- 3) If the same error occurs again, the cashier attempts to enter the amount using the [LC OPEN] or [OPEN] key.
- 4) If the operation results in an error again, the Amount Limit cannot be released by the [LC OPEN] or [OPEN] key.
- 5) The cashier calls for Manager Intervention.

The procedure thereafter is the same as Steps 2) to 7) for the Items Programmed to Require Manager Intervention on the preceding page.

### Reference:

For reading the high and low amount limits of each PLU:

Chapter 6. VERIFICATION OF PROGRAMMED DATA Department Status Read (Amount limit of each PLU is restricted by the amount limit of its linked department.)

For setting the item above:

Chapter 5. PROGRAMMING OPERATION Department Table Programming (Submode 3)

(Amount limit of each PLU is restricted by the amount limit of its linked department.)

For reading the common high and low amount limits of all the PLUs, and the high amount limit of each tender media key:

Chapter 6. VERIFICATION OF PROGRAMMED DATA Function Key Amount Limit Read

For setting the item above:

Chapter 5. PROGRAMMING OPERATION Amount Limit Setting for Function Keys

(Submode 8)

For reading an amount limit of the [DISC] key:

Chapter 6. VERIFICATION OF PROGRAMMED DATA Dollar Discount Amount Limit Read

For setting the item above:

Chapter 5. PROGRAMMING OPERATION Amount Limit Setting for the [DISC] Key

(Submode 35)

# 2. MANAGER'S OWN OPERATIONS IN "MGR" MODE

The following are operations possible only in the "MGR" position of the Mode Lock, which are performed by the manager.

# 2.1 Pick Up Operation

This operation is used to collect money from a drawer, during the day, for banking purpose, etc.

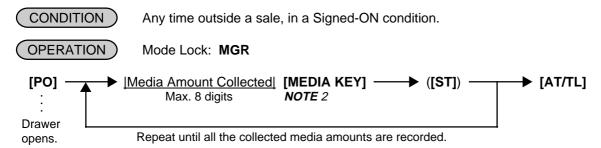

### **NOTES:**

- 1. Each media key can be programmed with its in-drawer limit. On reaching this limit in sale entries (on finalizing a sales transaction), the Error Message "DRAWER LIMIT" is displayed with an alarm generated to notify a cashier that the Pick Up operation is needed.
- 2. Depress the media keys corresponding to the collected media ([AT/TL] for cash). The media keys that can be operated here are those programmed to print their media-in-drawer amounts in reports.
- 3. Depress [ST], if necessary, to obtain the subtotal amount of the medias so far collected.

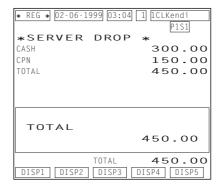

# 2.2 Enforced Sign-off of a Cashier (Code Entry Method)

If a cashier once signed ON, then signed OUT to take a break does not come back, no one can operate the register. In this case, the manager can perform this operation to forcibly release the cashier signed-OUT condition.

### 2.3 Enforced Clock-out of an Employee

If an employee who once clocked in forgets to perform the clock-out operation, the manager can perform this operation.

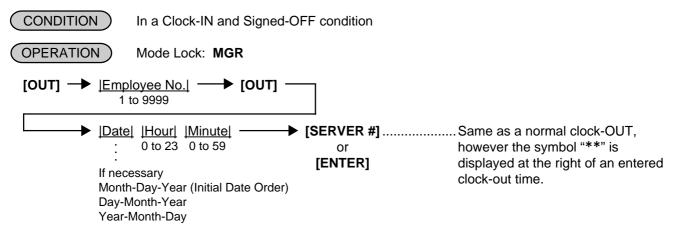

# 2.4 PLU Menu Shift Entry

Up to five different menus can be programmed for each [PLU Preset-code Key] and you can select either of the following two features.

### 2.4.1 Menu Shift Entry "Effective only for One PLU Entry" Feature

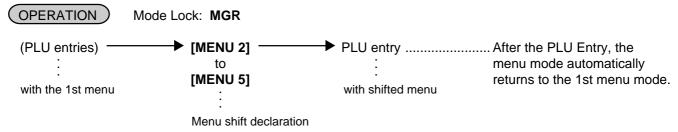

### 2.4.2 Menu Shift Entry "Keeping the shifted Menu Level" Feature

You can shift the PLU menu level to another in the following two cases.

- Using the [MENU] key
   The same key operation as "Effective only for One PLU Entry" Feature. However, the shifted menu level is held until another [MENU] key is depressed.
- Using the Hourly Range Designation
   Hourly range to start shifting each menu level can be programmed. If programmed, the menu level will be automatically shifted to another when the hourly range starts.

**NOTE:** A program option allows you to perform this operation in the REG mode.

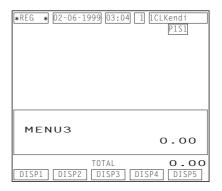

# 2.5 RKP Table Change

This operation changes an RKP (remote kitchen printer) on which the data is outputted.

CONDITION Any time outside a sale

OPERATION Mode Lock: MGR

■ RKP Designation
|RKP No.| → [RKP]
1 to 4

RKP of which No. is entered will be designated as the destination of the data output.

Example) If you operate 123 then **[RKP]**, the RKPs of Nos. 1 to 3 will be designated. If you operate 0 then **[RKP]**, no RKPs will be designated.

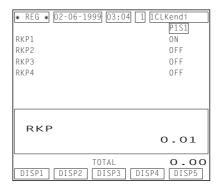

■ RKP Connection Table Change [RKP] ...... Each time you depress the [RKP] key, the RKP connection table is changed from 1 to 2, and vice versa.

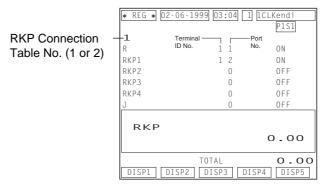

# OPERATIONS IN " - " MODE

When a cashier has entered some data in a guest order table buffer memory (started with an order table No. entry and ended with the **[TOTAL]** key) and then all the entries must be cancelled, you can quickly delete them in the  $\Box$  position of the Mode Lock instead of deleting items one by one using the **[VOID]** key. For a sale entered without an order table No. entry, the  $\Box$  mode is available by doing the same operation in REG or MGR mode.

(CONDITION)

Any time outside a sale
Turn the Mode Lock to the ☐ position.

■ To delete sale items without an order table No. entry:

Enter the same items that were purchased in "REG" mode and the amount is subtracted from the memory.

Operator display in the REG or MGR mode

\*REG \* 02-06-1999 03:04 1 1CLKend

TOTAL

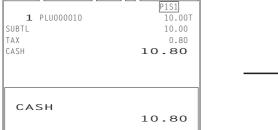

10.80

Operator display in the - mode

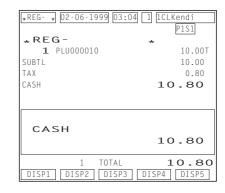

- To delete items ordered with an order table No. entry (Order Table No. Manual Entry):

  Order Table No. | [START CHECK] | [ALL VOID] | [ALL VOID] | [ALL VOID] | [ALL VOID] | [ALL VOID] | [ALL VOID] | [ALL VOID] | [ALL VOID] | [ALL VOID] | [ALL VOID] | [ALL VOID] | [ALL VOID] | [ALL VOID] | [ALL VOID] | [ALL VOID] | [ALL VOID] | [ALL VOID] | [ALL VOID] | [ALL VOID] | [ALL VOID] | [ALL VOID] | [ALL VOID] | [ALL VOID] | [ALL VOID] | [ALL VOID] | [ALL VOID] | [ALL VOID] | [ALL VOID] | [ALL VOID] | [ALL VOID] | [ALL VOID] | [ALL VOID] | [ALL VOID] | [ALL VOID] | [ALL VOID] | [ALL VOID] | [ALL VOID] | [ALL VOID] | [ALL VOID] | [ALL VOID] | [ALL VOID] | [ALL VOID] | [ALL VOID] | [ALL VOID] | [ALL VOID] | [ALL VOID] | [ALL VOID] | [ALL VOID] | [ALL VOID] | [ALL VOID] | [ALL VOID] | [ALL VOID] | [ALL VOID] | [ALL VOID] | [ALL VOID] | [ALL VOID] | [ALL VOID] | [ALL VOID] | [ALL VOID] | [ALL VOID] | [ALL VOID] | [ALL VOID] | [ALL VOID] | [ALL VOID] | [ALL VOID] | [ALL VOID] | [ALL VOID] | [ALL VOID] | [ALL VOID] | [ALL VOID] | [ALL VOID] | [ALL VOID] | [ALL VOID] | [ALL VOID] | [ALL VOID] | [ALL VOID] | [ALL VOID] | [ALL VOID] | [ALL VOID] | [ALL VOID] | [ALL VOID] | [ALL VOID] | [ALL VOID] | [ALL VOID] | [ALL VOID] | [ALL VOID] | [ALL VOID] | [ALL VOID] | [ALL VOID] | [ALL VOID] | [ALL VOID] | [ALL VOID] | [ALL VOID] | [ALL VOID] | [ALL VOID] | [ALL VOID] | [ALL VOID] | [ALL VOID] | [ALL VOID] | [ALL VOID] | [ALL VOID] | [ALL VOID] | [ALL VOID] | [ALL VOID] | [ALL VOID] | [ALL VOID] | [ALL VOID] | [ALL VOID] | [ALL VOID] | [ALL VOID] | [ALL VOID] | [ALL VOID] | [ALL VOID] | [ALL VOID] | [ALL VOID] | [ALL VOID] | [ALL VOID] | [ALL VOID] | [ALL VOID] | [ALL VOID] | [ALL VOID] | [ALL VOID] | [ALL VOID] | [ALL VOID] | [ALL VOID] | [ALL VOID] | [ALL VOID] | [ALL VOID] | [ALL VOID] | [ALL VOID] | [ALL VOID] | [ALL VOID] | [ALL VOID] | [ALL VOID] | [ALL VOID] | [ALL VOID] | [ALL VOID] | [ALL VOID] | [ALL VOID] | [ALL VOID] | [ALL VOID] | [ALL VOID] | [ALL VOID] | [ALL VOID] | [ALL VOID] | [ALL VOID] | [ALL VOID] | [ALL VOID]

Operator display in the REG or MGR mode

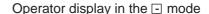

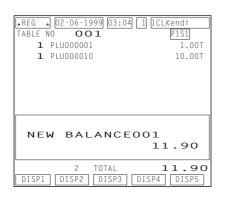

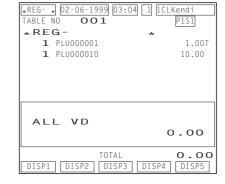

**NOTE:** You can cancel only an order table which has been temporarily finalized by the [TOTAL] key.

# 4. READ (X) AND RESET (Z) REPORTS

This chapter describes the operation to take each report and its contents.

- A read (X) report allows you to read the totals but not clear the memory. After issuing a read report, only a
  header of its report is written into the electronic journal buffer memory.
- A reset (Z) report allows you to read the totals and, at the same time, clear all the resettable totals. After issuing a reset report, all the data of its report is written into the electronic journal buffer memory.
- A symbol "X" is printed at the top of a read report, while "Z" is printed on a reset report to indicate the type of report.
- A reset report counter is printed on each reset report only.
- A daily report covers the data obtained during a certain period on that day until the corresponding reset report is issued, while a periodic report covers the data obtained during a certain period defined by the store.
- When you issue a read report, make sure that the receipt-issue status is in "ON". If the receipt-issue OFF
  message is displayed in the operator display, depress the [SERVER#/RECEIPT] key so that the message
  disappears. As for a reset report, it can be issued even while the receipt-issue OFF message is displayed.

#### **WARNING!**

When opening the cash drawer, be careful not to let the drawer hit any person.

### 4.1 How to Access a Report Item

Two ways are available to access a report item you want to issue; through the operator display and through the keyboard.

### 4.1.1 How to Access a Report Item through the Operator Display

When you turn the mode selector key to the X or Z position, the initial screens shown below will appear.

X Mode

Z Mode

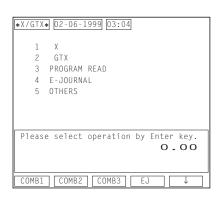

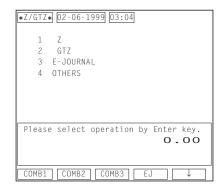

■ Description of each Navigation Key (Initial screen in X or Z)

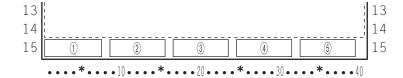

| Display Item       | Description                                                                                                    |  |  |  |  |
|--------------------|----------------------------------------------------------------------------------------------------|--|--|--|--|
| ① Navigation Key 1 | COMB1 X Mode: Start key for the daily combination read report 1 Start key for the daily combination reset report 1                      |  |  |  |  |
| ② Navigation Key 2 | COMB2 X Mode: Start key for the daily combination read report 2 Z Mode: Start key for the daily combination reset report 2              |  |  |  |  |
| ③ Navigation Key 3 | COMB3 X Mode: Start key for the daily combination read report 3 Z Mode: Start key for the daily combination reset report 3              |  |  |  |  |
| 4 Navigation Key 4 | EJ X Mode: Start key for the all electronic journal data read report Z Mode: Start key for the all electronic journal data reset report |  |  |  |  |
| ⑤ Navigation Key 5 | ↓ Cursor key                                                                                                    |  |  |  |  |

Example) If you want to issue the daily all cashiers read report, operate as follows.

Select "1 X" from the initial screen using the cursor key, then depress the **[ENTER]** key. The screen shown below appears.

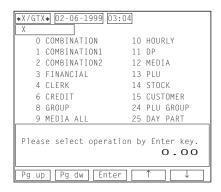

In the X or Z mode, the navigation keys are changed as follows from the second screen or later.

| Display Item       | Description                                      |  |  |  |  |
|--------------------|--------------------------------------------------|--|--|--|--|
| ① Navigation Key 1 | Pg up Requests the preceding report item screen. |  |  |  |  |
| ② Navigation Key 2 | Pg dw Requests the next report item screen.      |  |  |  |  |
| ③ Navigation Key 3 | Enter Decides a selected item.                   |  |  |  |  |
| 4 Navigation Key 4 | ↑ Cursor Key                                     |  |  |  |  |
| ⑤ Navigation Key 5 | ↓ Cursor key                                     |  |  |  |  |

To be Continued

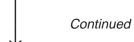

Select "4 CLERK" from the screen using the cursor key, then depress the **[ENTER]** key. The screen shown below appears.

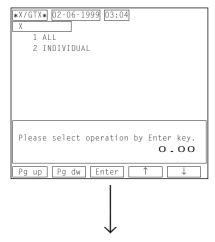

Select "1 ALL" from the screen using the cursor key, then depress the **[ENTER]** key. The screen shown below appears.

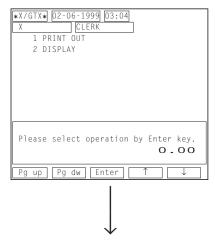

If you want to print out the report, select "1 PRINT OUT", then depress the **[ENTER]** key. If you only want to verify the report on the display, select "2 DISPLAY", then depress the **[ENTER]** key.

#### **NOTES:**

- 1. If you want to cancel a selected item already decided by the **[ENTER]** key and go back to the preceding screen, depress the **[ESC]** key.
- 2. If you want to interrupt a report print-out or a report display already started by the final **[ENTER]** key, depress the **[ITEM CORR]** or the **[VOID]** key.

# 4.1.2 How to Access a Report Item through the Keyboard

You can directly access a report item you want to issue through a key operation on the keyboard.

### ■ Daily Reports

| Report Name                                                                | Mode<br>Lock | Key Operation                                                                      | Sample<br>Page |
|----------------------------------------------------------------------------|--------------|------------------------------------------------------------------------------------|----------------|
| FINANCIAL READ AND RESET  • Financial Read  • Financial Reset              | X<br>Z       | ]3 <b>[AT/TL]</b> (Drawer opens.)                                                  | 4-10           |
| CASHIER READ AND RESET  • All Cashier Read  • All Cashier Reset            | X<br>Z       | 4 [ST] (Drawer opens.)                                                             | 4-12           |
| <ul><li>Individual Cashier Read</li><li>Individual Cashier Reset</li></ul> | X<br>Z       | Code Entry Method:  4 [#]  Cashier ID Code  [AT/TL]  (2-digit manager-assign code) |                |
|                                                                            |              | Cashier Key Method: Depress the required Cashier Key, then 4 [AT/TL]               |                |
| CREDIT CARD COMPANY SALES READ AND RESET                                   |              |                                                                                    | 4-12           |
| Credit Card Company Sales Read     Credit Card Company Sales Reset         | X<br>Z       | 6 [AT/TL]                                                                          |                |
| DEPARTMENT GROUP READ                                                      | Х            | 8 [AT/TL]                                                                          | 4-13           |
| MEDIA SALES AND IN-DRAWER TOTAL READ                                       | Х            | 9 [AT/TL] (Drawer opens.)                                                          | 4-13           |
| HOURLY RANGE READ AND RESET  • Hourly Read • Hourly Reset                  | X<br>Z       | ]10 <b>[AT/TL]</b>                                                                 | 4-14           |
| DEPARTMENT READ AND RESET  • All department Read  • All department Reset   | X<br>Z       | ]11 <b>[AT/TL]</b>                                                                 | 4-14           |
| ALL MEDIA SALES TOTAL AND CASH-IN-<br>DRAWER READ                          | Х            | 12 [AT/TL] (Drawer opens.)                                                         | 4-15           |
| PLU READ AND RESET  • Individual PLU Read                                  | х            | * (May be replaced by [PLU Preset-code Key])                                       | 4-15           |
| <ul><li>Zone PLU Read</li><li>Zone PLU Reset</li></ul>                     | X<br>Z       | 13 [#]  Zone-start  [X]  Zone-end   [AT/TL]   PLU Code                             |                |
| <ul><li>All PLU Read</li><li>All PLU Reset</li></ul>                       | X<br>Z       | ]13 <b>[AT/TL]</b>                                                                 |                |
| Inactive PLU Read                                                          | X            | 13 <b>[#]</b> 0 <b>[AT/TL]</b>                                                     |                |

# ■ Daily Reports (Continued)

| Report Name                                                                                                    | Mode<br>Lock | Key Operation                                                                                                    | Sample<br>Page |
|----------------------------------------------------------------------------------------------------|--------------|----------------------------------------------------------------------------------------------------|----------------|
| PLU STOCK READ  • Individual PLU Stock                                                                                              | х            | 14 [#]   PLU Code  [PLU]   [AT/TL]  Repeatable                                                                   | 4-17           |
| Zone PLU Stock                                                                                                    | X            | 14 [#]  Zone-start   [X]  Zone-end   [AT/TL]   PLU Code                                                          |                |
| All PLU Stock                                                                                                    | X            | 14 [AT/TL]                                                                                                    |                |
| CUSTOMER FILE READ AND RESET  • Individual File Read                                                                                | Х            | 15 [#]  File Code  [X] [AT/TL]                                                                                   | 4-17           |
| <ul><li>Zone File Read</li><li>Zone File Reset</li></ul>                                                                            | X<br>Z       | 15 [#]  Zone-start   [X]  Zone-end   [AT/TL]   File Code                                                         |                |
| <ul><li> All File Read</li><li> All File Reset</li></ul>                                                                            | X<br>Z       | ]<br>]15 <b>[AT/TL]</b>                                                                                          |                |
| Inactive File Read                                                                                                    | Х            | 15 <b>[#]</b> 0 <b>[AT/TL]</b>                                                                                   |                |
| PLU GROUP SALES READ AND RESET  • PLU Group Sales Read  • PLU Group Sales Reset                                                     | X<br>Z       | ]24 <b>[AT/TL]</b>                                                                                               | 4-18           |
| DAY PART READ AND RESET  Day Part Read  Day Part Reset                                                                              | X<br>Z       | ]25 <b>[AT/TL]</b>                                                                                               | 4-19           |
| CHECK TRACK (Guest Order Table) WITH SALES READ AND RESET  • All Cashier Read                                                       | X            |                                                                                                    | 4-19           |
| All Cashier Reset                                                                                                    | Ž            | 30 <b>[ST]</b>                                                                                                   |                |
| <ul><li>Individual Cashier Read</li><li>Individual Cashier Reset</li></ul>                                                          | X<br>Z       | Code Entry Method:  30 [#]  Cashier ID Code  [AT/TL] (2-digit manager-assign code)                               |                |
| NOTE: You can check opened order tables.                                                                                            |              | Cashier Key Method: Depress the required Cashier Key, then 30 [AT/TL]                                            |                |
| CHECK TRACK (Guest Order Table) WITHOUT SALES READ  • All Cashier  • Individual Cashier  NOTE: You can check reserved order tables. | X<br>X       | 31 [ST]  Code Entry Method:  31 [#]  Cashier ID Code  [AT/TL] (2-digit manager-assign code)  Cashier Key Method: | 4-20           |
|                                                                                                    |              | Depress the required Cashier Key, then 31 [AT/TL]                                                                |                |

### ■ Daily Reports (Continued)

| Report Name                                                                                  | Mode<br>Lock | Key Operation                                                                                                    | Sample<br>Page |
|----------------------------------------------------------------------------------------------|--------------|----------------------------------------------------------------------------------------------------|----------------|
| COMBO SALE READ AND RESET  • Individual Combo Read                                           | Х            | 43 [#] Combo Codel [#] ([ST]) (AT/TL]  Repeatable                                                                                     | 4-20           |
| <ul><li>All Combo Read</li><li>All Combo Reset</li></ul>                                     | X<br>Z       | ]43 <b>[ST]</b>                                                                                                    |                |
| <ul><li>All Combo Read (detail)</li><li>All Combo Reset (detail)</li></ul>                   | X<br>Z       | ]43 <b>[AT/TL]</b>                                                                                                    |                |
| HOURLY COMBO SALE READ AND RESET  Hourly Combo Sale Read Hourly Combo Sale Reset             | X<br>Z       | ]44 <b>[AT/TL]</b>                                                                                                    | 4-21           |
| EMPLOYEE CLOCK-IN/CLOCK-OUT READ AND RESET                                                   |              |                                                                                                    | 4-22           |
| <ul><li>Employee Clock-in/Clock-out Read</li><li>Employee Clock-in/Clock-out Reset</li></ul> | X<br>Z       | ]47 <b>[AT/TL]</b>                                                                                                    |                |
| ELECTRONIC JOURNAL DATA READ AND RESET  • All Data Read • All Data Reset                     | X<br>Z       | ]50 <b>[AT/TL]</b>                                                                                                    | 4-23           |
| Consecutive No./Date Read                                                                    | X            | Either can be omitted.  50 [#] 2 [#]  Consecutive No.  [#]  Date  [AT/TL]  Max. 4 digits    Month-Day-Year 8 digits (NOTE below)      |                |
| All Guest Check Read                                                                         | X            | 50 [#] 3 [#] [AT/TL]                                                                                                    |                |
| Cashier/Date Read                                                                            | X            | 50 [#] 4 [#]  Cashier ID Code  [#] ( Date ) [AT/TL] (2-digit   manager- Month-Day-Year assign 8 digits (NOTE below) Code) * omissible |                |
| Clock-in/Clock-out/Date Read                                                                 | X            | 50 [#] 5 [#] ( Date ) [AT/TL]  Month-Day-Year 8 digits (NOTE below) * omissible                                                       |                |
| Transmission History Read                                                                    | X            | 50 <b>[#]</b> 6 <b>[#]</b> [AT/TL]                                                                                                    |                |
| EJ Buffer Remaining Line Read                                                                | Х            | 50 <b>[#]</b> 7 <b>[#] [AT/TL]</b> (Display only)                                                                                     |                |

**NOTE:** A program option allows you to select the date order as follows.

- Month-Day-Year (Initial Date Order)
- Day-Month-Year
- Year-Month-Day

### ■ GT Reports -- to be taken on weekly or monthly basis --

| Report Name                                                                                                    | Mode<br>Lock | Key Operation                                                                                   | Sample<br>Page |
|----------------------------------------------------------------------------------------------------|--------------|-------------------------------------------------------------------------------------------------|----------------|
| FINANCIAL GT READ AND RESET  • Financial GT Read  • Financial GT Reset                                                                         | X<br>Z       | 203 <b>[AT/TL]</b> (Drawer opens.)                                                              | 4-24           |
| CASHIER GT READ AND RESET  • All Cashier GT Read  • All Cashier GT Reset                                                                       | X            | ]204 <b>[ST]</b> (Drawer opens.)                                                                | 4-24           |
| <ul><li>Individual Cashier GT Read</li><li>Individual Cashier GT Reset</li></ul>                                                               | X<br>Z       | Code Entry Method:  204 [#]  Cashier ID Code  [AT/TL] (2-digit manager-assign code)             |                |
|                                                                                                    |              | Cashier Key Method: Depress the required Cashier Key, then 204 [AT/TL]                          |                |
| CREDIT CARD COMPANY SALES GT READ AND RESET                                                                                                    |              |                                                                                                 | 4-24           |
| Credit Card Company Sales GT Read     Credit Card Company Sales GT Reset                                                                       | X<br>Z       | ]206 <b>[AT/TL]</b>                                                                             |                |
| DEPARTMENT GROUP GT READ                                                                                                    | Х            | 208 [AT/TL]                                                                                     | 4-24           |
| <ul><li>DEPARTMENT GT READ AND RESET</li><li>All Department GT Read</li><li>All Department GT Reset</li></ul>                                  | X<br>Z       | ]211 <b>[AT/TL]</b>                                                                             | 4-24           |
| PLU GT READ AND RESET  • Individual PLU GT Read                                                                                                | X            | 213 [#] PLU Code [PLU] ([ST])  Repeatable [AT/TL]  * (May be replaced by [PLU Preset-code Key]) | 4-24           |
| <ul><li>Zone PLU GT Read</li><li>Zone PLU GT Reset</li></ul>                                                                                   | X<br>Z       | 213 [#]  Zone-start   [X]  Zone-end   [AT/TL]   PLU Code                                        |                |
| <ul><li>All PLU GT Read</li><li>All PLU GT Reset</li></ul>                                                                                     | X<br>Z       | ]<br>]213 <b>[AT/TL]</b><br>                                                                    |                |
| Inactive PLU GT Read                                                                                                    | X            | 213 <b>[#]</b> 0 <b>[AT/TL]</b>                                                                 |                |
| PLU GROUP SALES GT READ AND RESET  PLU Group Sales GT Read  PLU Group Sales GT Reset                                                           | X<br>Z       | ]224 <b>[AT/TL]</b>                                                                             | 4-24           |
| EMPLOYEE CLOCK-IN/CLOCK-OUT GT READ AND RESET  • Employee Clock-in/Clock-out GT Read (weekly)  • Employee Clock-in/Clock-out GT Reset (weekly) | x<br>z       | 247 <b>[AT/TL]</b>                                                                              | 4-24           |
| <ul> <li>Employee Clock-in/Clock-out GT Read<br/>(periodic)</li> <li>Employee Clock-in/Clock-out GT Reset<br/>(periodic)</li> </ul>            | X<br>Z       | 248 <b>[AT/TL]</b>                                                                              |                |

### 4.2 Time Edit for Employee Clock-in/Clock-out

This operation is used to edit the recorded time of an employee clock-in/clock-out and total break hours.

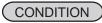

An employee of which recorded time is edited must be "Clock OUT". Furthermore if the employee has a cashier code, "Sign OFF" is also necessary.

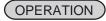

Mode Lock: Z (Allowed only through the operator display)

As described in section 4.1.1, select "47 EMPLOYEE" from the screen using the cursor key, then depress the **[ENTER]** key. The screen shown below appears.

Select "2 EDIT TIME" from the screen using the cursor key, then depress the **[ENTER]** key. The screen shown below appears.

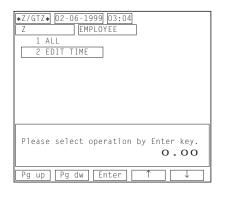

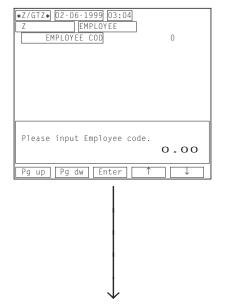

Select an item you want to edit from the screen using the cursor key, enter time, then depress the **[ENTER]** key. In this case, the clock-out time is changed from 17:40 to 18:40. A symbol "\*\*" is displayed at the right of the edited time and "TOTAL HOURS" is automatically recalculated.

Enter an employee code, then depress the **[ENTER]** key. The screen shown below appears.

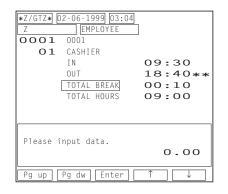

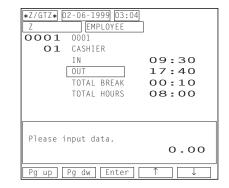

**NOTE:** You can designate and enter the date before the time entry, if necessary. A program option allows you to select the date order as follows.

- Month-Day-Year (Initial Date Order)
- Day-Month-Year
- Year-Month-Day

### 4.3 Combination Reports

You can issue a combination report which consists of a maximum of 5 reports selected from the list shown below, and you can program your own 3 combination reports. As for the programming, refer to the next chapter PROGRAMMING OPERATIONS.

| REPORT NAME                                    | RE | PORT | AVAILAB | LE  |
|------------------------------------------------|----|------|---------|-----|
| Financial Report                               | Х  | Z    | GTX     | GTZ |
| All Cashier Report                             | X  | Z    | GTX     | GTZ |
| Credit Company Sales Report                    | Χ  | Z    | GTX     | GTZ |
| Department Group Report                        | Χ  |      | GTX     |     |
| Media Sales and In-drawer Report               | Χ  |      |         |     |
| Hourly Range Report                            | Χ  | Z    |         |     |
| All Department Report                          | Χ  | Z    | GTX     | GTZ |
| All Media Sales & Cash-in-drawer Report        | Χ  |      |         |     |
| All PLU Report                                 | Χ  | Z    | GTX     | GTZ |
| All PLU Stock Report                           | Χ  |      |         |     |
| All Guest File Report                          | Χ  | Z    |         |     |
| PLU Group Sales Report                         | Χ  | Z    | GTX     | GTZ |
| Day Part Report                                | Χ  | Z    |         |     |
| Check Track with Sales Report (All Cashier)    | Χ  | Z    |         |     |
| Check Track without Sales Report (All Cashier) | Χ  |      |         |     |
| All Combo Sale Report (detail)                 | Χ  | Z    |         |     |
| Hourly Combo Sale Report                       | Χ  | Z    |         |     |
| Employee Clock-in/Clock-out Report             | Χ  | Z    |         |     |
| Employee Clock-in/Clock-out Report (weekly)    |    |      | GTX     | GTZ |
| Employee Clock-in/Clock-out Report (periodic)  |    |      | GTX     | GTZ |

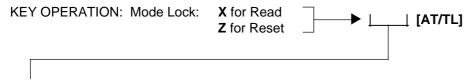

Enter the Report No.:

None (simply depress [AT/TL]): Daily Combination Report 1

200: GT Combination Report 1
1: Daily Combination Report 2
201: GT Combination Report 2
2: Daily Combination Report 3
202: GT Combination Report 3

#### NOTES:

- 1. If a report in which the issue mode does not match the mode lock position to take a combination report is contained in a combination report table, that report issuance will be skipped.
- 2. The all department report and the financial report are initially programmed to the combination report 1 (daily and GT).
- 3. Whether the drawer opens or not depends on the reports contained in a combination report table.

<sup>\*</sup> As for the daily combination reports 1 to 3, you can issue them by simply depressing the corresponding navigation keys COMB1 to COMB3.

### 4.4 General Notes on Report Takings

- 1. The cashier signed-OFF or signed-OUT condition is required for taking any X or Z reports in the Code Entry Method. (Otherwise, an error will result when the Mode Lock is turned to the "X" or "Z" position.)
- 2. The **[ITEM CORR]** (or **[VOID]**) key may be depressed anytime during the printing of a report, for the purpose of aborting the receipt issuance. When a report abort has been operated for a reset report, the memory of the report data will not be cleared.
- The drawer opens at the start of printing for those reports which are noted with "(Drawer opens)" in the Daily and GT report table. However, a program option allows you to take the financial report while the drawer remains closed.

# 4.5 Report Sample Format

Shown below are sample formats of the respective reports. In referring to those formats, please note the following:

The data contents are merely examples to show a report format. The numeric data may not balance correctly.

### 4.5.1 Financial Read or Reset Report (Daily or Periodic)

| 11-29 | -1999                  | MON                                             | #3001                                                                                                    | Da                                                                                                    |
|-------|------------------------|-------------------------------------------------|----------------------------------------------------------------------------------------------------|----------------------------------------------------------------------------------------------------|
| ZO3 Z | 161<br>150<br>150<br>1 | 1 1 2 1 4 39CU 6CU 25CU 0CU 7CU 0CU 2CU 2 1 - 1 | 1177.40<br>1177.20<br>1177.40<br>0.13<br>990.94<br>37.35<br>61.80<br>4.56<br>1094.65<br>2.80<br>18.00<br>1.36<br>0.10<br>3.21<br>1117.20<br>184.06<br>481.31<br>60.00<br>242.59<br>15.00<br>1.00<br>117.45<br>30.00<br>5.00<br>171.37<br>- 5.00 | Regions and the second second |
|       |                        |                                                 |                                                                                                    | 1                                                                                                    |

-- To be continued --

See NOTE

on the next page.

Percent Discount 2 to 8 Date, Day-of-Week, Register No. on Subtotal Operation Report Symbol, Report Name Count, Amount if any Grand Total let GT Negative Other -Gross Sale Item Count, Amount Income Percent Charge Operation Count, Amount Department Item Count, let Sale without Tax Item Count, Amount ax 1 Amount Amount if any ax 2 Amount - Tax 3 & Tax 4 Amount if any Manual Tax Amount let Sale with Tax Item Count, Amount Charge Tip Operation Count, Amount Positive Other Income Department Item Count, Amount Percent Discount on Subtotal Operation Count, Amount Oollar Discount on Subtotal Operation Count, Amount ratuity Operation Count, Amount All Media Sales Customer Count, Amount Open Order Table (Unpaid Account) Customer Count, Amount Cash Sales Customer Count, Amount Check Sales Customer Count, Amount Charge Sales Customer Count, Amount Misc. Media Sales Customer Count, Amount Coupon Sales Customer Count, Amount Charge Posting by Check Track Customer Count, Amount Received-on-Account Operation Count, Amount Paid Out Operation Count, Amount oan Amount if selected to print by Pick Up Operation Count, Amount 📝 a program option

Credit 1 to Credit 4 Sales Customer

Count, Amount if any

#### -- Continued --

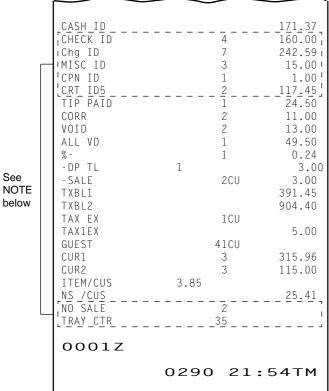

See

NOTE: Print items surrounded by a dotted line are printed on a daily report only but not on a periodic report.

Cash-in-drawer Amount Operation Count & In-drawer Amount for each non-cash media Eat-in/Takeout Customer Count, Amount if the option "Eat-in/Takeout" Tip Paid Operation Count, Amount Item Correct Operation Count, Amount has been selected. Void Operation (for PLU item) Count, Amount All Void Operation Count, Amount Percent Discount on PLU item Operation Count, Amount Negative Department Total Item Count, Amount Negative Balance Sale Customer Count, Amount Taxable Total 1 (Sale Amount subject to Tax 1 taxation) Taxable Total 2 (Sale Amount subject to Tax 2 taxation) Tax Exempted Customer Count Sale Portion Exempted from Tax 1 Guest Total Foreign Currency 1 Operation Count, Amount Foreign Currency 2 Operation Count, Amount Sales Item Count per Customer Net Sale per Customer Operation Count & Amount for each No-sale Operation Count Foreign Currency 3 **Tray Total Operation Count** to 5 if any Financial Reset Report Count Sale Portions (printed on the reset report only) Receipt Consecutive No., Time Exempted from Tax 2 to 4 if any Taxable Total 3 & 4 if any Selective Itemizer 1 & 2 Operation Count, Amount if any Negative Mode ( □ ) Operation Count, Amount if any Negative Tax Amount if any Percent Discount 2 to 8 on PLU item

Operation Count, Amount if any Dollar Discount on PLU item Operation Count, Amount if any

> Misc. Void Operation (other than PLU item) Count, Amount if any

### 4.5.2 Cashier Read or Reset Report (Daily or Periodic)

#### ■ Individual Cashier Read Report Sample

| 11-29-<br>X04 <b>X</b> C | 1999<br>CLERK | MON         | #3001            |
|--------------------------|---------------|-------------|------------------|
| O2 2CLDYE                |               |             |                  |
| GS<br>NS                 | 50<br>43      |             | 354.90<br>269.00 |
| TAX1                     | 43            |             | 269.00<br>9.40   |
| TAX2                     |               |             | 16.64            |
| TAX5<br>NS               | 43            |             | 4.56<br>299.60   |
| CHG TIP                  | 43            | 1           | 2.80             |
| DISC                     |               | 1           | 0.10             |
| TOTAL<br>OPEN TABLE      |               | 11CU<br>3CU | 302.30<br>84.40  |
| CASH                     |               | 5CU         | 91.10            |
| Chg<br>MISC              |               | 3CU<br>0CU  | 114.31<br>5.00   |
| CPN                      |               | 0CU         | 1.00             |
| CASH ID<br>Chg ID        |               | 3           | 1.60<br>114.31   |
| MISC ID                  |               | 1           | 5.00             |
| CPN ID                   |               | 1           | 1.00             |
| TIP PAID<br>ALL VD       |               | 1<br>1      | 24.50<br>49.50   |
| -DP TL                   | 1             | _           | 3.00             |
| -SALE<br>TXBL1           |               | 1CU         | 3.00<br>102.00   |
| TXBL2                    |               |             | 245.00           |
| TAX EX                   |               | 1CU         | F 00             |
| TAX1EX<br>GUEST          |               | 12CU        | 5.00             |
| CUR1                     |               | 1           | 200.00           |
| ITEM/CUS<br>NS /CUS      | 3.91          |             | 25.45            |
| TRAY CTR                 |               | 8           | 23.73            |
|                          | 0243          | 2 22-       | 33TM             |
|                          | 024           | o           | 331M             |
|                          |               |             |                  |

Cashier Code and Cashier Name

Same contents as the financial report except:

- Data of GT and Net GT is not printed.
- Data of Server Transfer and Tip Percentage, if any, is printed.

### 4.5.3 Credit Card Company Sales Read or Reset Report (Daily or Periodic)

Company Code, Company Name, Operation Count, Amount

**Total of Operation Count and Amount** 

### 4.5.4 Department Group Read Report (Daily or Periodic)

| 11-2          | 9-19 | 99 MON | #3001  |                                                    |
|---------------|------|--------|--------|----------------------------------------------------|
| X08 X<br>GP01 | _GRO | UP     |        | Minor Croup 1                                      |
|               | 93   | 42.01% | 413.05 | Minor Group 1 Item Count, Sales Percentage, Amount |
| <b>GP</b> 02  | 50   | 56.47% | 555.26 |                                                    |
| <b>GP</b> 03  | 1    | 1.53%  | 15.00  |                                                    |
| TOTAL         | 144  |        | 983.31 | Total of Item Count and Amount                     |
| MGP01         |      |        |        | Major Group 1                                      |
| MGP02         | 44   | 6.81%  | 66.95  | Item Count, Sales Percentage, Amount               |
| <b>MGP</b> 03 | 49   | 35.20% | 346.10 |                                                    |
|               | 34   | 36.94% | 363.26 |                                                    |
| MGP04         | 16   | 19.53% | 192.00 |                                                    |
| MGP05         | 1    | 1.53%  | 15.00  |                                                    |
| TOTAL         | 144  |        | 983.31 | Total of Item Count and Amount                     |
|               | O    | 239 22 | :29TM  |                                                    |

### 4.5.5 Media Sales and In-drawer Total Read Report (Daily)

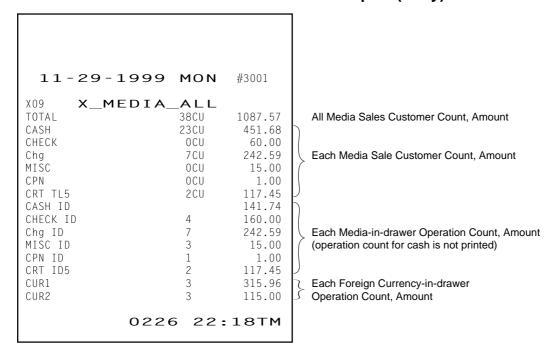

### 4.5.6 Hourly Range Read or Reset Report (Daily)

| 11 00 1             | 000  | MON  | #2001              |
|---------------------|------|------|--------------------|
| 11-29-1             | 999  | MON  | <del>1</del> F3UU1 |
| X10 X_HO<br>10:00TM | URLY |      |                    |
| 8                   |      | 3CU  | 63.64              |
| 12:00TM<br>24       |      | 6CU  | 160.53             |
| 14:00TM<br>44       |      | 11CU | 326.54             |
| 16:00TM             |      | 4CU  | 174.64             |
| 18:00TM<br>5        |      | 1CU  | 32.76              |
| 20:00TM             |      | 8CU  | 143.03             |
| 22:00TM             |      | 5CU  | 167.09             |
|                     | 0238 | 22:  | 28TM               |

Hourly Range 10:01 to 12:00 Item Count, Customer Count, Amount Hourly Range 12:01 to 14:00

Hourly Range 14:01 to 16:00

Hourly Range 16:01 to 18:00

Hourly Range 18:01 to 20:00

Hourly Range 20:01 to 22:00

Hourly Range 22:01 and thereafter

### 4.5.7 Department Read or Reset Report (Daily or Periodic)

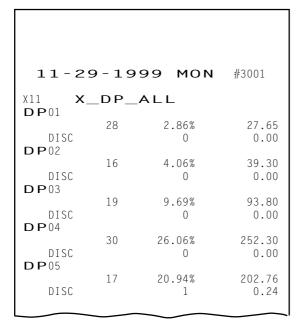

Department 1 Item Count, Sales Percentage (NOTE below), Amount Dollar Discount or %- Operation Count, Amount (Optional Print)

TOTAL 143 968.31 -TOTAL 1 -3.00 O237 22:27TM

Total of Positive Departments Item Count, Amount Total of Negative Departments Item Count, Amount

**NOTE:** A program option allows you to print "Customer Count" instead of "Sales Percentage".

# 4.5.8 All Media Sales Total and Cash-in-Drawer Read Report (Daily)

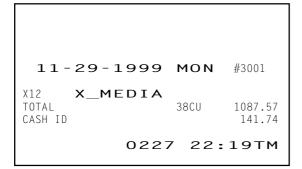

All Media Sales Customer Count, Amount Cash-in-drawer Amount

# 4.5.9 PLU Read or Reset Report (Daily or Periodic)

### ■ Individual PLU Read Report (Daily or Periodic)

|                                                                                                 | ·                                                                                      | · · · |                                                                                                  |                                                                                                    |
|-------------------------------------------------------------------------------------------------|----------------------------------------------------------------------------------------|-------|--------------------------------------------------------------------------------------------------|----------------------------------------------------------------------------------------------------|
| 11                                                                                              | -29-1999                                                                               | MON   | #3001                                                                                            |                                                                                                    |
| X13<br>000001<br>P1<br>P2<br>P3<br>P4<br>P5<br>TL<br>000002<br>P1<br>P2<br>P3<br>P4<br>P5<br>TL | X_PLU_I<br>PLU000001<br>27<br>0<br>1<br>0<br>28<br>PLU000002<br>15<br>0<br>1<br>0<br>0 | NDIV  | 27.00<br>0.00<br>0.65<br>0.00<br>0.00<br>27.65<br>37.50<br>0.00<br>1.80<br>0.00<br>0.00<br>39.30 | PLU Code 1, PLU Name  Price Levels 1 ~ 5 Item Count, Amount  Total Item Count, Amount of Price Levels 1 to 5 PLU Code 2 Data  Total Data of PLU Code 1 and PLU Code 2 |
| P1<br>P2<br>P3<br>P4<br>P5<br>TL                                                                | 42<br>0<br>2<br>0<br>0<br>0<br>44                                                      | 0 22: | 64.50<br>0.00<br>2.45<br>0.00<br>0.00<br>66.95                                                   |                                                                                                    |

#### ■ All PLU Read or Reset Report (Daily or Periodic)

| 11-                                | -29-1999 MON                            | #3001                             |
|------------------------------------|-----------------------------------------|-----------------------------------|
| X13                                | X_PLU_ALL                               |                                   |
| P1<br>P3<br>TL                     | PLU000001<br>27<br>1<br>28<br>PLU000002 | 27.00<br>0.65<br>27.65            |
| P1<br>P3<br>TL                     | 15<br>1<br>16                           | 37.50<br>1.80<br>39.30            |
| 000003<br>P1<br>P3<br>TL<br>000004 | PLU000003<br>18<br>1<br>19<br>PLU000004 | 90.00<br>3.80<br>93.80            |
| P1<br>P2<br>P3<br>TL               | 27<br>2<br>1<br>30                      | 229.50<br>15.60<br>7.20<br>252.30 |
| 000005<br>P1<br>P2<br>TL           | PLU000005<br>16<br>1<br>17              | 192.00<br>11.00<br>203.00         |

PLU Code 1, PLU Name Price Level 1 Item Count, Amount

Total Item Count, Amount of Price Levels 1 to 5 PLU Code 2 Data

PLU Code 3 Data

PLU Code 4 Data

PLU Code 5 Data

| TOTAL  |     |      |         |
|--------|-----|------|---------|
| P1     | 135 |      | 920.00  |
| P2     | 4   |      | 35.10   |
| Р3     | 4   |      | 13.45   |
| TL     | 143 |      | 968.55  |
| -TOTAL |     |      |         |
| P1     | 1   |      | -3.00   |
| TL     | 1   |      | -3.00   |
|        |     |      |         |
|        |     | 0232 | 22:24TM |
|        |     |      |         |

Total of Positive PLUs Item Count, Amount

Total of Negative PLUs Item Count, Amount

**NOTE:** All PLU Report can be programmed to not print items and price levels having zero totals.

#### ■ Zone PLU Read or Reset Report (Daily or Periodic)

The format is the same as "All PLU Read or Reset Report" above. The only difference is that the Zone Read or Reset Report outputs the PLUs in the zone designated by the key operation to take the report.

#### ■ Inactive PLU Read Report (Daily or Periodic)

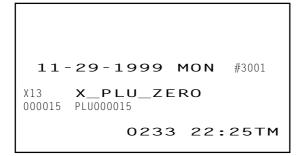

PLU Code, PLU Name

### 4.5.10 PLU Stock Read Report (Daily)

#### ■ Individual PLU Stock Read Report (Daily)

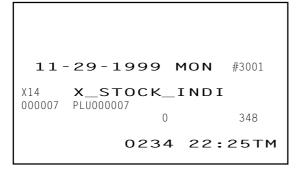

PLU Code 7, PLU Name Minimum Stock Quantity, Current Stock Quantity

#### ■ All PLU Stock Read Report (Daily)

| 11-    | -29-199   | 99 MO | <b>N</b> #3001 |
|--------|-----------|-------|----------------|
|        | X_STO0    |       |                |
| 000005 | PLU000005 | 0     | 520            |
| 000006 | PLU000006 | 0     | 133            |
| 000007 | PLU000007 | 0     | 433            |
| 000008 | PLU000008 | 0     | 348            |
|        |           | 0     | 176            |
|        | 02        | 236 2 | 2:27TM         |

PLU Code 4, PLU Name Minimum Stock Quantity, Current Stock Quantity

#### ■ Zone PLU Stock Read Report (Daily)

The format is the same as "All PLU Stock Read Report" above. The only difference is that the Zone Read Report outputs the stock data of the PLUs in the zone designated by the key operation to take the report.

Zone designation

### 4.5.11 Customer File Read or Reset Report (Daily)

#### ■ Individual Customer File Read Report (Daily)

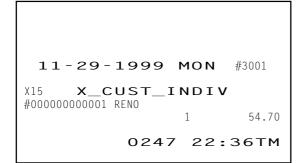

Customer File Code 1, Customer Name Operation Count, Balance

#### ■ All Customer File Read or Reset Report (Daily)

Customer File Code 1, Customer Name Operation Count, Balance Customer File Code 2 Data

#### ■ Zone Customer File Read or Reset Report (Daily)

The format is the same as "All Customer File Read or Reset Report" above. The only difference is that the Zone Read or Reset Report outputs the data of the customer files in the zone designated by the key operation to take the report.

#### ■ Inactive Customer File Read Report (Daily)

```
11-29-1999 MON #3001

X15 X_CUST_ZERO
#000000000003 BECKHAM
#00000000004 JOHNSON
#00000000005 SHEARER

0249 22:37TM
```

Customer File Code, Customer Name

### 4.5.12 PLU Group Read or Reset Report (Daily or Periodic)

| 11-29          | 9-19 | 99 MON | #3001  |
|----------------|------|--------|--------|
| X24 <b>X</b> _ | _PLU | _GROUP |        |
| PLU GP01       | 44   | 6.81%  | 66.95  |
| PLU GP02       |      |        |        |
| PLU GP03       | 49   | 35.19% | 346.10 |
| PLU GP04       | 34   | 36.96% | 363.50 |
| PLU GPU4       | 16   | 19.52% | 192.00 |
| PLU GP05       | 1    | 1.53%  | 15.00  |
| TOTAL          | 144  |        | 983.55 |
|                | O    | 250 22 | :37TM  |

PLU Group 1 Item Count, Sales Percentage, Amount

Total of Item Count and Amount

### 4.5.13 Day Part Read or Reset Report (Daily)

| 11-29                    | 9-1999   | MON   | #3001           |
|--------------------------|----------|-------|-----------------|
| X25 X_<br>10:00<br>MGP01 | _DAY_P   | ART   |                 |
| MGP02                    | 11<br>13 |       | 15.50<br>93.00  |
| MGP03                    | 4        |       | 45.50           |
| MGP04                    | 4        |       | 52.00<br>15.00  |
| 14:00 MGP01              | _        |       | 20.95           |
| MGP02                    | 20       |       | 145.10          |
| MGP03                    | 19<br>8  |       | 196.00<br>92.00 |
| 18:00 MGP01              |          |       | 30.50           |
| MGP02                    | 16       |       | 108.00          |
| MGP03                    | 11       |       | 121.76<br>48.00 |
|                          | ·        | 1 22: |                 |

Hourly Range 10:01 to 14:00 Major Group 1 Item Count, Amount

Hourly Range 14:01 to 18:00

Hourly Range 18:01 and thereafter

# 4.5.14 Check Track (Guest Order Table) with Sales Read or Reset Report (Daily)

#### ■ Individual Cashier Read Report Sample

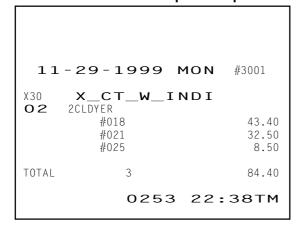

Cashier Code, Cashier Name Order Table No., Amount remaining unpaid

### 4.5.15 Check Track (Guest Order Table) without Sales Read Report (Daily)

#### ■ Individual Cashier Read Report Sample

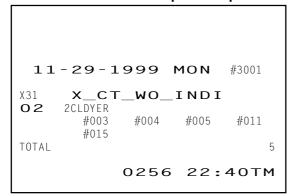

Cashier Code, Cashier Name Reserved Order Table

Total of reserved Order Table

### 4.5.16 Combo Sales Read or Reset Report (Daily)

Available only when the feature "Combo Sales" has been selected.

#### ■ Combo Sales Total Read or Reset Report (Daily)

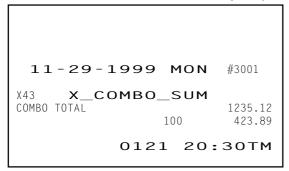

Combo Sales Total

Total of Operation Count and Combo Discount Amount

#### ■ Combo Sales Detail Read or Reset Report (Daily)

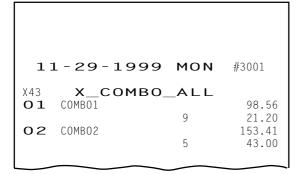

Combo Code, Combo Name, Combo Sales Amount Operation Count, Combo Discount Amount

COMBO TOTAL 1235.12 100 423.89

0122 20:30TM

Combo Sales Total
Total of Operation Count and Combo Discount Amount

#### ■ Individual Combo Sale Read Report (Daily)

| 11-29-1               | 999 MON | #3001          |
|-----------------------|---------|----------------|
| X43 X_CO<br>O1 COMB01 | MBO_IND | 98.56<br>21.20 |
| COMBO TOTAL           | 9       | 98.56<br>21.20 |
|                       | 0123 20 | :30TM          |

Combo Code, Combo Name, Combo Sales Amount Operation Count, Combo Discount Amount

Combo Sales Total

Total of Operation Count and Combo Discount Amount

### 4.5.17 Hourly Range Combo Sales Read or Reset Report (Daily)

Available only when the feature "Combo Sales" has been selected and also a combo sale table has been linked to each hourly range.

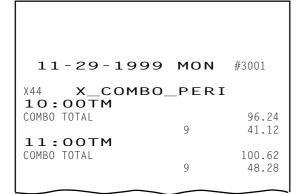

Hourly Range 10:01 to 11:00 Combo Sales Amount Operation Count, Combo Discount Amount

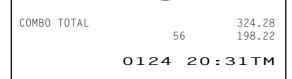

Combo Sales Total Total of Operation Count and Combo Discount Amount

### 4.5.18 Employee Clock-in/Clock-out Read or Reset Report (Daily, Weekly or Periodic)

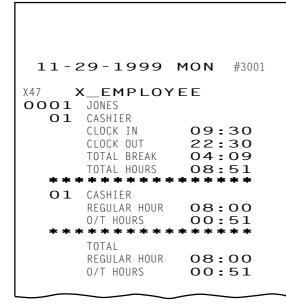

Employee Code, Employee Name Job Code, Job Name Job Start Time Job End Time Break Hours Total on each Job Working Hours Total on each Job

Regular Working Hours on each Job Overtime Hours on each Job

Regular Working Hours Total Overtime Hours Total

```
0005
     FELDER
  03
      COOK
                09:33
      CLOCK IN
      CLOCK OUT
                 22:12
      TOTAL BREAK
                00:00
  TOTAL HOURS 12:39
  03 C00K
      REGULAR HOUR
                 08:00
     TOTAL
      REGULAR HOUR
                 08:00
      O/T HOURS
                 04:39
          0251 22:37TM
```

### 4.5.19 Electronic Journal Read or Reset Report (Daily)

■ All Electronic Journal Read or Reset Report (Daily)

```
11-29-1999 MON
                       #3001
 0 X_EJ_ALL
11-29-1999 MON
                        #3001
*CLOCK IN
0001
           1 09:30
0066 09:30TM
 11-29-1999 MON #3001
*CLOCK IN
           1 09:31
0067 09:31TM
0002
11-29-1999 MON #3001
*CLOCK IN *
           1 09:31
0068 09:31TM
0003
 11-29-1999 MON
                       #3001
```

All the data stored in the electronic journal buffer memory is printed.

```
X47 X_EMPLOYEE
0261 22:44TM
11-29-1999 MON #3001
X248 GTX_EMPLOYEE
0262 22:45TM
0263 22:45TM
```

■ Electronic Journal (Consecutive No./Date) Read Report (Daily)

Data corresponding to the designated consecutive No./date is printed.

■ Electronic Journal (All Guest Check) Read Report (Daily)

Data of all the guest checks is printed.

■ Electronic Journal (Cashier/Date) Read Report (Daily)

Data corresponding to the designated cashier/date is printed.

■ Electronic Journal (Clock-in & Clock-out/Date) Read Report (Daily)

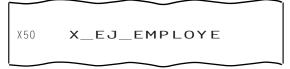

Data regarding the employee clock-in/clock-out is printed.

■ Electronic Journal (Transmission History) Read Report (Daily)

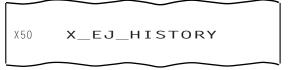

Data of the transmission history is printed.

### 4.6 GT Reports

The print form and items of a GT report are the same as those of its corresponding daily report, except the report header portion. Please also note that some items provided in the daily report are not provided in its GT reports. The counters and totals in a GT report are records accumulated for a certain period (week, month, etc.) while those counters and totals in the daily report are usually records for a day. The accumulated record data in each GT report will be reset when its GTZ report has been taken.

Header Example

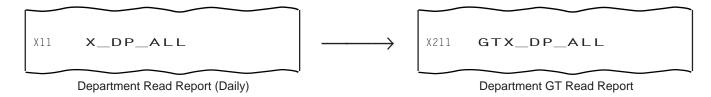

### 5. PROGRAMMING OPERATIONS

This chapter is provided for the store programmer or the store manager who may have to change the programmed data of the FS-2600 series ECR on the daily, weekly, or monthly basis. Usually, all the basic program data required for your store should have already been set before delivery of the product by your local TOSHIBA TEC representative. However, if it becomes necessary to change or add program data, please refer to this chapter. It is also recommended that you read the OPERATOR'S GUIDE as well as other chapters of the MANAGER'S GUIDE in order to thoroughly understand the descriptions in this chapter. If there are any unclear points or program data other than listed here that must be changed or added, please contact your TOSHIBA TEC representative.

#### **WARNING!**

Never try to access a program item other than those shown in this chapter. If you access it and mistakenly change important data, a malfunction may occur on your completed system.

### 5.1 Before you enter the SET Mode

Please note that you should use the REG Mode Keyboard Sheet or the SET Mode Keyboard Sheet that is proper for each program item. The SET Mode Keyboard Sheet is printed on the reverse side of the REG Mode Keyboard Sheet. Refer to the following list.

### 5.1.1 Program items that require the REG Mode Keyboard Sheet

- PLU Stock Loading and Changing (Submode 24)
- PLU Preset-code Key and Display Key Setting (Submode 27)
- PLU Preset Price Setting and Changing (Submode 60)
- %+ and %- Rate Setting
- Selective Itemizer Rate Setting
- Foreign Currency Exchange Rate Setting
- Store/Register No. Setting

#### 5.1.2 Program items that require the SET Mode Keyboard Sheet

- Store Name/Message, Commercial Message, Footer Logo Message Programming (Submode 1)
- Cashier Programming (Submode 2)
- Department Table Programming (Submode 3)
- PLU Table Setting (Submode 4)
- Time Setting and Adjustment (Submode 5)
- Date Setting and Adjustment (Submode 6)
- Hourly Range Setting (Submode 7)
- Amount Limit Setting for Function Keys and Guests (Submode 8)
- Non-taxable Limit Amount and Gratuity Rate Setting (Submode 12)
- Minor Group Name Programming (Submode 13)
- Major Group Name Programming (Submode 14)
- Guest File Table Setting (Submode 15)
- Combination Report Table Programming (Submode 19)
- Tare Table and Scale Unit Weight Programming (Submode 26)
- PLU Group Name Programming (Submode 29)
- RKP Message Programming (Submode 30)
- Display Message Programming (Submode 31)
- Amount Limit Setting for the [DISC] Key (Submode 35)
- Set Menu Table Programming (Submode 42)
- Combo Sale Table Programming (Submode 43)
- Guest Check Commercial Message Programming (Submode 45)

- Day Part Setting (Submode 46)
- Employee Table Setting (Submode 50)
- Job Code/Working Hour Setting (Submode 51)
- Tender Up Table Setting (Submode 52)
- Display Menu Table Setting (Submode 53)
- Printer Setting (Submode 71)

### 5.2 Character Entries

Two ways are available to enter characters for the various names and messages; character code entry method and direct character entry method.

#### **CHARACTER CODE ENTRY Method**

This method is to set a character by entering a Character Code and depressing the [#] key.

#### **DIRECT CHARACTER ENTRY Method**

This method is to set a character by directly depressing a character key which has been printed on the SET mode keyboard sheet.

### 5.2.1 Character Code Entry Method

■ Character Code Table

|              | Column Code |    |     |   |   |   |   |   |   |    |    |     |    |    |               |
|--------------|-------------|----|-----|---|---|---|---|---|---|----|----|-----|----|----|---------------|
| Row          |             | 2  | 3   | 4 | 5 | 6 | 7 | 8 | 9 | 10 | 11 | 12  | 13 | 14 | 15            |
| Code         | 00          |    | 0   | @ | Р | ` | р |   |   |    | á  | Å   | \  |    | $\rightarrow$ |
| $\downarrow$ | 01          | !  | 1   | Α | Q | а | q |   |   | 0  | é  | å   | II |    | ←             |
|              | 02          | =  | 2   | В | R | b | r |   |   | Γ  | ĺ  | Ø   | Ш  |    | $\downarrow$  |
|              | 03          | #  | 3   | С | S | С | S |   |   | J  | Ó  | Ø   | II |    | 1             |
|              | 04          | \$ | 4   | D | Т | d | t |   |   | ,  | ú  | Æ   | 1  |    | 1/2           |
|              | 05          | %  | 5   | Е | U | е | u |   |   | •  | â  | æ   | Đ  |    | 1/4           |
|              | 06          | &  | 6   | F | V | f | ٧ |   |   | Ä  | ê  | Œ   | д  |    | *             |
|              | 07          | `  | 7   | G | W | g | W |   |   | Ë  | î  | œ   | €  |    | $\Diamond$    |
|              | 08          | (  | 8   | Ι | Χ | h | х |   |   | Ö  | ô  | ß   |    |    | kg            |
|              | 09          | )  | 9   | Ι | Υ | i | у |   |   | Ü  | û  | ¢   |    |    | lb            |
|              | 10          | *  | • • | J | Z | j | Z |   |   | É  | à  | £   |    |    | No            |
|              | 11          | +  | ,   | K | [ | k | { |   |   | ä  | è  | Φ   |    |    | Х             |
|              | 12          | ,  | ٧   | L | ¥ | I | _ |   |   | ë  | ì  | Σ   |    |    | $\bigvee$     |
|              | 13          | ı  | Ш   | М | ] | m | } |   |   | Ϊ  | Ç  | ψ.  |    |    | $\triangle$   |
|              | 14          |    | ۸   | Ν | ^ | n | ? |   |   | Ö  | Ñ  | ı   |    |    |               |
|              | 15          | /  | ?   | 0 | - | 0 |   |   |   | ü  | ñ  | (1) |    |    |               |

**NOTE:** Characters corresponding to the following codes can be used only for display but not for print. 715, 1206, 1207, 1214, 1215, 1301, 1302, 1303, 1304, 1500, 1501, 1502, 1503, 1506, 1507, 1508, 1509, 1510, 1512, 1513, 1514, 1515, 1305 (applicable to the TM-300 only)

- How to Set a Character
- To set a regular-sized character, enter a column code and then a row code, followed by the [#] key.
  - .) To set "%", enter 205 and depress [#].
    - To set "kg", enter 1508, and depress [#].
- To set a blank instead of a character, simply depress [#] without a prior code entry, or enter 200 and depress [#].
- Depress the [X] key once prior to a regular-sized character entry, and it will be a double-sized character (a blank will also be double-sized).
  - ex.) To set "GROUP", "G" in double-sized, and "ROUP" in regular-sized:

| ,           |                       | ,                     | 0                     |                       |
|-------------|-----------------------|-----------------------|-----------------------|-----------------------|
| [X] 407 [#] | <u>502 <b>[#]</b></u> | <u>415 <b>[#]</b></u> | <u>505 <b>[#]</b></u> | <u>500 <b>[#]</b></u> |
| G           | R                     | 0                     | U                     | Р                     |

- Depress the [X] key twice prior to the first character code entry to set the entire message line or entered name with all double-sized characters.
  - ex.) To set "GROUP" all in double-sized:

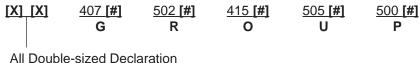

### 5.2.2 Direct Character Entry Method

■ SET Mode Keyboard Sheet

Detach the keyboard sheet frame from the register, then turn over the REG Mode Keyboard Sheet so that the SET Mode Keyboard Sheet printed on the reverse side can be used.

| 1     | 2   | 3   | 4 | 5 | 6 | 7 | 8 | 9           | 0            | DOUBLE       | DOUBLE<br>SHIFT |
|-------|-----|-----|---|---|---|---|---|-------------|--------------|--------------|-----------------|
| Q     | W   | E   | R | т | Y | U | ı | 0           | Р            | CAPS<br>LOCK | SMALL<br>LOCK   |
| Α     | S   | D   | F | G | Н | J | к | L           |              |              |                 |
| SPACE | Z   | х   | С | v | В | N | М | ,           |              |              | ST              |
| !     | #   | \$  | % | & | , | ( | ) |             |              |              |                 |
| -     | =   | @   | : | + | 1 | * |   | ESC         | 1            | Enter        | NEXT            |
| €     | 1/2 | 1/4 |   |   |   | ç |   | <b>←</b>    | ↓            | <b>→</b>     | Pg<br>Up        |
| В     | Σ   | ú   | á | é | ê | â | è | ALL<br>VOID | ITEM<br>CORR | OPEN         | Pg<br>Dw        |
| Ä     | Ö   | Ü   | Å | Æ | Ñ | £ | ¢ | #           | (            |              | NS              |
|       |     |     |   |   |   |   |   |             | 7            | 8            | 9               |
|       |     |     |   |   |   |   |   | Х           | 4            | 5            | 6               |
|       |     |     |   |   |   |   |   |             | 1            | 2            | 3               |
|       |     |     |   |   |   |   |   | PLU         | 0            | 00           | •               |
|       |     |     |   |   |   |   |   |             |              | s            | т               |
|       |     |     |   |   |   |   |   | DI          | P#           | AT           | /TL             |

Functions of Keys

**[DOUBLE]** Used to enter all the characters of one line in double-size. Depress this key before all

character entries.

[DOUBLE SHIFT] Depress this key prior to a character entry, and it will be a double-sized character. The

double-size modification using this key is effective for only one character to follow.

[CAPS LOCK] Used to enter the capital-letter mode, which is held until [SMALL LOCK] is depressed.

[SMALL LOCK] Used to enter the small-letter mode, which is held until the [CAPS LOCK] is depressed.

**[SPACE]** Depress this key to enter a blank instead of a character.

[←] or [ITEM CORR] Depressing this key once deletes one character just entered. Subsequent depressions

of the key will further delete the characters in the backward direction.

[ESC] Used to cancel all the characters of one line just entered before the [Enter] key

depression.

Character Keys Simply depress each key corresponding to the required character. Number Keys [1] to

[0] located on the top line of the keyboard merely function as character keys (i.e entered numbers are part of print descriptors but not numeric value of Program No.,

Address No., Item Code, etc.).

Numeric Keys [.], [00], [0] to [9] (located near the bottom right of the keyboard)

These keys are used to enter codes (Program No., Address No., etc. ) . These key entries will

not be part of descriptors.

**NOTE:** You can enter a character not shown on the SET Mode Keyboard Sheet by the character code entry

method.

# **5.3 Condition Required for Programming Operations**

At the top of each programming operation a "CONDITION" is given. Unless the register satisfies this condition, the programming operations will not be allowed.

There are two types of conditions:

#### "Any time outside a sale"

It means that the programming operation is allowed when a sale is finalized before going into any other sale entry.

#### "After ...Reset"

It means that the designated reset report must be taken before entering the programming operation. And an error will result if the operation is attempted without taking the report. However, the words "After ... Reset" do not necessarily mean "immediately after ...".

When the designated reset report has already been taken and then some operations are performed in the SET, X, or Z mode, the condition "After ... Reset" is still satisfied and the programming operation is still allowed.

On the contrary, when the designated reset report has been taken but then some sales data relating to that report's output data are entered in the REG, MGR, or  $\Box$  mode, the programming operation will no longer be allowed and the same reset report must be taken.

Thus the condition "After ... Reset" indicates that all the sales data relating to the report data must be zero (except non-resettable memory data). Because of this "CONDITION" requirement, the report data will be protected from any inconsistencies of sales data entered in the period from a resetting of the report to another resetting of the same report next time.

# 5.4 How to Access a Program Item

Same as in the X or Z mode, two ways are available to access a program item; through the operator display and through the keyboard.

### 5.4.1 How to Access a Program Item through the Operator Display

When you turn the mode selector key to the SET position, the initial screens shown below will appear.

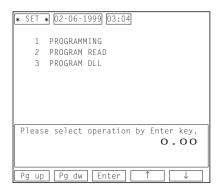

#### ■ Description of each Navigation Key

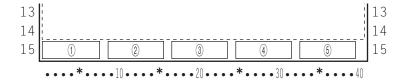

| Display Item       | Description                                                                        |
|--------------------|------------------------------------------------------------------------------------|
| ① Navigation Key 1 | Pg up Requests the preceding program menu screen.                                  |
| ② Navigation Key 2 | Pg dw Requests the next program menu screen.                                       |
| ③ Navigation Key 3 | Enter Decides a selected item. Also decides an entered numeric value or character. |
| 4 Navigation Key 4 | ↑ Cursor Key                                                                       |
| ⑤ Navigation Key 5 | ↓ Cursor key                                                                       |

Example) If you want to perform the time setting or adjustment (submode 5), operate as follows.

Select "1 PROGRAMMING" from the initial screen using the cursor key, then depress the **[ENTER]** key. The program menu screen shown below appears.

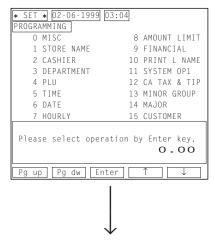

Select "5 TIME" from the screen using the cursor key, then depress the **[ENTER]** key. The screen shown below appears.

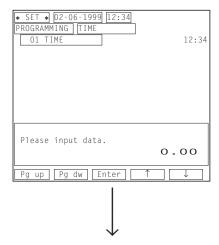

Enter a time value you want to set according to the guidance message "Please input data". (In this case, 1530 for 15:30)

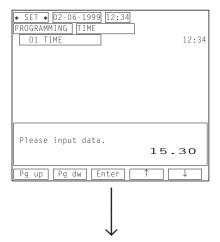

Depress the [AT/TL] key to finalize the setting and the screen automatically returns to the program menu screen.

NOTES: 1. Use the [ESC] key to return to the program menu screen after finalizing a program item "0 MISC". Using the [AT/TL] key in this case causes an error.

- 2. When you obtain an open-price PLU in the PLU Table Setting (Submode 4), depress the **[OPEN]** key before the **[Enter]** key depression in a step to input a PLU price.
- 3. If a journal printer is connected to the register, data you have just programmed will be printed on it. No print occurs on a receipt printer, however its data will be stored in the electronic journal buffer memory.

### 5.4.2 How to Access a Program Item through the Keyboard

You can directly access a program item you want to perform through a key operation on the keyboard.

#### ■ Store Name/Message, Commercial Message, Footer Logo Message Programming (Submode 1)

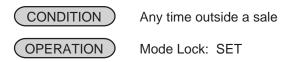

When you enter 1 and depress the **[X]** key, the screen shown below will appear.

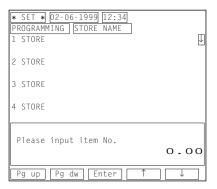

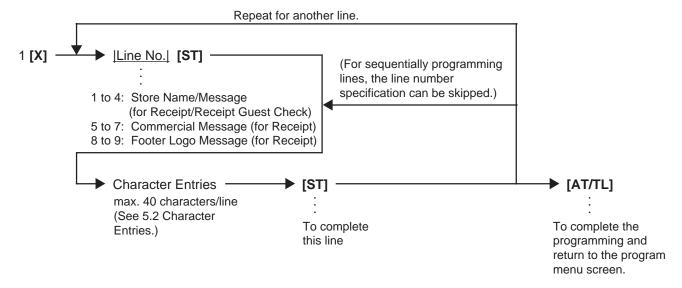

#### **NOTES:**

- 1. For each line, a maximum of 40 regular-sized characters or 20 double-sized characters may be entered. A combination of both types is also available.
- 2. When you fill one print line with all blanks, the line will be one line space.
- 3. If no commercial message is required on a receipt, fill the three print lines assigned to the commercial message with all blanks. As a result, no extra lines will be fed.
- 4. As for the four print lines assigned to the store name/message, if you fill the area with all blanks, it will be four lines space.
- 5. If your printer is the BRST-10 or the TM-T88, you can make and print your own logo on the store name/message area.
- 6. When the program option "Footer Logo Message Print" is selected, a maximum of a 2-line footer logo message can be programmed and it will be additionally printed on a receipt issued for a sales transaction without an order table No. entry.

ex.) To program the following draft on the first line of the store name/message area.

|R|E|S|T|A|U|R|A|N|T| | | T | E | C | |1|3|4|3| |P|E|A|C|H| |D|R|I|V|E| | | | | |

Mode Lock: SET
Enter 1, depress [X].
1 [ST] RESTAURANT [DOUBLE] [SPACE] TEC [DOUBLE] [SPACE]
1343 [SPACE] PEACH [SPACE] DRIVE [ST] [AT/TL]

Journal Print

PO1 STORE NAME
#01
RESTAURANT TEC 1343 PEACH DRIVE
0409 10:29TM

### ■ Cashier Programming (Submode 2)

Programming

CONDITION Any time outside a sale

OPERATION ) Mode Lock: SET

When you enter 2 and depress the **[X]** key, the screen shown below will appear.

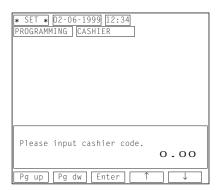

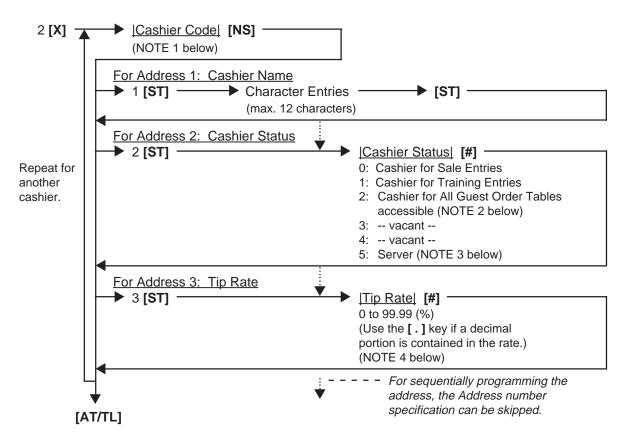

#### **NOTES:**

1. The following table shows the Cashier Codes that can be entered. (The capacity is determined by the RAM Allocation Setting.) However, the actual maximum number of the cashiers are preprogrammed. Therefore, ask your TOSHIBA TEC representative for further information.

|                 | Standard Memory | Expansion Memory |
|-----------------|-----------------|------------------|
| Code Entry Type | 1 to 15         | 1 to 99          |
| [CLK] Key Type  | 1 to 8          |                  |

- 2. Cashier status 2 (Cashier for All Guest Order Tables accessible) is effective only when the program option "Cashier Exclusive" is selected.
- 3. A cashier whose status is "server" can only take an order from a guest, but not finalize a sales transaction.
- 4. The following shows the way to calculate the tip amount: Tip Amount = (Net Sale Without Tax) x (Tip Rate)
- 5. For a name of each cashier, a maximum of 12 regular-sized or 6 double-sized characters can be entered. A combination of both types is also available.

ex.) To program the following to a cashier code 1.

Cashier Code 1: Name: **JONES** 

Status: 5 (Server)

Tip Rate: 3%

Mode Lock: SET Enter 2, depress [X].

1 [NS] 1 [ST] JONES [ST]

(2 [ST]) 5 [#] (3 [ST]) 3 [#] [AT/TL]

Journal Print

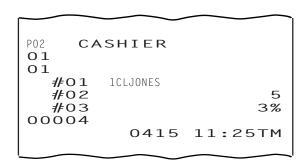

#### **Deletion**

CONDITION

After the Daily and GT Cashier Reset, (A cashier whose code is deleted must be in "Sign OFF" for the code entry type. Furthermore, if the program option "Employee Management System adopted" has been selected, the "Clock OUT" status of that cashier is necessary.)

OPERATION

Mode Lock: SET

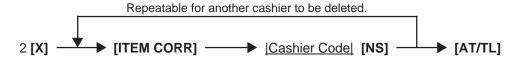

**NOTES:** 

- 1. The Cashier Reset Report Count of the deleted cashier is cleared.
- 2. A cashier whose code has been deleted by this operation cannot perform a sign-ON nor a sales transaction.
- ex.) To delete the cashier code 1 "JONES".

Journal Print

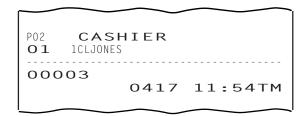

## ■ Department Table Programming (Submode 3)

# Programming

CONDITION To cha

To change the Positive/Negative Status:

After Department Daily & GT and PLU Daily & GT Reset To change any other programmed data or to program new departments: Any time outside a sale

OPERATION

Mode Lock: SET

When you enter 3 and depress the **[X]** key, the screen shown below will appear.

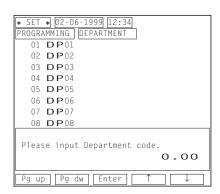

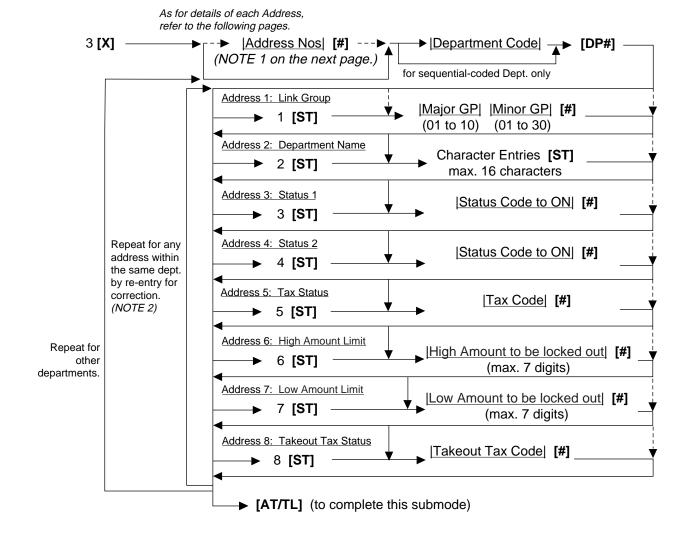

#### NOTES:

1. The "Address Nos" designation at the top after "3 [X]" can be skipped if not necessary. If entered, the designated Address (es) will be automatically accessed after the department designation. For example, if you enter <a href="Nounderline">[0204]</a> [#] here (designate each address by entering a two-digit code; 01 for Address 1, 02 for Address 2, you will then enter:

Dept Code + [DP#] key,

Character Entries [ST] ("2 [ST]" can be skipped), then

Status Code for Status 2 Selection [#] ("4 [ST]" can be skipped), then you

may go on to another department setting for the same address designations. But still in this case, you can go to other addresses by first entering the Address No. and depressing [ST]. The Address Designation feature may be useful when you want to program or change contents of only one or two specific Addresses of multiple departments. (For example, when you want to change only the names, but not any other programmed contents, of 15 departments.)

- 2. When the Address No. is sequential from the preceding address (if the Address Designation feature has not been used), the Address No. and the following **[ST]** can be omitted.
- 3. The programming contents of each address are further described in the DEPARTMENT TABLE PROGRAMMING CONTENTS below.

#### DEPARTMENT TABLE PROGRAMMING CONTENTS

| Address No. Description of Programming Contents                                                                                                    |                                                   |
|----------------------------------------------------------------------------------------------------|---------------------------------------------------|
| Linked Group Code Enter a 4-digit code, composed of a 2-digit Major Group Code and 2-digit Minor Group Code 01 to 30  — Major Group Code 01 to 10  ex.) To link Major Group No. 1 and Minor Group No. 1: Enter: (0) 1 0 1 Major Group Code Code  — Enter 00 when the department is not any Minor Group.  Enter 0 (or 00) when the department is not linked to any Group.  NOTE: The "Major Group" and "Minor Group" here are merely names for those two total memories. In the memory process, those two totals are independent other and no logical check is made for a combination of the Major and Minor Codes to be linked to each department. In other words, you may regard the | t linked to  Major  o grouping from the nor group |

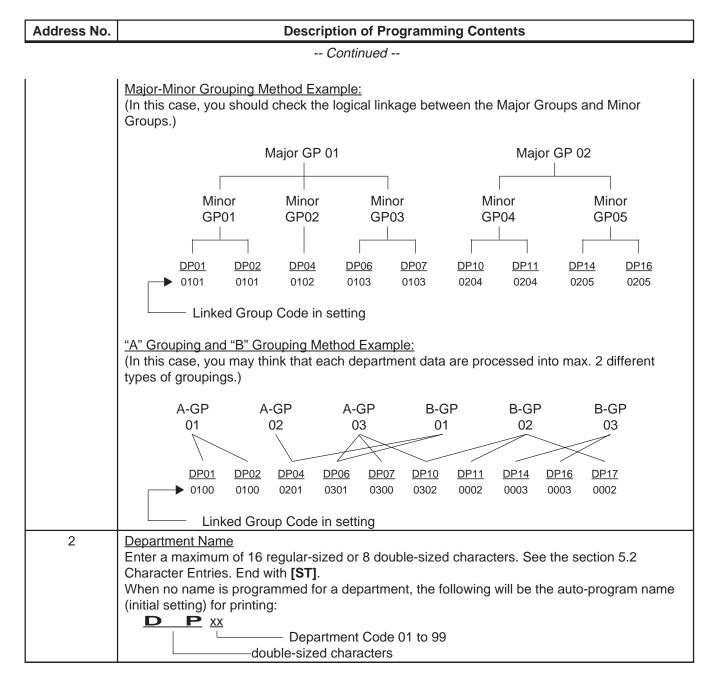

| Address No. |                                                                                                    |                         | Description of                                            | Programming     | Contents     |              |  |  |  |  |
|-------------|----------------------------------------------------------------------------------------------------|-------------------------|-----------------------------------------------------------|-----------------|--------------|--------------|--|--|--|--|
|             |                                                                                                    |                         | Continue                                                  | d               |              |              |  |  |  |  |
| 3           | <ul> <li>Status 1 Selection</li> <li>Enter the Status Codes 1 to 3 of which status must be set to ON. More than one code may be entered. Enter 0 when none of the statuses should be set to ON.</li> </ul> |                         |                                                           |                 |              |              |  |  |  |  |
|             | l [s                                                                                                    | Status                  | Item                                                      | Selecti         | ve Status    |              |  |  |  |  |
|             | 1 1                                                                                                    | Code                    |                                                           | OFF             | ON           |              |  |  |  |  |
|             |                                                                                                    | 1                       | Receipt Type                                              | Single          | Double       |              |  |  |  |  |
|             |                                                                                                    | 2                       | Ordinary or Other Income Dept.                            | Ordinary        | Other Income |              |  |  |  |  |
|             |                                                                                                    | 3                       | Positive or Negative Dept.                                | Positive        | Negative     |              |  |  |  |  |
|             | Setting                                                                                                    | <i>progra</i><br>g Exam |                                                           | ouble Print" ha |              | nly when the |  |  |  |  |
|             | To set only Status 2 to ON Enter 2 [#] To set Statuses 1, 2 to ON Enter 12 [#] To set none of statuses to ON Enter 0 [#]                                                                                   |                         |                                                           |                 |              |              |  |  |  |  |
| 4           | 1                                                                                                    | ter Stat                | us Codes 5 to 8 of which some be entered. Enter 0 when to |                 |              |              |  |  |  |  |
|             | 8                                                                                                    | Status                  | Item                                                      |                 | ve Status    |              |  |  |  |  |
|             |                                                                                                    | Code                    |                                                           | OFF             | ON           |              |  |  |  |  |
|             |                                                                                                    | 5                       | Output to RKP-1?                                          | No              | Yes          |              |  |  |  |  |
|             |                                                                                                    | 6                       | Output to RKP-2?                                          | No              | Yes          |              |  |  |  |  |
|             |                                                                                                    | 7                       | Output to RKP-3?                                          | No              | Yes          |              |  |  |  |  |
|             | L                                                                                                    | 8                       | Output to RKP-4?                                          | NO              | Yes          |              |  |  |  |  |
| 5           | Tax Status  • Enter one-to four-digit Status Codes for applicable Tax.                                                                                                    |                         |                                                           |                 |              |              |  |  |  |  |

| Address No. | Description of Programming Contents                                                                                                    |  |  |  |  |  |  |  |  |  |
|-------------|----------------------------------------------------------------------------------------------------|--|--|--|--|--|--|--|--|--|
|             | Continued                                                                                                    |  |  |  |  |  |  |  |  |  |
| 6           | High Amount Limit Enter a maximum of 7 digits to be set as the high amount to be locked out. ex.) To prohibit any amount equal to or larger than \$40.00: 4000 [#] (Allows any amount equal to or smaller than \$39.99.)                                                                                                    |  |  |  |  |  |  |  |  |  |
|             | <ol> <li>NOTES: 1. To cancel the preset limit (i.e. to allow any amount), enter 0.</li> <li>2. The limit amount set here will be applied to entries in REG mode only, but not in MGR or ⊡ mode.</li> <li>3. Zeros must be entered as all the digits other than the highest digit. If any other value is entered, it will be regarded as a zero. ex.) Entering 4001 to 4999 will all result in setting 4000.</li> </ol>                                                                                                    |  |  |  |  |  |  |  |  |  |
| 7           | Low Amount Limit Enter a maximum of 7 digits to be set as the low amount limit. ex.) To allow any amount equal to or larger than \$4.00: 400 [#] (Allows any amount equal to or larger than \$4.00.)  NOTES: 1. To cancel the preset limit (i.e. to allow any amount), enter 0. 2. The limit amount set here will be applied to entries in REG mode only, but not in MGR or ⊡ mode. 3. Zeros must be entered as all the digits other than the highest digit. If any other value is entered, it will be regarded as a zero. |  |  |  |  |  |  |  |  |  |
| 8           | Takeout Tax Status Setting This tax status is applied to a takeout transaction when the program option "Takeout feature" has been selected. (For an eat-in transaction, a tax status which has been programmed in Address 5 is applied.)  • Enter one-to four-digit Status Codes for applicable Takeout Tax.                                                                                                    |  |  |  |  |  |  |  |  |  |

**NOTE:** You can use a maximum of 99 departments. The memories of the departments 1 to 30 have already been opened before delivery of the register.

If you want to open a memory and use a department other than the departments 1 to 30, enter a department code you want to designate, then depress the **[DP#]** key in the key sequence of the Department Table Programming. The memory of the department will be opened automatically. When you only want to open a memory other than the departments 1 to 30, operate as follows.

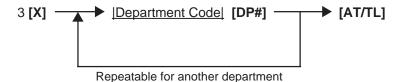

ex.) To program the following to a department code 1.

Department Code 1: Address 1 (Major Group/Minor Group): 03/11

Address 2 (Name): VEGETABLE
Address 3 (Status 1): 0 (no ON-status)

Address 4 (Status 2): 7 (Sales data outputted to RKP3)

Address 5 (Tax Status): 2 (Tax 2 taxable)
Address 6 (High Amount Limit): 5000 (\$50.00)
Address 7 (Low Amount Limit): 100 (\$1.00)

Mode Lock: SET Enter 3, depress [X].

1 [DP#] 1 [ST] 0311 [#] (2 [ST]) VEGETABLE [ST]

(3 [ST]) 0 [#] (4 [ST]) 7 [#] (5 [ST]) 2 [#] (6 [ST]) 5000 [#] (7 [ST]) 100 [#] [AT/TL]

Journal Print

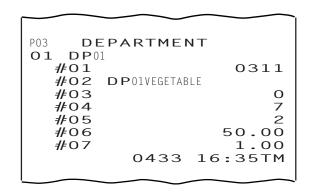

# Deletion

CONDITION After Department Daily & GT and PLU Daily and GT Reset

OPERATION Mode Lock: SET

# Individual Department Deletion

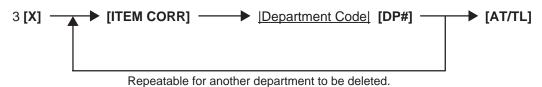

# All Department Deletion

3 [X] → [ITEM CORR] → [ALL VOID] → [AT/TL]

## ■ PLU Table Programming (Submode 4)

This submode can be operated when new PLU items are to be added, PLU program data is to be changed, or PLUs are to be deleted.

# · Programming or Changing

CONDITION

To program new PLUs or to change any programmed contents of PLUs except the following case:

Any time outside a sale
To change the linked Department
of a PLU with sales data not zero:
After PLU Reset

OPERATION

Mode Lock: SET

When you enter 4 and depress the **[X]** key, the screen shown below will appear.

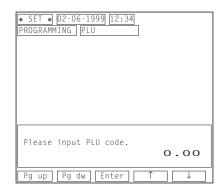

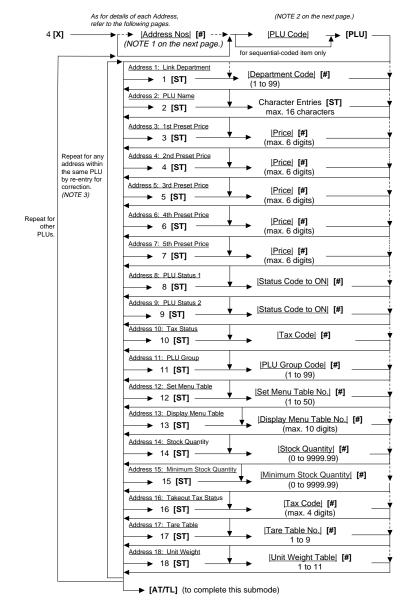

#### **NOTES:**

- 1. The "Address Nos" designation at the top after "4 [X]" can be skipped if not necessary. If entered, the designated Address (es) will automatically be accessed after the PLU Code designation.
- 2. A maximum of 2500 PLUs are programmable (varies depending on the capacity and allocation of the RAM). The "[PLU]" key here indicates the key labeled simply as "PLU" but not any PLU Preset-code Keys.
- 3. When the Address No. is sequential from the preceding address (if the Address Designation feature has not been used), the Address No. and the following **[ST]** can be omitted.

# **PLU TABLE PROGRAMMING CONTENTS**

| Address No. | Description of Programming Contents                                                                                                    |
|-------------|----------------------------------------------------------------------------------------------------|
| 1           | Linked Department Code Enter the 2-digit code of the department to which the PLU is linked. When a new PLU is programmed, this entry is compulsory (an error will result if this entry is skipped.)                                                                                                    |
| 2           | PLU Name Enter a maximum of 16 regular-sized or 8 double-sized characters. See the section 5.2 Character Entries. End with [ST]. When no name is programmed for a PLU, the following will be the auto-program name for printing: PLUxxxxxx PLU Code                                                                                                    |
| 3           | <ul> <li>1st Preset Price</li> <li>For a preset PLU (preset-price PLU), enter a maximum of 6-digit price, and depress [#].  1 to 999999 (result: \$0.01 to \$9999.99)</li> <li>A zero-price (\$0.00) may be preset by entering 0 in the above operation.</li> <li>When no numerics are entered and the [#] key is simply depressed, the PLU will be an open PLU (open-price PLU).</li> </ul>                                                                                                    |
| 4           | <ul> <li>2nd Preset Price</li> <li>For a preset PLU (preset-price PLU), enter a maximum of 6-digit price, and depress [#].  1 to 999999 (result: \$0.01 to \$9999.99)</li> <li>A zero-price (\$0.00) may be preset by entering 0 in the above operation.</li> <li>When no numerics are entered and the [#] key is simply depressed, the PLU will be an open PLU (open-price PLU).</li> <li>If this address entry is skipped, the 1st preset price will be automatically programmed as the 2nd preset price.</li> </ul> |
| 5           | <ul> <li>3rd Preset Price</li> <li>For a preset PLU (preset-price PLU), enter a maximum of 6-digit price, and depress [#]. 1 to 999999 (result: \$0.01 to \$9999.99)</li> <li>A zero-price (\$0.00) may be preset by entering 0 in the above operation.</li> <li>When no numerics are entered and the [#] key is simply depressed, the PLU will be an open PLU (open-price PLU).</li> <li>If this address entry is skipped, the 1st preset price will be automatically programmed as the 3rd preset price.</li> </ul>  |
| 6           | <ul> <li>4th Preset Price</li> <li>For a preset PLU (preset-price PLU), enter a maximum of 6-digit price, and depress [#].  1 to 999999 (result: \$0.01 to \$9999.99)</li> <li>A zero-price (\$0.00) may be preset by entering 0 in the above operation.</li> <li>When no numerics are entered and the [#] key is simply depressed, the PLU will be an open PLU (open-price PLU).</li> <li>If this address entry is skipped, the 1st preset price will be automatically programmed as the 4th preset price.</li> </ul> |

| Address No. |                                                                                                    |                                                                                                    | Description of                                                                                                    | Programming (              | Contents          |                  |  |  |  |  |  |
|-------------|----------------------------------------------------------------------------------------------------|----------------------------------------------------------------------------------------------------|----------------------------------------------------------------------------------------------------|----------------------------|-------------------|------------------|--|--|--|--|--|
|             |                                                                                                    |                                                                                                    | Continue                                                                                                    | ed                         |                   |                  |  |  |  |  |  |
| 7           | <ul> <li>5th Preset Price</li> <li>For a preset PLU (preset-price PLU), enter a maximum of 6-digit price, and depress [#].  1 to 999999 (result: \$0.01 to \$9999.99)</li> <li>A zero-price (\$0.00) may be preset by entering 0 in the above operation.</li> <li>When no numerics are entered and the [#] key is simply depressed, the PLU will be an open PLU (open-price PLU).</li> <li>If this address entry is skipped, the 1st preset price will be automatically programmed as the 5th preset price.</li> </ul> |                                                                                                    |                                                                                                    |                            |                   |                  |  |  |  |  |  |
| 8           | •                                                                                                    | <ul> <li>Status 1 Selection</li> <li>Enter the Status Codes 1 to 7 of which status must be set to ON. More than one code may be entered. Enter 0 when none of the statuses should be set to ON.</li> </ul> |                                                                                                    |                            |                   |                  |  |  |  |  |  |
|             |                                                                                                    | Status                                                                                                    | Item                                                                                                    | Selectiv                   | e Status          |                  |  |  |  |  |  |
|             |                                                                                                    | Code                                                                                                    |                                                                                                    | OFF                        | ON                |                  |  |  |  |  |  |
|             |                                                                                                    | 1                                                                                                    | Stock Process                                                                                                    | Non-stock                  | Stock             |                  |  |  |  |  |  |
|             |                                                                                                    | 2                                                                                                    | Net to S.I. 1?                                                                                                    | No                         | Yes               |                  |  |  |  |  |  |
|             |                                                                                                    | 3                                                                                                    | Net to S.I. 2?                                                                                                    | No                         | Yes               |                  |  |  |  |  |  |
|             |                                                                                                    | 4                                                                                                    | vacant                                                                                                    |                            |                   |                  |  |  |  |  |  |
|             |                                                                                                    | 5                                                                                                    |                                                                                                    |                            |                   |                  |  |  |  |  |  |
|             |                                                                                                    | 6                                                                                                    | This PLU is used as:                                                                                                    |                            |                   |                  |  |  |  |  |  |
|             |                                                                                                    | 7                                                                                                    | Lock or Unlock?                                                                                                    | Unlock (in use)            | Lock (not in use) |                  |  |  |  |  |  |
| 9           | To s To s                                                                                                    | set Status<br>set none o<br>2 Selection                                                                                                    | tatus 2 to ON Er<br>ses 2, 3, 7 to ON Er<br>of statuses to ON Er                                                         | nter 237 [#]<br>nter 0 [#] | pe set to ON. Mo  | re than one code |  |  |  |  |  |
|             | '                                                                                                    | may be ei                                                                                                    | ntered. Enter 0 when none                                                                                                | of the statuses            | should be set to  | ON.              |  |  |  |  |  |
|             |                                                                                                    | 0                                                                                                    |                                                                                                    |                            |                   |                  |  |  |  |  |  |
|             |                                                                                                    | Status<br>Code                                                                                                    | Item                                                                                                    | OFF                        | lective Status    | N                |  |  |  |  |  |
|             |                                                                                                    | 1                                                                                                    | Scale Entry                                                                                                    | Prohibited                 |                   | oulsory          |  |  |  |  |  |
|             |                                                                                                    | 2                                                                                                    | Manual Tare Entry                                                                                                    | Optional                   | <del></del>       | oulsory          |  |  |  |  |  |
|             |                                                                                                    | 3                                                                                                    | Canada Tax Symbol Print (NOTE below)                                                                                     | Non-print                  |                   | ymbol "F")       |  |  |  |  |  |
|             |                                                                                                    | 4                                                                                                    | Combo Exemption Flag                                                                                                    | No                         | Exen              | nption           |  |  |  |  |  |
|             | 5 Using the [CODE SHIFT] Possible Not possible key for this PLU                                                                                                    |                                                                                                    |                                                                                                    |                            |                   |                  |  |  |  |  |  |
|             | NOTE                                                                                                    | 2. S                                                                                                    | Canada tax symbol is assig<br>T" for the PST, "F" for the C<br>Status Code 1 (Scale Entry,<br>preceding address cannot b | GST<br>) and Status Cod    |                   | ess) of the      |  |  |  |  |  |

<sup>--</sup> Continued on next page --

| Address No. | Description of Programming Contents                                                                                                    |
|-------------|----------------------------------------------------------------------------------------------------|
|             | Continued                                                                                                    |
| 10          | Tax Status  • Enter one-to four-digit Status Codes for applicable Tax.                                                                                                    |
|             | 0: Non-taxable 1: Tax 1 (Tax 1 taxable) 2: Tax 2 3: Tax 3 4: Tax 4 (More than one code can be entered for combining Tax 1 to Tax 4 taxable status. For example, enter 12 to select Tax 1 and Tax 2 taxable status.)  NOTE: When a tax status has not been programmed to a PLU in this address, the tax status of the PLU is determined by that of a linked department. |
| 11          | <ul> <li>PLU Group No. (for purposes of reports)</li> <li>Enter a 2-digit code (1 to 99) as a PLU Group No. to which the PLU belongs, and depress [#]. To cancel the Group No. once set, enter 0 and depress [#].</li> </ul>                                                                                                    |
| 12          | Set Menu Table No.    _   _   [#]  1 to 50                                                                                                    |
|             | Enter the Set Menu Table No. (1 to 50), and depress [#]. The sub menu PLUs which link to each table will be set later in a separate operation (Submode 42).                                                                                                    |
| 13          | <ul> <li>Display Menu Table</li> <li>Enter a Display Menu Table No. which is programmed in the Submode 53 (Display Menu Table Setting), then depress the [#] key. A maximum of 5 display menu table Nos. (max. 10 digit-value) can be entered. Enter 0, then depress the [#] key to cancel the display menu table.</li> </ul>                                          |
|             | NOTE: When you enter the display menu tables of which Nos. are 1 to 9, add 0 before the number.  ex.) When you want to program the display menu tables 1 and 2, enter 0102, then                                                                                                    |
|             | depress the [#] key.                                                                                                    |
| 14          | Stock Quantity (applicable when Status Code 1 has been entered in Address 8)  • Enter the stock quantity of the PLU in max. 6 digits (0 to 9999.99). Use the [.] key if any decimal portion is contained.                                                                                                    |
| 15          | The entered quantity will replace the existing stock quantity value, if any.  Minimum Stock Quantity (applicable when Status Code 1 of Address 8 has been set to ON                                                                                                    |
| 13          | and the Stock Quantity of Address 14 has been entered.)  • Enter the minimum stock quantity of the PLU in max. 6 digits (0 to 9999.99; use the [.] key if any decimal portion is contained.)                                                                                                    |
|             | on entering a sale entry of this PLU to turn the stock quantity less than the preset minimum stock quantity value.                                                                                                    |

| Address No. | Description of Programming Contents                                                                                                    |  |  |  |  |  |  |  |  |  |
|-------------|----------------------------------------------------------------------------------------------------|--|--|--|--|--|--|--|--|--|
|             | Continued                                                                                                    |  |  |  |  |  |  |  |  |  |
| 16          | Takeout Tax Status Setting This tax status is applied to a takeout transaction when the program option "Takeout feature" has been selected. (For an eat-in transaction, a tax status which has been programmed in Address 10 is applied.)  • Enter one-to four-digit Status Codes for applicable Takeout Tax.                                                                                                    |  |  |  |  |  |  |  |  |  |
|             | 0: Non-taxable 1: Tax 1 2: Tax 2 3: Tax 3 4: Tax 4                                                                                                    |  |  |  |  |  |  |  |  |  |
|             | <ul> <li>(More than one code can be entered for combining 1 to 4 taxable status. For example, enter 12 to select Tax 1 and Tax 2 taxable status.)</li> <li>NOTE: When a tax status has not been programmed to a PLU in this address, the tax status of the PLU is determined by that of a linked department.</li> </ul>                                                                                                    |  |  |  |  |  |  |  |  |  |
| 17          | Tare Table No. (for Scale-compulsory PLUs only)  [#]                                                                                                    |  |  |  |  |  |  |  |  |  |
|             | Enter the Tare Table No. (1 to 9). The content of each Tare Table is set later in a separate operation (Submode 26). In a scale item entry of a PLU with a Tare Table No. set, the tare weight preset in the Tare Table will automatically be subtracted from the total weight read from the scale. Enter 0 to cancel a Tare Table No. once set. Or skip this address setting for PLUs not needing any tare weight calculations. |  |  |  |  |  |  |  |  |  |
| 18          | Individual PLU Unit Weight Table Code (for Scale-compulsory PLUs only)                                                                                                    |  |  |  |  |  |  |  |  |  |
|             | LB unit Kg unit 0: General Unit Weight (set in Submode 26) 1: 1 LB 1 Kg                                                                                                    |  |  |  |  |  |  |  |  |  |
|             | 2: 2 LB 2 Kg<br>3: 3 LB 3 Kg<br>4: 4 LB 4 Kg                                                                                                    |  |  |  |  |  |  |  |  |  |
|             | 5: 5 LB 5 Kg<br>6: 6 LB 6 Kg<br>7: 7 LB 7 Kg<br>8: 8 LB 8 Kg                                                                                                    |  |  |  |  |  |  |  |  |  |
|             | 9: 9 LB 9 Kg<br>10: 1/2 LB 100 g<br>11: 1/4 LB <i>not applicable</i>                                                                                                    |  |  |  |  |  |  |  |  |  |
|             | <b>NOTE:</b> Whether the ECR adopts the LB or Kg unit system is determined by a program option selection.                                                                                                    |  |  |  |  |  |  |  |  |  |

## ADDITIONAL NOTES

If a PLU is linked to an Other Income Department, the PLU is automatically set as Other Income PLU. If a PLU is linked to a negative Department, the PLU is automatically set as negative PLU.

Amount Limits (High Amount, Low Amount) of each open-price PLU will be determined by those of its link department.

Receipt type (Itemized receipt or Single/Double receipt) of each PLU will be determined by those of its link department.

Whether or not each PLU data is output to the Remote Kitchen Printers will be determined by the status of its link department.

ex.) To program the following to a PLU code 20.

```
PLU Code 20: Address 1 (Link Department):
```

Address 2 (Name): CHEESE BURGER

Address 3 (1st Price): \$2.00 Address 4 (2nd Price): \$1.80

Address 8 (Status 1): 5 (Condiment Entry Allowed) Address 10 (Tax Status): 12 (Tax 1 & 2 taxable)

Address 11 (PLU Group): Address 12 (Set Menu Table No.):

Address 13 (Display Menu Table No.): 03 (Table 3) Address 16 (Takeout Tax Status): 1 (Tax 1 taxable)

Mode Lock: SET Enter 4, depress [X].

20 [PLU] 1 [ST] 2 [#] (2 [ST]) CHEESE BURGER [ST]

(3 [ST]) 200 [#] (4 [ST]) 180 [#] 8 [ST] 5 [#] 10 [ST] 12 [#] (11 [ST]) 3 [#] (12 [ST]) 1 [#]

(13 [ST]) 03 [#] 16 [ST] 1 [#] [AT/TL]

# Journal Print

```
P04
     PLU
OOOO20 PLU000020
  #01
                        02
  #02
        CHEESE BURGER
  #03
                    2.00@
  #04
                    1.80@
                        12
                        03
  #12
                        01
  #13
                        03
  #16
                          1
00013
           0003 10:17TM
```

#### Deletion

CONDITION

To delete a PLU with sales data of zero: Any time outside a sale To delete a PLU with sales data of not zero: After PLU Reset

(OPERATION)

Mode Lock: SET

#### Individual PLU Deletion

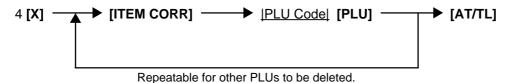

ex.) To delete PLU Code 120001 that was once programmed:

Journal Print

Mode Lock: SET Enter 4, depress [X].

[ITEM CORR] 120001 [PLU] [AT/TL]

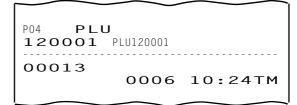

#### **All PLU Deletion**

## PLU Programmed Data Copying

This operation is used to copy the programmed data of a PLU item and to use it in programming another PLU item, thus eliminating time in PLU programming operation.

CONDITION

To program new PLUs or to change any programmed contents of PLUs:

Any time outside a sale (except the following case)

To change the PLU of the copy-destination with sales data not zero: After PLU Reset

OPERATION )

Mode Lock: SET

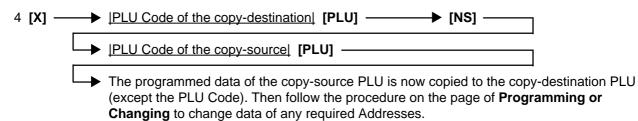

ex.) To program the PLU Code 22 (BIG CHEESE BURGER) by copying the programmed data of the PLU Code 20 (CHEESE BURGER).

Mode Lock: SET, enter 4, depress [X]

22 [PLU] (PLU Code of the copy-destination)

[NS]

20 [PLU] (PLU Code of the copy-source)

2 [ST] BIG CHEESEBURGER [ST] (Address 2, Name changed into: BIG CHEESEBURGER)

(3 [ST]) 300 [#] (Address 3, the 1st price changed into: \$3.00)

(4 [ST]) 250 [#] (Address 4, the 2nd price changed into: \$2.50)

[AT/TL]

#### Journal Print

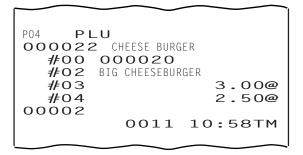

# ■ Time Setting or Adjustment (Submode 5)

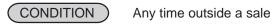

**OPERATION** 

Mode Lock: SET

When you enter 5 and depress the **[X]** key, the screen shown below will appear.

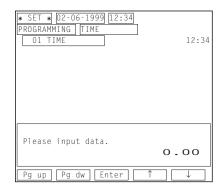

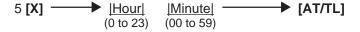

ex.) To set the time to "1:35 p.m. (13:35)":
Mode Lock to SET, enter 5, depress [X].
Enter 1335, depress [AT/TL].

## Journal Print

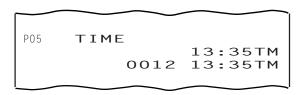

**NOTE:** If an hour value of more than 23 or a minute value of more than 59 is entered, it will result in an error. The current date will not be changed by setting or adjusting the time.

# ■ Date Setting or Adjustment (Submode 6)

CONDITION

Any time outside a sale

(OPERATION)

Mode Lock: SET

When you enter 6 and depress the **[X]** key, the screen shown below will appear.

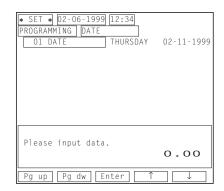

6 [X] | Day-of-Week Code|

|Month|

|<u>Day|</u> |<u>Year|</u> → [AT/TL] (01 to 31) (1999, etc.)

(01 to 12) (01 to 31)

- 0: SUN (Sunday)
- 1: MON (Monday)
- 2: TUE (Tuesday)
- 3: WED (Wednesday)
- 4: THU (Thursday)
- 5: FRI (Friday)
- 6: SAT (Saturday)
- ex.) To set the date to Tuesday, 21st of December, 1999:

Mode Lock: SET, enter 6, depress [X] Enter 212211999, depress [AT/TL]

Journal Print

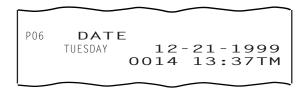

- 1. A program option allows you to select the date order as follows.
  - Month-Day-Year (Initial Date Order)
  - · Day-Month-Year
  - Year-Month-Day
- 2. The Day-of-week is programmable not to be printed on receipts.

## Hourly Range Setting (Submode 7)

A maximum of 48 hourly ranges can be set. You can obtain sales data by each hourly range, also you can designate a price level and a menu level for each day of the week.

CONDITION

After Hourly Range Reset and Combo Sale Hourly Range Reset

When you enter 7 and depress the **[X]** key, the screen shown below will appear.

(OPERATION)

Mode Lock: SET

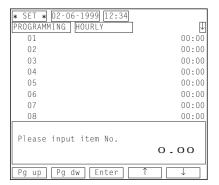

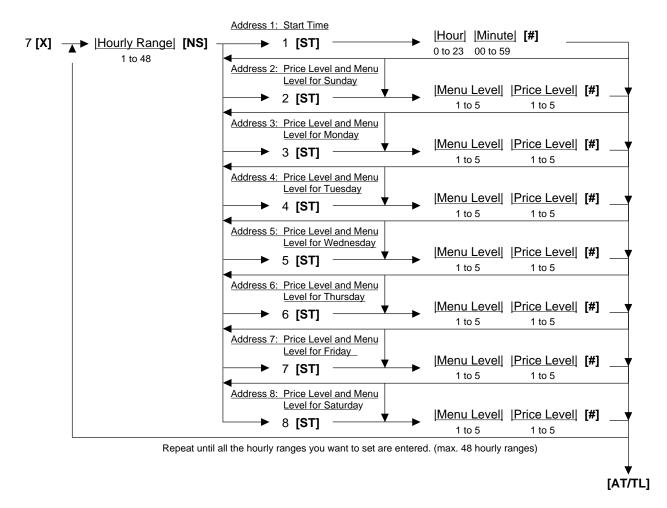

- 1. When you enter only a 1-digit code (1 to 5) for a price & menu level portion, the price level of which code is entered will be designated.
- 2. Do not set an hourly range across 24:00, such as "from 23:00 to 1:00". If set, no data will be processed into that hourly range.
- 3. To reset the hourly range table once set, operate as follows. 7 [X] 0 [#] [AT/TL]

ex.) To set the following to a hourly range 1.

Hourly Range 1: Address 1 (Start Time): 1000 (10:00)

Address 2 (Sunday):

Address 3 (Monday):

Address 4 (Tuesday):

Address 5 (Wednesday):

Address 6 (Thursday):

Address 7 (Friday):

Address 8 (Saturday):

55 (Menu Level 5/Price Level 5)

12 (Menu Level 1/Price Level 2)

13 (Menu Level 1/Price Level 3)

23 (Menu Level 2/Price Level 3)

34 (Menu Level 3/Price Level 4)

45 (Menu Level 4/Price Level 5)

Mode Lock: SET Enter 7, depress [X].

1 [NS] 1 [ST] 1000 [#] (2 [ST]) 55 [#] (3 [ST]) 11 [#] (4 [ST]) 12 [#] (5 [ST]) 13 [#] (6 [ST]) 23 [#] (7 [ST]) 34 [#] (8 [ST]) 45 [#] [AT/TL]

Journal Print

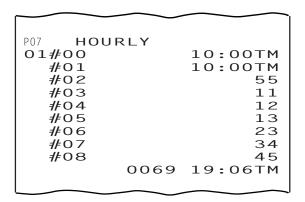

# ■ Amount Limit Setting for Function Keys (Submode 8)

This programming is used to set a high or low amount limit for the items shown in the following list.

CONDITION )

Any time outside a sale

**OPERATION** 

Mode Lock: SET

When you enter 8 and depress the **[X]** key, the screen shown below will appear.

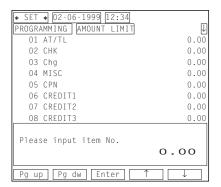

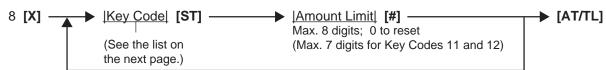

Repeat for another key item.

| Key<br>Code | Item or Key to be applied    |
|-------------|------------------------------|
| 1           | [AT/TL] (Cash Tender)        |
| 2           | [CHECK] (Check Tender)       |
| 3           | [Chg] (Charge Tender)        |
| 4           | [MISC] (Misc. Tender)        |
| 5           | [CPN] (Media-Coupon Tender)  |
| 6           | [CREDIT 1] (Credit 1 Tender) |
| 7           | [CREDIT 2] (Credit 2 Tender) |

| Key<br>Code | Item or Key to be applied                           |
|-------------|-----------------------------------------------------|
| 8           | [CREDIT 3] (Credit 3 Tender)                        |
| 9           | [CREDIT 4] (Credit 4 Tender)                        |
| 10          | [CREDIT 5] (Credit 5 Tender)                        |
| 11          | High Amount Limit common to all depts.              |
| 12          | Low Amount Limit common to all depts.               |
| 13          | Charge Posting Limit Amount common to all customers |

ex.) To set a tender limit amount \$100.00 on the [CHECK] key

Journal Print

Mode Lock: SET Enter 8, depress [X]. 2 [ST] 10000 [#] [AT/TL]

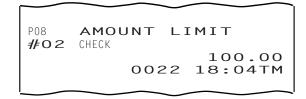

**NOTES:** 

- 1. If the individual High or Low Amount Limit of a department has been set, it prevails over the Common High or Low Limit for all departments here.
- 2. The Amount Limit Set Value of each tender media is the high amount limit and is effective only when the media key is used for tendering but not when used as total key.
- Non-taxable Amount Limit Setting (for Canada)/Gratuity Rate Setting (Submode 12)

This programming is used to set a non-taxable amount limit applied to Ontario, Canada. It is also used to set a gratuity rate.

CONDITION

After Daily Financial Reset

OPERATION

Mode Lock: SET

When you enter 12 and depress the **[X]** key, the screen shown below will appear.

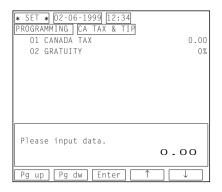

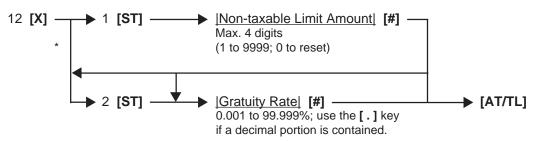

When a gratuity rate only is programmed

ex.) To set the following

Non-taxable Amount Limit: \$20.00

• Gratuity Rate: 5%

Mode Lock: SET Enter 12, depress [X].

1 [ST] 2000 [#] (2 [ST]) 5 [#] [AT/TL]

#### Journal Print

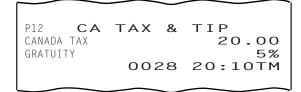

# ■ Minor Group Name Programming (Submode 13)

This programming is used to set each minor group name. Association among a department, a minor group and a major group should be set in the Department Table Programming (Submode 3).

CONDITION

Any time outside a sale

(OPERATION

Mode Lock: SET

When you enter 13 and depress the **[X]** key, the screen shown below will appear.

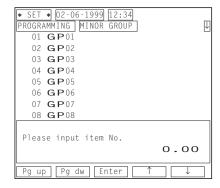

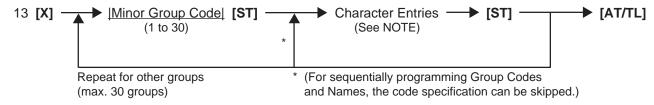

# ex.) To set "GREENSTUFF" for a minor group1

Mode Lock: SET Enter 13, depress [X].

1 [ST] GREENSTUFF [ST] [AT/TL]

Journal Print

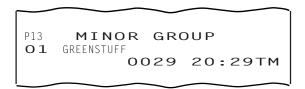

**NOTE:** A maximum of 12 regular-sized characters may be set for each Minor Group name. One double-sized character occupies two regular-sized character's space. Also see the CHARACTER ENTRIES at the beginning of this chapter. If no name is programmed for a Minor Group, an auto-preset data is assigned as the Minor Group Name (**GP**xx; xx = Minor Group Code 01 to 30).

## Major Group Name Programming (Submode 14)

This programming is used to set each major group name. Association among a department, a minor group and a major group should be set in the Department Table Programming (Submode 3).

CONDITION

Any time outside a sale

OPERATION ) Mode Lock: SET

When you enter 14 and depress the **[X]** key, the screen shown below will appear.

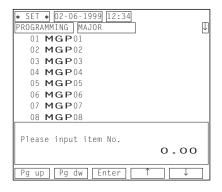

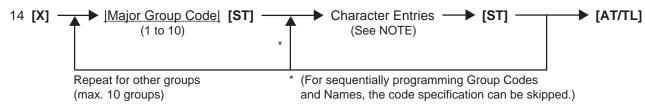

ex.) To set "OTHER" for a major group10

Mode Lock: SET
Enter 14, depress [X].
10 [ST] OTHER [ST] [AT/TL]

Journal Print

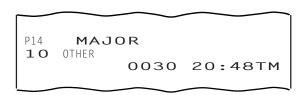

**NOTE:** A maximum of 12 regular-sized characters may be set for each Major Group name. One double-sized character occupies two regular-sized character's space. Also see the CHARACTER ENTRIES at the beginning of this chapter. If no name is programmed for a Major Group, an auto-preset data is assigned as the Major Group Name (**MGP**xx; xx = Major Group Code 01 to 10).

## ■ Customer File Table Setting (Submode 15)

This programming is used to set a customer file table(customer code, customer name, limit amount and price level), which is used for the charge posting transaction.

CONDITION

Any time outside a sale

(OPERATION

Mode Lock: SET

When you enter 15 and depress the **[X]** key, the screen shown below will appear.

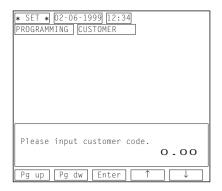

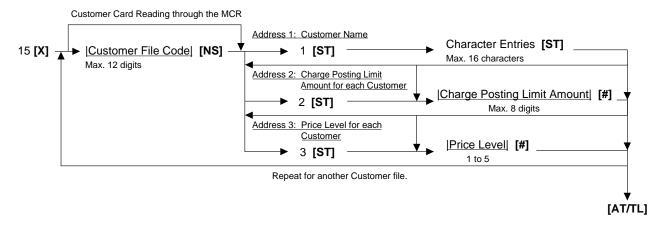

ex.) To program the following to a customer file code 5.

Customer File Code 5: Address 1 (Customer Name): SHEARER

Address 2 (Limit Amount): \$500.00 Address 3 (Price Level): 2

Mode Lock: SET Enter 15, depress [X].

5 [NS] 1 [ST] SHEARER [ST] (2 [ST]) 50000 [#] (3 [ST]) 2 [#] [AT/TL]

Journal Print

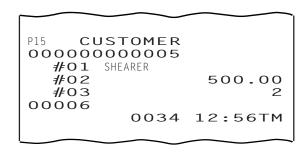

- 1. A maximum of 5000 customer file tables can be used.
- 2. When a charge posting limit amount is set for each customer in this programming, it prevails over the common limit amount programmed in the Submode 8.

# ■ Combination Report Table Programming (Submode 19)

This programming is used to make a combination report table which is described in the section 4.3 Combination Reports on page 4-9.

CONDITION

Any time outside a sale

OPERATION

Mode Lock: SET

When you enter 19 and depress the **[X]** key, the screen shown below will appear.

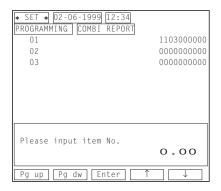

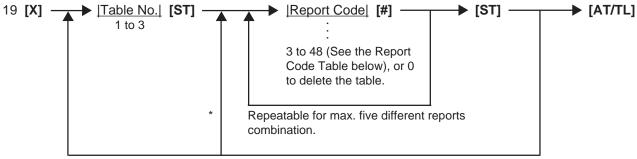

Repeat for other tables.

# Report Code Table

| Report | Report Name                          | M | lode fo | r outp | ut            |
|--------|--------------------------------------|---|---------|--------|---------------|
| Code   |                                      | Χ | Z       | GTX    | GTZ           |
| 3      | Financial                            | * | *       | *      | *             |
| 4      | All Cashier                          | * | *       | *      | *             |
| 6      | Credit Card Company Sales            | * | *       | *      | *             |
| 8      | Department Group                     | * |         | *      |               |
| 9      | Each Media Sales and In-drawer Total | * |         |        |               |
| 10     | Hourly Range                         | * | *       |        |               |
| 11     | All Department                       | * | *       | *      | *             |
| 12     | All Media Sales and Cash-in-drawer   | * |         |        |               |
| 13     | All PLU Sales                        | * | *       | *      | *             |
| 14     | All PLU Stock                        | * |         |        |               |
| 15     | All Customer File                    | * | *       |        |               |
| 24     | PLU Group                            | * | *       | *      | *             |
|        |                                      |   |         |        | $\overline{}$ |

\*: output Blank: no output

<sup>\* (</sup>For sequentially programming Tables, the Table No. specification can be skipped.)

## Report Code Table

| Report | Report Name                            | Mode for output |   |     |     |
|--------|----------------------------------------|-----------------|---|-----|-----|
| Code   |                                        | Χ               | Z | GTX | GTZ |
| 25     | Day Part                               | *               | * |     |     |
| 30     | Check Track with Sales                 | *               | * |     |     |
| 31     | Check Track without Sales              | *               |   |     |     |
| 43     | Combo Sales                            | *               | * |     |     |
| 44     | Hourly Combo Sales                     | *               | * |     |     |
| 47     | Employee Clock-in/Clock-out            | *               | * | *   | *   |
| 48     | Employee Clock-in/Clock-out (periodic) |                 |   | *   | *   |

\*: output Blank: no output

- ex.) To program the following reports to a combination report table 1.
  - 3: Financial
  - 4: All Cashier
  - 47 Employee Clock-in/Clock-out

Mode Lock: SET Enter 19, depress [X].

1 [ST] 3 [#] 4 [#] 47 [#] [ST] [AT/TL]

Journal Print

P19 COMBI REPORT #01 0304470000 0035 13:38TM

- 1. When changes are made on report combination in a table, entirely or partially, program all the reports in that table again.
- 2. An error will result if a Report Code that has already been entered is attempted to enter again in the same table.
- 3. In Table No.1, auto-preset report combination of Report 11 (All Depts) and Report 3 (Financial) is programmed. It will be active as Table No.1 content unless no data are programmed for Table No.1.

## ■ PLU Stock Loading or Changing (Submode 24)

This submode loads or changes the stock quantities of PLUs with the Stock-process status, as part of stock controls. The stock of a PLU may be entered initially in the PLU TABLE PROGRAMMING operation (Submode 4), and may be adjusted in this operation, from day to day, as the stock increases due to delivery from wholesalers, etc. or as the stock decreases due to damages or losses.

CONDITION

Any time outside a sale

OPERATION

Mode Lock: SET

When you enter 24 and depress the **[X]** key, the screen shown below will appear.

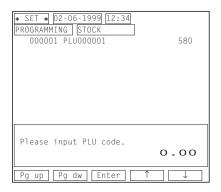

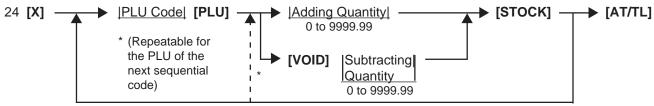

Repeat for other PLUs for stock change.

ex.) To subtract 150 from 580 of a current stock quantity of a PLU 1.

Mode Lock: SET Enter 24, depress [X].

1 [PLU] [VOID] 150 [STOCK] [AT/TL]

Journal Print

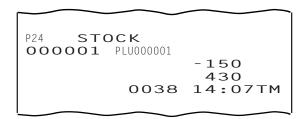

- 1. When you enter 24 and depress the [X] key, a current stock quantity of each PLU will be displayed.
- 2. The total stock quantity of a PLU after the addition or subtraction must not exceed the value range from 0 through 9999.99. Otherwise, the Adding or Subtracting Quantity entry will result in an error. Use the [.] key if decimal portion is contained.
- 3. The PLU Code here must exist in the PLU Table file and the PLU must be set with Stock-process status.

## ■ Tare Table and General Unit Weight Setting (Submode 26)

In the PLU Table Programming operation (Submode 4), some of Scale-compulsory PLUs may be set with a Tare Table No. The actual tare weight is set to each Tare Table here. Also, the General Unit Weight is set here so that the Unit Weight may be effective to scale items entered through departments or PLUs without any Individual Unit Weight designation.

CONDITION

Any time outside a sale

When you enter 26 and depress the **[X]** key, the screen shown below will appear.

OPERATION

Mode Lock: SET

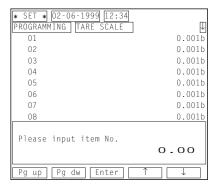

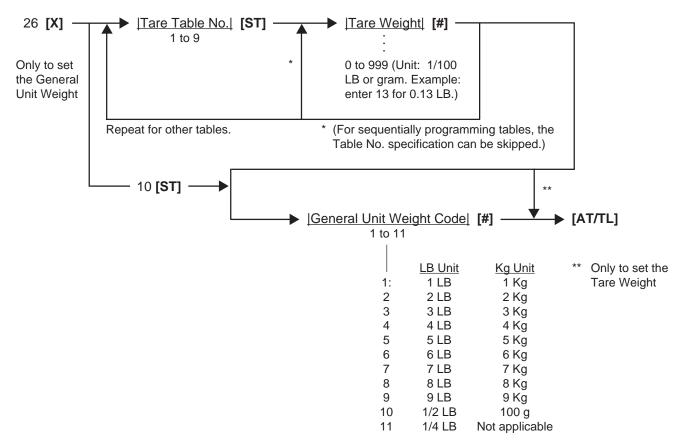

- ex.) To set the following.
  - Tare Table No. 1 with Tare Weight 0.13 LB
  - General Weight 2 LB (Code 2).

Mode Lock: SET Enter 26, depress [X].

1 [ST] 13 [#] 10 [ST] 2 [#] [AT/TL]

Journal Print

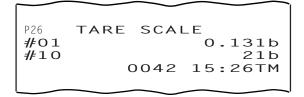

**NOTE:** The initial value for the General Unit Weight is set to Code 1 (1LB or 1Kg).

## ■ PLU Preset-code Key/Display Key Setting (Submode 27)

This programming is used to assign a PLU code to each PLU Preset-code key (SFKC 96), and also used to assign a display menu table No. to each display key (SFKC 210). You can assign a maximum of 5 different PLU codes or 5 different display menu table Nos. to one key of the keyboard.

CONDITION

Any time outside a sale

(OPERATION

Mode Lock: SET

When you enter 27 and depress the **[X]** key, the screen shown below will appear.

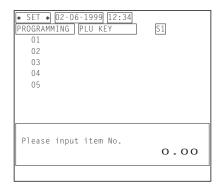

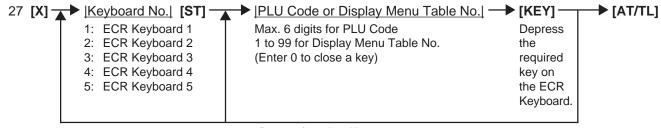

Repeat for other Keys.

ex.) To assign the PLU code 9 to the required key on the ECR Keyboard 2 and the display menu table No. 2 to the required key on the ECR Keyboard 5.

Mode Lock: SET Enter 27, depress [X].

2 [ST] 9 [required key of SFKC 96] 5 [ST] 2 [required key of SFKC 210] [AT/TL]

Journal Print

Keyboard Phase No.

Location Code (left); refer to REMARK on the next page. PLU Code assigned to a key (right)

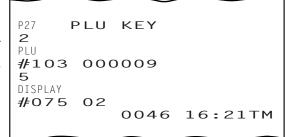

- 1. When an entry of PLU code or display menu table No. is skipped and a **[KEY]** is simply depressed in the above key operation, the preprogrammed PLU code or display menu table No. of the KEY will be displayed.
- 2. If "0" is entered as PLU Code or display menu table No. in the above sequence, the KEY will be closed. Pressing the closed KEY in sale entry will be ignored.
- 3. The five phases of the keyboard can be shifted by the [MENU] keys in actual sales transaction.

**REMARK:** When a PLU code (display menu No.) is assigned to a PLU Preset-code Key (Display Key) on the ECR Keyboard in the operation on the preceding page, the Hardware Key Code which indicates the absolute location of the key will be printed to the left of the assigned PLU Code (display menu No.). The Hardware Key Codes of the ECR keyboard are shown below.

# **ECR Keyboard**

| 1  | 16 | 31 | 46 | 61 | 76 | 91  | 106 | 121 | 136 | 151 | 166 |
|----|----|----|----|----|----|-----|-----|-----|-----|-----|-----|
| 2  | 17 | 32 | 47 | 62 | 77 | 92  | 107 | 122 | 137 | 152 | 167 |
| 3  | 18 | 33 | 48 | 63 | 78 | 93  | 108 | 123 | 138 | 153 | 168 |
| 4  | 19 | 34 | 49 | 64 | 79 | 94  | 109 | 124 | 139 | 154 | 169 |
| 5  | 20 | 35 | 50 | 65 | 80 | 95  | 110 | 125 | 140 | 155 | 170 |
| 6  | 21 | 36 | 51 | 66 | 81 | 96  | 111 | 126 | 141 | 156 | 171 |
| 7  | 22 | 37 | 52 | 67 | 82 | 97  | 112 | 127 | 142 | 157 | 172 |
| 8  | 23 | 38 | 53 | 68 | 83 | 98  | 113 | 128 | 143 | 158 | 173 |
| 9  | 24 | 39 | 54 | 69 | 84 | 99  | 114 | 129 | 144 | 159 | 174 |
| 10 | 25 | 40 | 55 | 70 | 85 | 100 | 115 | 130 | 145 | 160 | 175 |
| 11 | 26 | 41 | 56 | 71 | 86 | 101 | 116 | 131 | 146 | 161 | 176 |
| 12 | 27 | 42 | 57 | 72 | 87 | 102 | 117 | 132 | 147 | 162 | 177 |
| 13 | 28 | 43 | 58 | 73 | 88 | 103 | 118 | 133 | 148 | 163 | 178 |
| 14 | 29 | 44 | 59 | 74 | 89 | 104 | 119 | 134 | 149 | 164 | 179 |
| 15 | 30 | 45 | 60 | 75 | 90 | 105 | 120 | 135 | 150 | 165 | 180 |

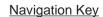

 181
 182
 183
 184
 185

 Navigation Key 1
 Navigation Key 2
 Navigation Key 3
 Navigation Key 4
 Navigation Key 5

## **■ PLU Group Name Programming (Submode 29)**

This programming is used to set each PLU group name. Grouping of each PLU should be set in the PLU Table Programming (Submode 4).

CONDITION An

Any time outside a sale

OPERATION ) Mode Lock: SET

When you enter 29 and depress the **[X]** key, the screen shown below will appear.

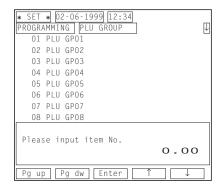

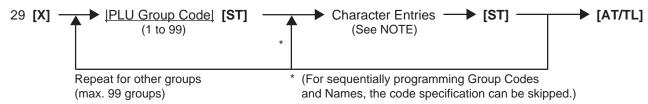

ex.) To set "BEER" for a PLU group 2

Mode Lock: SET
Enter 29, depress [X].
2 [ST] BEER [ST] [AT/TL]

Journal Print

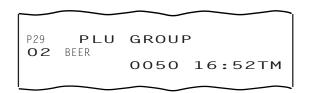

**NOTE:** A maximum of 16 regular-sized characters may be set for each PLU Group name. One double-sized character occupies two regular-sized characters' space. Also see the CHARACTER ENTRIES at the beginning of this chapter. If no name is programmed for a PLU Group, an auto-preset data is assigned as the PLU Group Name (PLU GPxx; xx = PLU Group Code 01 to 99).

## ■ RKP Message Programming (Submode 30)

This programming is used to set 20 RKP messages (a maximum of 20 characters x 2 lines for each), and also used to designate an RKP on which each message is outputted. If your printer is the TM-300, you can select a color for each message.

CONDITION

Any time outside a sale

(OPERATION

Mode Lock: SET

When you enter 30 and depress the **[X]** key, the screen shown below will appear.

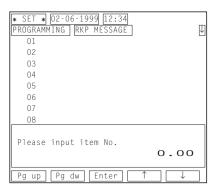

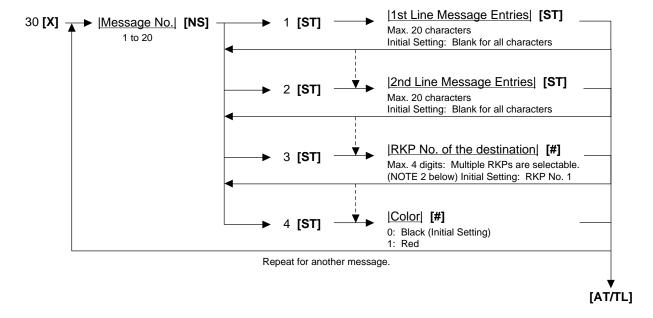

ex.) To set the following to the RKP message 1.

1st Line: 20 RKP MESSAGES ARE2nd Line: PROGRAMMABLE!

• Destination: 13 (RKP Nos. 1 and 3)

Mode Lock: SET
Enter 30, depress [X].
1 [NS] 1 [ST] 20 [SPACE] RKP [SPACE]
MESSAGES [SPACE] ARE [SPACE] [ST]
(2 [ST]) PROGRAMMABLE! [ST] (3 [ST])
13 [#] [AT/TL]

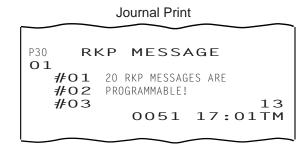

- 1. When you fill one whole line with all blanks, it will result in a one line space.
- 2. When you want to designate the RKP Nos. 1 and 3 as the destinations, enter 13, then depress the [#] key.

# ■ Display Message Programming (Submode 31)

This programming is used to set a display message which is displayed in the 16-digit dot window provided to the customer display and the LCD operator display while the mode lock of the register is in "LOCK" position. A display message can be used for information, welcome greeting, etc.

CONDITION

Any time outside a sale

(OPERATION ) Mode

Mode Lock: SET

When you enter 31 and depress the **[X]** key, the screen shown below will appear.

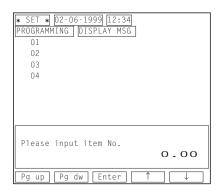

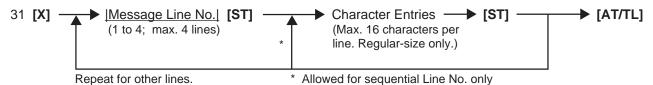

ex.) To set a message "WE SERVE THE CHOICEST FOOD. PLEASE ENJOY YOUR DINNER."

Mode Lock: SET Enter 35, depress [X].

1 [ST] WE [SPACE] SERVE [SPACE] THE [SPACE] CHO [ST]

(2 [ST]) ICEST [SPACE] FOOD. [ST] (3 [ST]) PLEASE [SPACE] ENJOY [SPACE] YOU [ST]

(4 [ST]) R [SPACE] DINNER. [ST] [AT/TL]

Journal Print

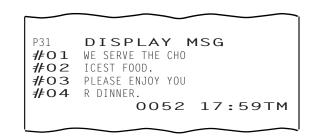

- 1. You can select either of two features; "Scrolling Display; initial setting" or "16 Characters Held Display". If you select the feature "16 Characters Held Display", refer to the section 9.2 Store Message Display on page 9-2 (Operator's Guide) to display each message.
- 2. When the "SCROLLING DISPLAY" feature is selected, a maximum of 64 characters can be entered consecutively after designating Line No. 1 at first and depressing [ST] for each line end.
- 3. A character must be regular-sized only.
- 4. A DISPLAY MESSAGE set here will also appear in the REG or MGR mode if so selected by a program option.
- 5. A message display on the LCD operator display is possible when the feature "16 Characters Held Display" has been selected.

# Amount Limit Setting for the [DISC] Key (Submode 35)

This programming is used to set an amount limit for the [DISC] key.

(CONDITION

Any time outside a sale

(OPERATION

Mode Lock: SET

When you enter 35 and depress the **[X]** key, the screen shown below will appear.

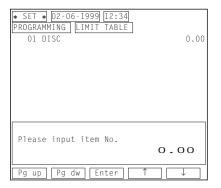

ex.) To set \$5.00 as a limit amount

Mode Lock: SET Enter 35, depress [X]. 1 [ST] 500 [#] [AT/TL]

Journal Print

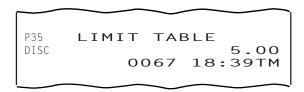

**NOTE:** The limit set here cannot be released by the **[LC OPEN]** (or **[OPEN]**) key in transaction entries.

## ■ Set Menu Table Programming (Submode 42)

This programming is used to set a Set Menu Table and their respective Sub Menu PLUs. If a PLU is programmed with a Set Menu Table No. (Address 12 of the PLU TABLE PROGRAMMING), the PLU will be a main menu PLU of the Set Menu Table. When the main menu PLU is entered in a sale, the sub menu PLUs which have been programmed in the Set Menu Table will be automatically entered (Preset Set Menu), or other PLUs can be manually entered as sub menu items (Open Set Menu).

## Programming

CONDITION Any

Any time outside a sale

OPERATION \_

Mode Lock: SET

When you enter 42 and depress the **[X]** key, the screen shown below will appear.

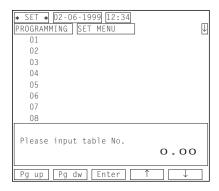

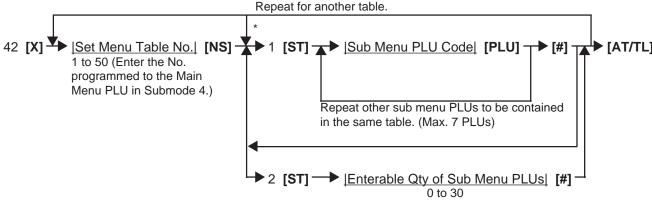

\* (For sequentially programming tables, the Table No. specification can be skipped.)

ex.) To set the following sub menu PLUs to a set menu table No. 1. Sub Menu PLUs: 30, 40, 50

Journal Print

Mode Lock: SET Enter 42, depress [X].

1 [NS] 1 [ST] 30 [PLU] 40 [PLU]

50 [PLU] [#] [AT/TL]

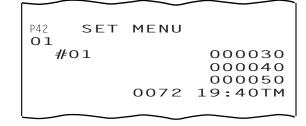

- 1. To make a preset set menu, enter PLUs after the key sequence "1 [ST]" as shown above. If changing a preset set menu into an open set menu, operate the key sequence "1 [ST] 0 [#]" after designating the table No.
- 2. To make an open set menu, depress the [#] key immediately after the key sequence "1 [ST]". The setting of the enterable quantity of sub menu PLUs is applied only to an open set menu. If its quantity is programmed, the set menu entry will be automatically finalized when the quantity of sub menu PLUs reaches the programmed quantity.

# Deletion

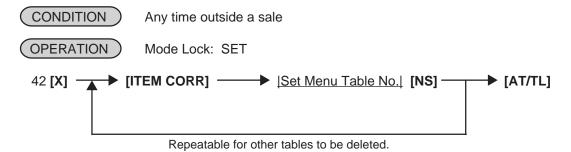

Journal Print

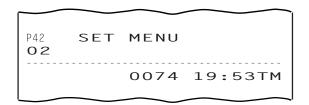

# ■ Combo Sale Table Programming (Submode 43)

This programming is used to set a combo sales table.

Programming

CONDITION Any time outside a sale

OPERATION Mode Lock: SET

When you enter 43 and depress the **[X]** key, the screen shown below will appear.

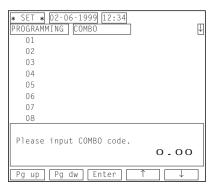

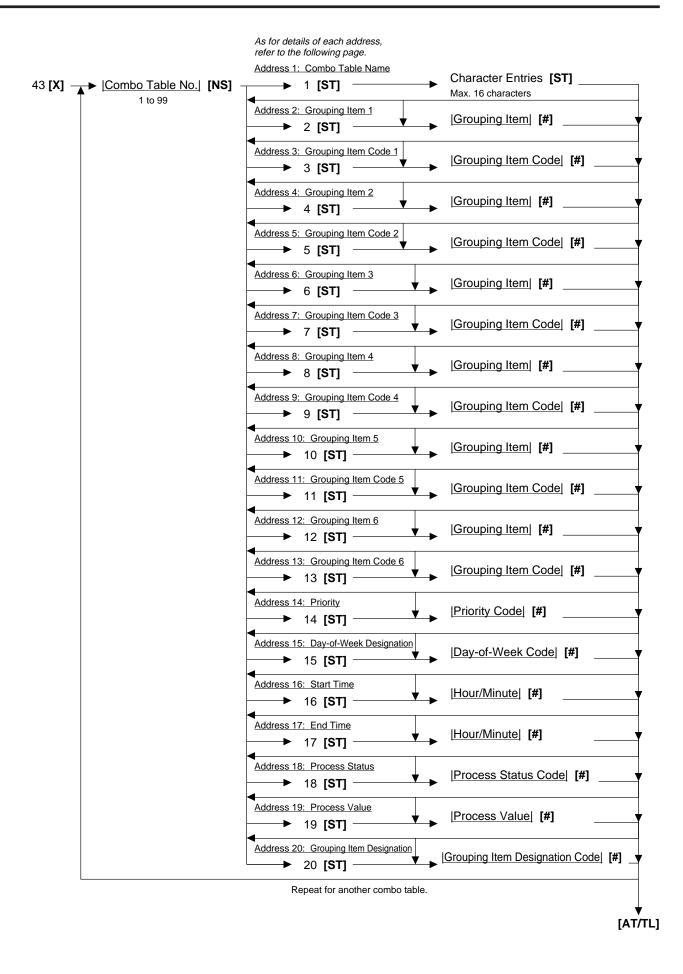

# Combo Sale Table Programming Contents

| Address No.   | Description of Programming Contents                                                                                                    |
|---------------|----------------------------------------------------------------------------------------------------|
| 2,4,6,8,10,12 | Grouping Item Enter 1 for a department item, 2 for a PLU item. Entry of "0" will be ignored.  NOTE: Do not set a department together with a PLU which is linked to the department in the same combo sale table.                                                              |
| 3,5,7,9,11,13 | Grouping Item Code Enter 1 to 99 for a department item, a max. 6-digit code for a PLU item.                                                                                                    |
| 14            | Priority Code  Enter 1 to 99. (Smaller code has a priority; 1 is the first priority.)  Entry of "0" will be ignored.                                                                                                    |
| 15            | Day-of-Week Designation  Enter a max. 7-digit value combining the following code.  1: Sunday 5: Thursday 2: Monday 6: Friday 3: Tuesday 7: Saturday 4: Wednesday 0: No designation ex.) When you designate Monday and Thursday, enter 25.                                    |
| 16,17         | Start/End Time Enter "Hour" (0 to 23), then "Minute" (00 to 59).                                                                                                    |
| 18            | Process Status  Enter a 1-digit code from the following codes.  1: Designated Grouping Item Free of Charge  2: %- on Whole Grouping  3: Dollar Discount on Whole Grouping  4: %- on Designated Grouping Item  5: Dollar Discount on Designated Grouping Item  0: Fixed Price |
| 19            | Process Value  Effective value depends on the process status as follows.  Process Status 0: Fixed Price 0 to 999999  Process Status 2 or 4: % Rate 0 to 99.999  Process Status 3 or 5: Dollar Discount 0 to 999999                                                           |
| 20            | Grouping Designation Enter a 1-digit value from 1 to 6.  NOTE: This address is effective when you have selected 1, 4 or 5 in the process status selection.                                                                                                    |

# ex.) To set the following to a combo table 1.

Combo Table 1: Address 1 (Combo Name): COMBO A Address 2 (Grouping Item 1): 2 (PLU) Address 3 (Grouping Item 1 Code): 100 Address 4 (Grouping Item 2): 2 (PLU) Address 5 (Grouping Item 2 Code): 200 Address 6 (Grouping Item 3): 2 (PLU) Address 7 (Grouping Item 3 Code): 300 Address 14 (Priority): 10 Address 15 (Day-of-Week Designation): 1 (Sunday) Address 16 (Start Time): 1030 (10:30)

Address 17 (End Time): 1400 (14:00)
Address 18 (Process Status): 1 (Designated Grouping Item Free of

Charge)

Address 20 (Grouping Item Designation): 2 (Grouping Item 2)

Mode Lock: SET Enter 43, depress [X].

1 [NS] 1 [ST] COMBO A [ST] (2 [ST]) 2 [#] (3 [ST]) 100 [#] (4 [ST]) 2 [#] (5 [ST]) 200 [#] (6 [ST]) 2 [#] (7 [ST]) 300 [#] 14 [ST] 10 [#] (15 [ST]) 1 [#] (16 [ST]) 1030 [#] (17 [ST]) 1400 [#] (18 [ST]) 1 [#] 20 [ST] 2 [#] [AT/TL]

Journal Print

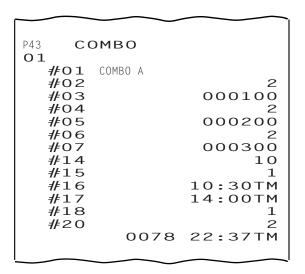

# Deletion

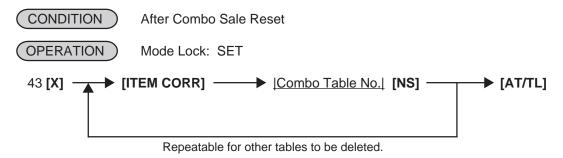

Journal Print

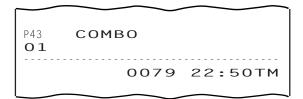

# ■ Guest Check Commercial Message Programming (Submode 45)

This programming is used to set a commercial message printed on a guest check.

(CONDITION)

Any time outside a sale

OPERATION ]

Mode Lock: SET

When you enter 45 and depress the **[X]** key, the screen shown below will appear.

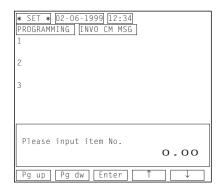

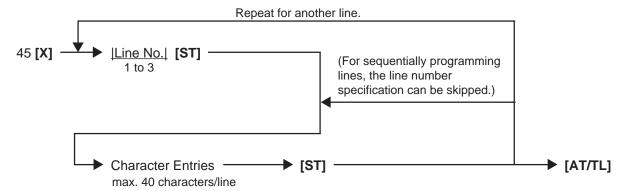

ex.) To set a commercial message "SPECIAL LUNCH MENU FROM 11:00 TO 13:00" on the line No. 1.

Mode Lock: SET Enter 45, depress [X].

1 [ST] SPECIAL LUNCH [SPACE] MENU [SPACE] FROM [SPACE] 11:00 [SPACE] TO [SPACE] 13:00 [ST] [AT/TL]

Journal Print

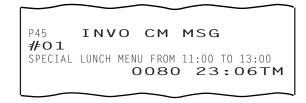

NOTES:

- 1. For each line, a maximum of 40 regular-sized characters or 20 double-sized characters may be entered. A combination of both types is also available.
- 2. If programming blanks for all three lines, no extra lines will be fed. If any one of the three lines is programmed, the two other lines will result in two lines space.

# ■ Day Part Setting (Submode 46)

A maximum of 6 day parts can be set. You can obtain major group sales data by each day part.

(CONDITION)

After Day Part Reset

OPERATION

Mode Lock: SET

When you enter 46 and depress the **[X]** key, the screen shown below will appear.

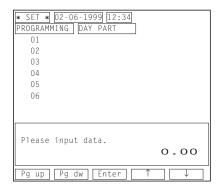

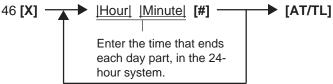

Repeat until all the day parts are entered. (max. 6 day parts)

ex.) To set the following day part table.

Day Part 1: Up to 10:00\* Day Part 2: 10:01 to 14:00 Day Part 3: 14:01 to 18:00 Day Part 4: 18:01 to 22:00

\* (The first day part is automatically continued from 22:01 of the preceding day.)

Mode Lock: SET Enter 46, depress [X].

1000 [#] 1400 [#] 1800 [#] 2200 [#] [AT/TL]

Journal Print

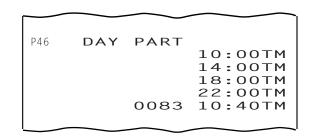

**NOTES:** 

- 1. A maximum of 6 day parts can be set.
- 2. To change the table of day parts once set, partially or entirely, do the entire setting operation over again.
- 2. To reset the day parts table once set, operate:

Mode Lock: SET 46 [X] 0 [#] [AT/TL]

Then no day part sales data will be outputted on the reports.

3. Do not set a day part across 24:00, such as "from 23:00 to 1:00". If set, no data will be processed into that day part.

# **■ Employee Table Setting (Submode 50)**

This programming is used to assign a cashier code and a job code to each employee.

(CONDITION)

After Employee Clock-in/Clock-out Daily and GT Reset

( OPERATION

Mode Lock: SET

When you enter 50 and depress the **[X]** key, the screen shown below will appear.

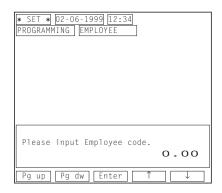

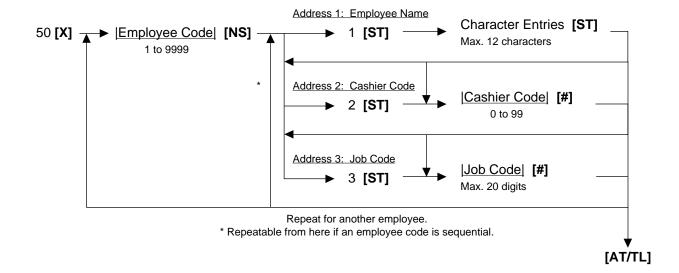

# **Employee Table Programming Contents**

| Address No. | Description of Programming Contents                                                                                                    |  |
|-------------|----------------------------------------------------------------------------------------------------|--|
| 2           | Cashier Code Enter a manager-assign code (1 to 99). A cashier for which 0 has been entered for a cashier code cannot sign ON on the register.  NOTE: Do not set the same cashier code for multiple employees.                                                                                                    |  |
| 3           | Job Code  Enter a max. 20-digit value combining the job codes 1 to 10. (When you enter a 1-digit numeric 1 to 9, add 0 before the numeric.) As a result, a maximum of 10 job codes can be assigned to each employee.  NOTE: Each job definition should be programmed in the Job Code/ Working Hours Setting (Submode 51). |  |

**NOTE:** A maximum of 200 employees can be managed.

ex.) To set the following to an employee No. 1.

Employee No. 1: Address 1 (Name): JONES

Address 2 (Cashier Code):

Address 3 (Job Code): 010203 (Job Code 1,2,3)

Mode Lock: SET Enter 50, depress [X].

1 [NS] 1 [ST] JONES [ST] (2 [ST]) 1 [#] (3 [ST]) 010203 [#] [AT/TL]

Journal Print

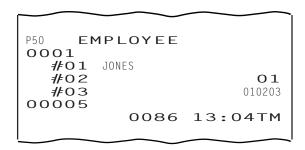

### Deletion

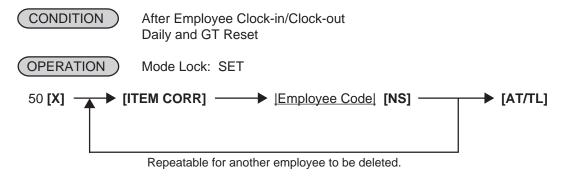

Journal Print

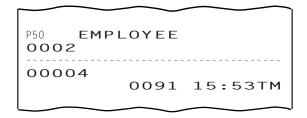

# ■ Job Code/Working Hours Setting (Submode 51)

This programming is used to define each job and also set regular working hours for each job.

CONDITION After Employee Clock-in/Clock-out Daily and GT Reset

OPERATION ) Mode Lock: SET

When you enter 51 and depress the **[X]** key, the screen shown below will appear.

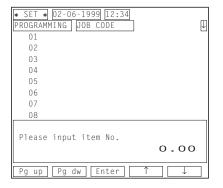

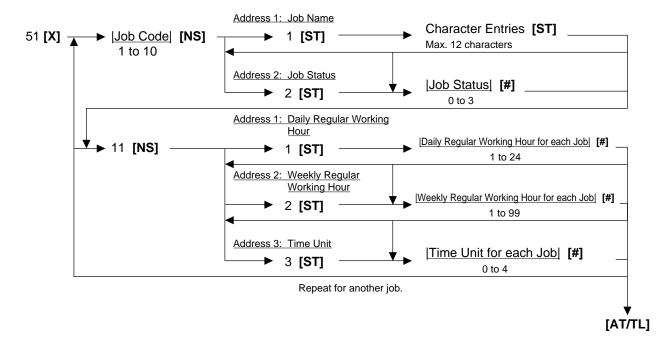

# Job Code Programming Contents

| Address No. | lo. Description of Programming Contents |  |
|-------------|-----------------------------------------|--|
| 2           | Job Status                              |  |
|             | Select one status from the following.   |  |
|             | 0: Normal                               |  |
|             | 1: Chief Cashier                        |  |
|             | 2: Server                               |  |
|             | 3: ECR Operation Prohibited             |  |

# Working Hour Programming Contents

| Address No.                                                                                                    | Description of Programming Contents  8 hours is initially set as a regular working hours for each job. |  |
|----------------------------------------------------------------------------------------------------|----------------------------------------------------------------------------------------------------|--|
| 1                                                                                                    |                                                                                                    |  |
| 2                                                                                                    | 40 hours is initially set as a weekly working hours for each job.                                      |  |
| Select one unit from the following.  0: None  1: 5 minutes unit  2: 15 minutes unit  3: 30 minutes unit  4: 60 minutes unit |                                                                                                    |  |

# ex.) To set the following.

Job Code 1: Job Code Address

Address 1 (Job Name): CASHIER Address 2 (Job Status): 0 (Normal)

Working Hour Address

Address 1 (Daily Regular Working Hour): 7 (7 Hours)
Address 2 (Weekly Regular Working Hour): 35 (35 Hours)
Address 3 (Time Unit): 0 (None)

Job Code 2: Job Code Address

Address 1 (Job Name): COOK

Address 2 (Job Status): 3 (ECR Operation Prohibited)

Working Hour Address

Address 1 (Daily Regular Working Hour): 9 (9 Hours)
Address 2 (Weekly Regular Working Hour): 45 (45 Hours)
Address 3 (Time Unit): 0 (None)

Mode Lock: SET Enter 51, depress [X].

1 [NS] 1 [ST] CASHIER [ST] (2 [ST]) 0 [#] 11 [NS] 1 [ST] 7 [#] (2 [ST]) 35 [#] (3 [ST]) 0 [#] 2 [NS] 1 [ST] COOK [ST] (2 [ST]) 3 [#] 11 [NS] 1 [ST] 9 [#] (2 [ST]) 45 [#] (3 [ST]) 0 [#] [AT/TL]

Journal Print

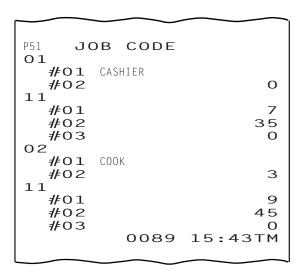

# ■ Tender Up Table Setting (Submode 52)

This programming is used to set an amount table for the **[TENDER UP]** key. On how to use the **[TENDER UP]** key, refer to section 9.30 Sale Finalization by Media Keys (Payment of A Sale) on page 9-20 (Operator's Guide).

CONDITION

Any time outside a sale

OPERATION

Mode Lock: SET

When you enter 52 and depress the **[X]** key, the screen shown below will appear.

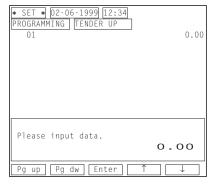

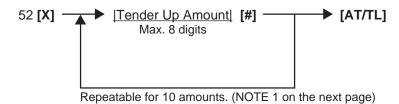

ex.) To set the following tender up table. \$50.00, \$100.00, \$150.00, \$200.00

Mode Lock: SET Enter 52, depress [X].

5000 [#] 10000 [#] 15000 [#] 20000 [#] [AT/TL]

Journal Print

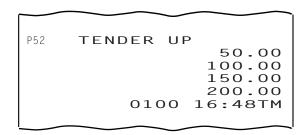

#### **NOTES:**

- 1. A tender up amount should be set from a smaller to a larger.
- 2. If a tender up table has been programmed as follows, \$50.00, \$100.00, \$150.00, an error will occur when you depress the **[TENDER UP]** key for a sales total of more than \$150.
- 3. To reset the tender up table once set, operate as follows. 52 [X] 0 [#] [AT/TL]

# ■ Display Menu Table Setting (Submode 53)

This programming is used to set a display menu table corresponding to each [DISPLAY] key.

### Programming

CONDITION Any time outside a sale

OPERATION ) Mode Lock: SET

When you enter 53 and depress the **[X]** key, the screen shown below will appear.

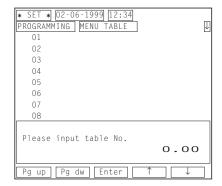

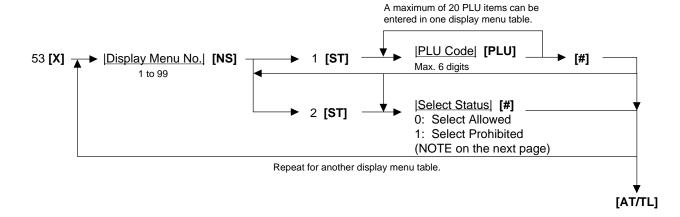

ex.) To set the following PLU items in a display menu table No. 1. PLU Codes 100, 105, 110, 115

Mode Lock: SET Enter 53, depress [X].

1 [NS] 1 [ST] 100 [PLU] 105 [PLU] 110 [PLU] 115 [PLU] [#] [AT/TL]

Journal Print

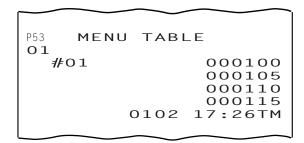

**NOTE:** Depressing the **[SELECT]** key in a sales transaction causes an error if the corresponding display menu table has the "Select Prohibited" status.

#### Deletion

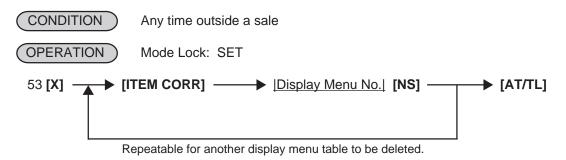

Journal Print

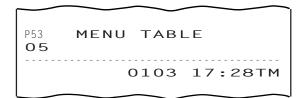

# ■ PLU Preset Price Setting or Changing (Submode 60)

This programming is used to set or change each PLU price.

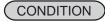

Any time outside a sale

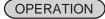

Mode Lock: SET

When you enter 60 and depress the **[X]** key, the screen shown below will appear.

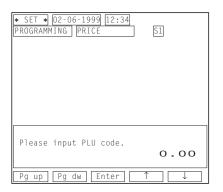

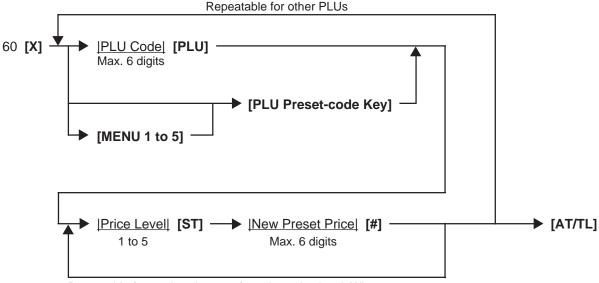

Repeatable for a price change of another price level. When you change the price of each price level in numerical order, the price level designation can be skipped.

- When a [MENU] key is depressed, a Keyboard No. will be displayed on the LCD operator display.
- After a [MENU] key is depressed, a Keyboard No. will be held until another [MENU] key is depressed.
- When the programming is completed by the **[AT/TL]** key depression, the Keyboard No. 1 will be automatically regained.

To change a preset-price PLU into an open-price PLU, skip the "New Preset Price" entry and simply depress the [#] key. Presetting a zero-price is also possible.

ex.) To change a price of the PLU Code 21 as follows.

- \$5.00 (Price Level 1)
- \$2.80 (Price Level 3)

Mode Lock: SET Enter 60, depress [X].

21 [PLU] 1 [ST] 500 [#] 3 [ST] 280 [#] [AT/TL]

Journal Print

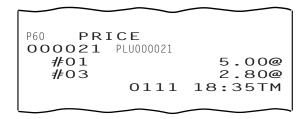

# ■ Printer Table Setting (Submode 71)

This programming is used to set a printer table. You can set two printer tables.

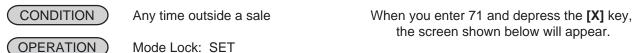

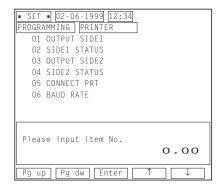

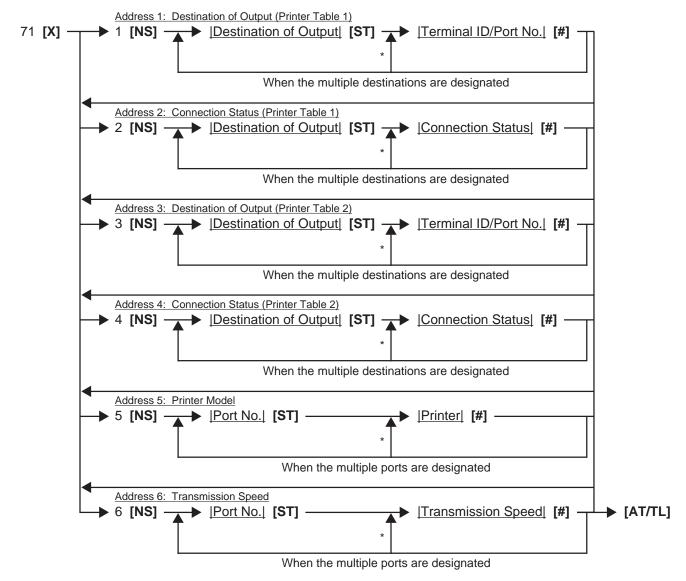

<sup>\*</sup> Repeatable from here if each code is sequential.

# **Printer Table Setting Contents**

| Address No. | Description of Programming Contents                                                                   |  |  |
|-------------|----------------------------------------------------------------------------------------------------|--|--|
| 1, 3        | Destination of Output                                                                                 |  |  |
|             | Destination of data output is as follows.                                                             |  |  |
|             | 1: Receipt 4: RKP 3                                                                                   |  |  |
|             | 2: RKP 1 5: RKP 4                                                                                     |  |  |
|             | 3: RKP 2 6: Journal                                                                                   |  |  |
|             | Terminal ID/Port No.                                                                                  |  |  |
|             | Enter a 2-digit terminal ID No. and a 1-digit port No.                                                |  |  |
|             | NOTE: If your system is the standalone system, enter only a 1-digit port No.                          |  |  |
| 2, 4        | Destination of Output                                                                                 |  |  |
|             | Destination of data output is as follows.                                                             |  |  |
|             | 1: Receipt 4: RKP 3                                                                                   |  |  |
|             | 2: RKP 1 5: RKP 4                                                                                     |  |  |
|             | 3: RKP 2 6: Journal                                                                                   |  |  |
|             | Connection Status                                                                                     |  |  |
|             | Connection status is as follows.                                                                      |  |  |
|             | 0: OFF (Disconnection) 1: ON (Connection)                                                             |  |  |
|             | <b>NOTE:</b> When a terminal ID/port No. is entered, a connection status will be automatically set    |  |  |
| _           | to "ON" (Connection).                                                                                 |  |  |
| 5           | Port No.                                                                                              |  |  |
|             | Port No. is as follows.                                                                               |  |  |
|             | 1: Port 1                                                                                             |  |  |
|             | 2: Port 2                                                                                             |  |  |
|             | 3: Port 3 (Hardware Option)                                                                           |  |  |
|             | Printer  A printer connectable is as follows                                                          |  |  |
|             | A printer connectable is as follows.  1: TM-300 (Receipt, RKP 1 to 4, Journal)  3: BRST-10 (Receipt)  |  |  |
|             | 1: TM-300 (Receipt, RKP 1 to 4, Journal) 3: BRST-10 (Receipt) 2: TM-T88 (Receipt, RKP 1 to 4) 0: None |  |  |
|             |                                                                                                    |  |  |
| 6           | Port No.                                                                                              |  |  |
|             | Port No. is as follows.                                                                               |  |  |
|             | 1: Port 1                                                                                             |  |  |
|             | 2: Port 2                                                                                             |  |  |
|             | 3: Port 3 (Hardware Option)                                                                           |  |  |
|             | Transmission Speed                                                                                    |  |  |
|             | 0: 19200 bps 1: 9600 bps                                                                              |  |  |

ex.) To set the following to a printer table 1.

Printer Table 1 Address 1 (Destination of Output): 1 (Receipt)/1 (Port 1)

2 (RKP 1)/2 (Port 2) 6 (Journal)/2 (Port 2)

Address 2 (Connection Status): 1: ON for all the destinations Address 5 (Printer): 1 (Port 1) for 3 (BRST-10)

2 (Port 2) for 1 (TM-300)

Mode Lock: SET Enter 71, depress [X].

1 [NS] 1 [ST] 1 [#] (2 [ST]) 2 [#] 6 [ST] 2 [#] 2 [NS] 1 [ST] 1 [#] (2 [ST]) 1 [#] 6 [ST] 1 [#] 5 [NS] 1 [ST] 3 [#] (2 [ST]) 1 [#] [AT/TL]

Journal Print

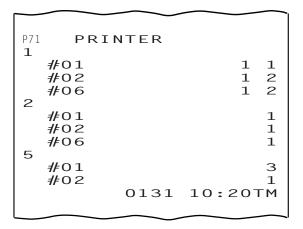

**NOTE:** A connection status of each RKP can also be changed by an operation in the MGR mode. For details, refer to the section 2.5 RKP Table Change on page 2-3 of the manager's guide.

# ■ %+ and %- Preset Rate Setting

A preset rate may be set on each of the [%+] and [%-] keys, one independent rate for each key. Once a rate is preset, the % key will simply be depressed without a prior rate entry to activate the preset rate. If a rate is entered prior to the depression of the key, the entered rate (manual rate) will be activated instead.

CONDITION

Any time outside a sale

**OPERATION** 

Mode Lock: SET

When you complete the following programming, the screen shown below will appear. Depress the **[ESC]** key to go back to the program menu screen.

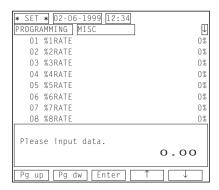

ex.) To set 10% on [%+] Key:

Mode Lock: SET Enter 10, depress [%+].

To reset the rate once set:

Enter 0, depress the required % key.

(Then the % key will always require a manual rate entry in sale entries.)

Journal Print

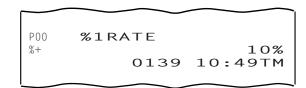

# ■ Preset Rate Setting for Selective Itemizers (SI1 and SI2)

If any of **[ST1/TL]** (or **[SI/TL]**) and **[SI2/TL]** keys are installed on the keyboard, a preset rate may be programmed on each key.

As for the functions and applications of the Selective Itemizers, refer to the description on the next page.

CONDITION

Any time outside a sale

**OPERATION** 

Mode Lock: SET

When you complete the following programming, the screen shown below will appear. Depress the **[ESC]** key to go back to the program menu screen.

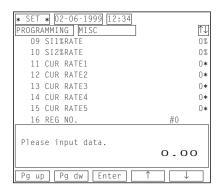

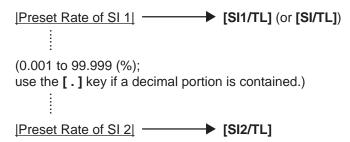

ex.) To set 7% as SI 1 preset % rate:

Mode Lock: SET 7 [ST1/TL]

Journal Print

P00 SI1%RATE
SI1 TL 7%
O140 11:04TM

#### **NOTES:**

- 1. Whether the calculated amount by the preset SI % rate affects (i.e. add to or subtract from) the sale total is determined by a program option.
- 2. To reset the rate once set, enter 0 as the rate. (Then the rate is regarded as 100% if the option "Non-affect" is selected. With the option "SI Affects Sale Total", some rate other than "0" should be programmed.)

# **Selective Itemizer Functions and Applications**

The "Selective Itemizer" is a temporary total memory for each sale and is activated separately from the Main Itemizer (i.e. sale total memory). If certain PLU items are programmed with the SI (selective itemizer) "net" status, the Selective Itemizer will function to add up amounts of the SI-net status items in registering the items, while the Main Itemizer will function to add up all the items in the sale. Thus, near the sale finalization, the operator may read the SI content by depressing the **[SI/TL]** key.

A preset % rate may be programmed for each of SI1 and SI2 (on the preceding page), and whether the calculated amount will add to, subtract from, or non-affect the sale total is a program option. Whether the amount resulted by depressing the **[SI/TL]** key will print or non-print is another program option.

The applications of this function may vary from store to store. Some stores may use it for counting the service stamps to be issued to the customers according to the sale amount of service-stampable items. In this case, the option "SI Total Non-affects Sale Total" should be selected, and a preset % rate, 1% for example, may be set to issue one service stamp for every \$1.00. Thus the number of stamps to be issued to the customer is displayed (and printed if so programmed) as a result of calculation with the preset % rate, but the resulted value (the number of stamps in this case) will not affect the sale total.

Example 1) With option "SI Total Non-affects Sale Total":

Key Operation in REG Mode

Receipt/Journal Print

| 1 [PLU] (SI-net) 2 [PLU] (non-SI) 3 [PLU] (SI-net) [SI/TL] (1% is preset) | 1 PLU000001<br>1 PLU000002<br>1 PLU000003<br>SI1 TL | 1.00TS<br>1.50T<br>2.00TS<br>0.03 |                                |
|---------------------------------------------------------------------------|-----------------------------------------------------|-----------------------------------|--------------------------------|
| [SI/TL] (1% is preset)                                                    | SI1 TL                                              | 0.03                              | Number of stamps to be issued. |
| [AT/TL]                                                                   | SUBTL                                               | 4.50                              |                                |

PLU 1 and PLU 3 are programmed with SI-net-status. On depressing **[SI/TL]**, "0.03" (which is 1% of total amount of PLU 1 "1.00" + PLU 3 "2.00") is displayed and printed, and 3 stamps are to be issued to the customer in this case. The sale total "4.50," is not affected by the SI calculation.

Other stores may use it for calculating the discount amount for certain sales items during a special discount sales period by presetting the discount % rate on the SI and programming SI-net status to certain PLUs which are subject to the special discount.

Example 2) With option "SI Special Discount": Key Operation in REG Mode

### Receipt/Journal Print

1 [PLU] (SI-net) 2 [PLU] (non-SI) 3 [PLU] (SI-net) [SI/TL] (10% is preset) [AT/TL]

| <b>1</b> PLU000001 | 1.00TS        |
|--------------------|---------------|
| <b>1</b> PLU000002 | 1.50T         |
| <b>1</b> PLU000003 | 2.00TS        |
| SI1 TL             | -0.30         |
| SUBTL              | 4.20          |
|                    |               |
|                    | $\overline{}$ |

Discount Amount resulted by SI %

On depressing **[SI/TL]**, "-0.30" (which is 10% discount from the total amount of PLU 1 + PLU 3 items) is displayed and printed, and that amount is subtracted from the sale total. (4.50 - 0.30 = 4.20)

# ■ Foreign Currency Exchange Rate Setting

In this program, the exchange rate of each foreign currencies (corresponding to the **[CUR 1]** to **[CUR 5]** keys) will be set. By setting an exchange rate on each Foreign Currency Key, reading the sale total and tendering in the foreign currency value will be possible for sale finalization.

CONDITION

Any time outside a sale

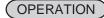

Mode Lock: SET

When you complete the following programming, the screen shown below will appear. Depress the **[ESC]** key to go back to the program menu screen.

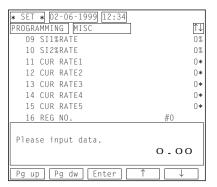

# Foreign Currency Exchange Rate Calculation

- 1. The rate must be calculated in the subsidiary currency unit values for both the domestic and the foreign currencies. (In case of calculating the rate from the domestic to a foreign currency with the same zero-suppress form, such as from American \$ to French Franc, it will be no problem even if it is calculated in the main currency of \$ and Franc. However, in case of exchanging from a domestic currency such as \$ or Franc to Japanese yen or Italian Lira, or vice versa, this rule must be obeyed; otherwise a wrong rate will result.)
- 2. Calculation of foreign currency exchange rate is formulated as follows.
  - 1 Foreign Currency = Domestic Currency/Rate
- ex.) To obtain an exchange rate converted from the domestic currency of the Japanese ¥ into the foreign currency American \$.

When \$1.00 is equal to \$140, 1 cent = \$140/100 cent, results in \$1.4.

ex.) To set the rate on the preceding page for the **[CUR 1]** key. Mode Lock: SET

1[.] 4[CUR 1]

Journal Print

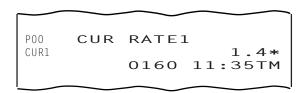

Enter 0 to reset an exchange rate once set. You cannot use a foreign currency key of which the rate is 0.

# Store/Register No. Setting

A maximum of 6 digits may be set as ID No. for the store and/or register. And once set, it will be printed on every receipt and every transaction on journal.

(CONDITION)

Any time outside a sale

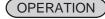

Mode Lock: SET

When you complete the following programming, the screen shown below will appear. Depress the **[ESC]** key to go back to the program menu screen.

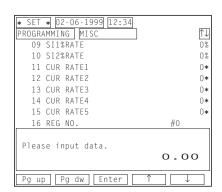

|Store/Register No.| | [#]

ex.) To set the following:

Register No. of this terminal: 3001

OPERATION: Mode Lock: SET

3001 [#]

Journal Print

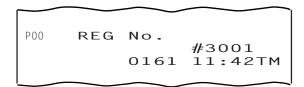

**NOTE:** The preceding zeros, if entered, will not be printed. For example, if "001234" is entered in the above operation, "#1234" will always be printed as the Register No.

# 6. VERIFICATION OF PROGRAMMED DATA

You can verify each data programmed in the preceding chapter. Two mode lock positions are available to verify the data; SET and X. Also two ways are available to access a programmed data you want to verify; through the operator display and through the keyboard.

# 6.1 How to verify a Programmed Data through the Operator Display

When you turn the mode selector key to the SET or X position, the initial screen shown below will appear.

SET Mode

\* SET \* 02-06-1999 03:04

1 PROGRAMMING
2 PROGRAM READ
3 PROGRAM DLL

Please select operation by Enter key.
O - OO

Pg up Pg dw Enter > fi

X Mode

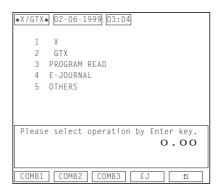

A way to access an item you want to verify is the same as that described in the section 4.1.1 How to Access a Report Item through the Operator Display (on page 4-1 in the manager's guide) or 5.4.1 How to Access a Program Item through the Operator Display (on page 5-5 in the manager's guide). However, when you select "104 PLU", the register will ask you which to choose "NORMAL" or "SIMPLE" as follows.

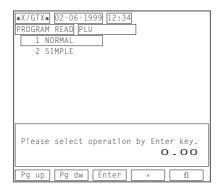

**NOTES:** 

- 1. You can verify the following data in the address "100 MISC". (Preset rates for the [%], [SI/TL], [CUR] keys, tax table)
- 2. Addresses to verify time, date, PLU stock are not provided.

# 6.2 How to verify a Programmed Data through the Keyboard

You can directly access an item you want to verify through a key operation on the keyboard while the mode lock position is in "SET" or "X".

■ To read out the data of programming operations with a Submode No., first enter "1," then each Submode No., and finally depress the [AT/TL] key.

For example, to read the programmed data entered in Submode 1 (Store Name/Message, Commercial Message, Footer Logo Message Programming), operate:

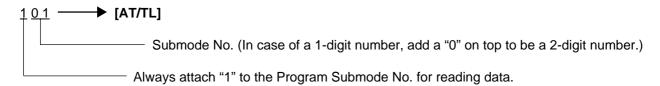

NOTE: Key operations to verify time, date, PLU stock are not provided.

■ To verify the data of the address "100 MISC":

■ To designate a zone for the PLU table verification:

■ To verify a PLU table data by "Simple" format:

104 [PLU]

**NOTE:** To verify the PLU preset-code keys programmed on ECR Keyboard phase Nos. 2 to 5: 127 [ST] 2 to 5 [AT/TL]

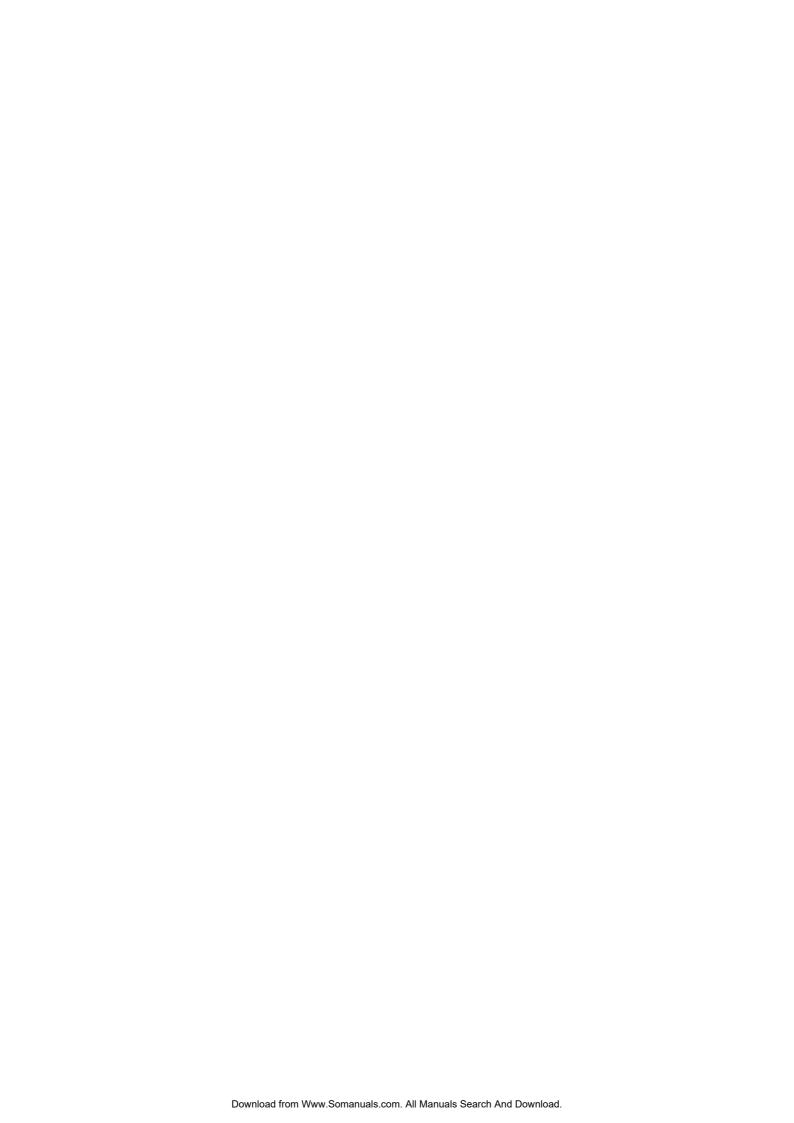

# 3. M/S LEVEL OPERATOR'S GUIDE

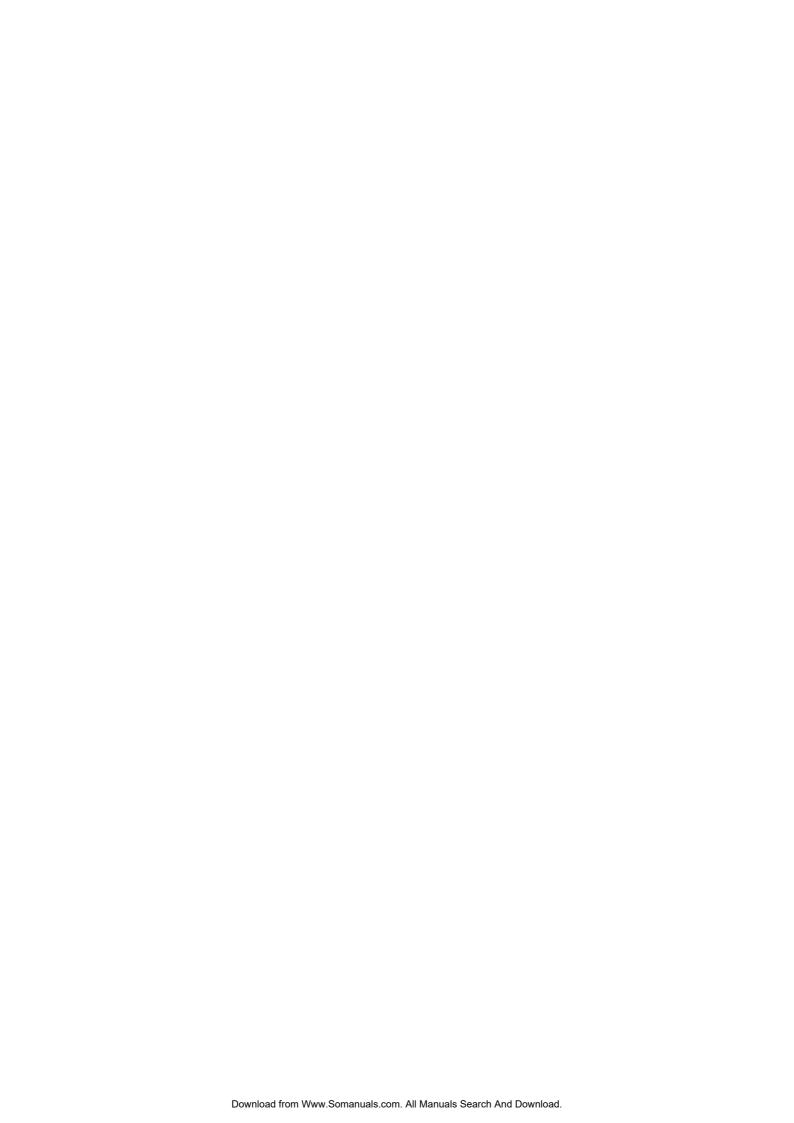

# **TABLE OF CONTENTS**

|    |                                                   | Page |
|----|---------------------------------------------------|------|
| 1. | SYSTEM CONFIGURATION                              | .1-1 |
| 2. | ADDITIONAL FUNCTION KEY AND REGISTERING PROCEDURE | 2-1  |

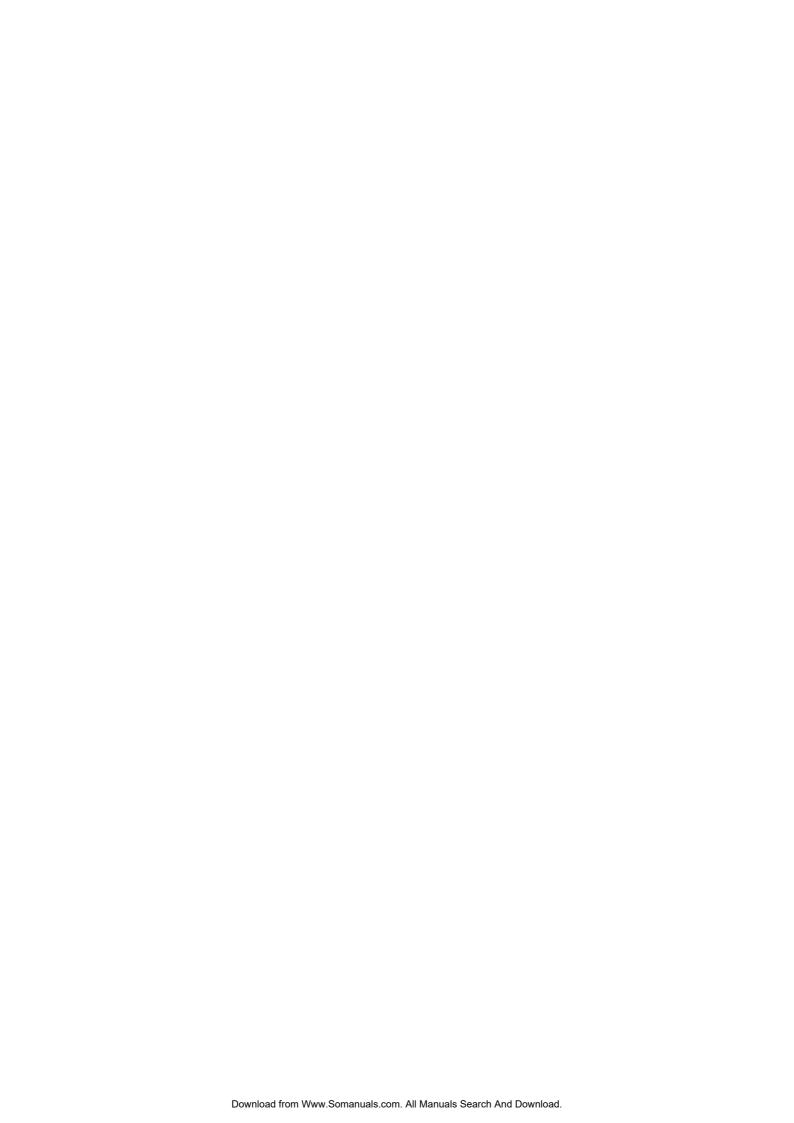

# 1. SYSTEM CONFIGURATION

Making the most of the functions of the previously described FS-2600 standalone, the FS-2600 can be developed into a master-satellite system.

By connecting a PC, the system can also be expanded to a transaction data capture system.

Operational functions on each terminal ECR basically stay the same as on a standalone ECR, except those deleted, changed, or added for this M/S system use which are described later.

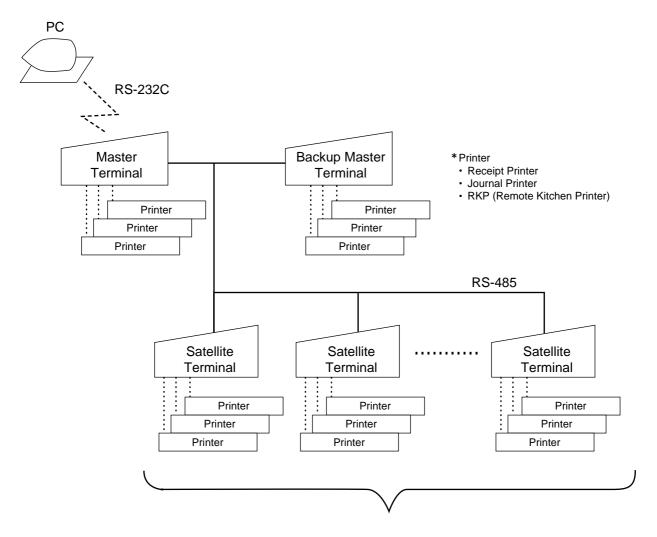

Max. 6 terminals

A system has the following features.

- RKP Connection
- Floating Cashier
- · Order Entry controlled by Order Table No.

Backup Master Terminal: 1 unit Satellite Terminals: 4 units

or

Master Terminal: 1 unit Satellite Terminals: 5 units

Master Terminal: 1 unit

A system has none of the features shown left.

Max. 16 terminals

Master Terminal: 1 unit

Backup Master Terminal: 1 unit Satellite Terminals: 14 units

# 2. ADDITIONAL FUNCTION KEY AND REGISTERING PROCEDURE

The following is the key that can be installed on the Master Terminal and Back up Master of an in-line system, in addition to the standalone specifications, and the registering procedure using the key.

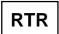

# RTR (Register-to-Register) DECLARATION Key ([RTR])

■ By depressing the [RTR] key on the Master Terminal, various in-line jobs (DLLs, Consolidated Read/Reset Report takings, etc.) can be performed.

### PROCEDURE ON A MASTER TERMINAL FOR RTR DECLARATION

Mode Lock: SET, X, Z or MGR/Anytime outside a sale

Depress [RTR].

### **NOTES:**

- 1. While a PC job is under way (a command of ULL, DLL, or Read/Reset from the PC), the RTR Declaration is not possible. Similarly, while the RTR Declaration is on, no PC jobs are possible.
- 2. While the RTR Declaration is on, no transaction entries in the REG, MGR or \_ mode are possible.
- 3. While the RTR Declaration is on, no Backup Data Check is performed.
- 4. While the RTR Declaration is on, the following jobs are operable.
  - Programming Operations
  - DLL Operations (DLL to Satellite Terminals)
  - Consolidated Read/Reset Report takings
  - Manual Copying of Backup Data
- 5. The [RTR] key can be programmed to require Manager Intervention.
- 6. If the option "Auto Data Copying feature" is selected for Copying of Backup Data, the RTR Declaration is not possible while a backup data update process is under way.
- 7. If the option "Compulsion of Data Sending to PC" is selected, the RTR Declaration is not possible until the reset data (the consolidation data) transmission to the PC is completed.
- By depressing the [RTR] key on the Master Terminal while the RTR Declaration is on, the RTR Declaration ON status is canceled.

When the **[RTR]** key is depressed to declare "RTR ON", the following indicator will appear on the LCD operator display.

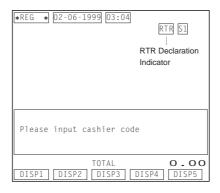

# PROCEDURE ON A MASTER TERMINAL FOR RTR DECLARATION CANCEL

Mode Lock: SET, X, Z or MGR/RTR Declaration is ON

Depress [RTR].

**NOTE:** If the RTR declaration cancel is performed while a backup error flag is ON, a copy process of a backup data will be automatically performed regardless of a program option. (Automatic Copy or Manual Copy for Backup Data).

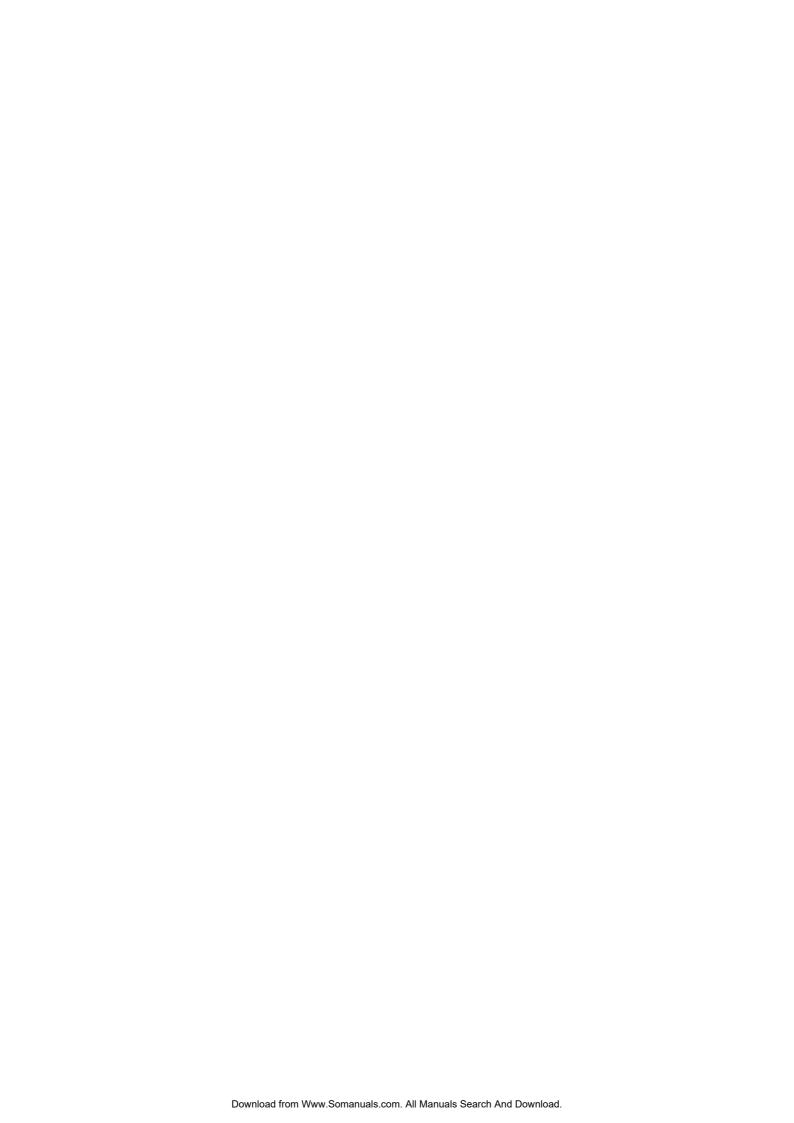

# 4. M/S LEVEL MANAGER'S GUIDE

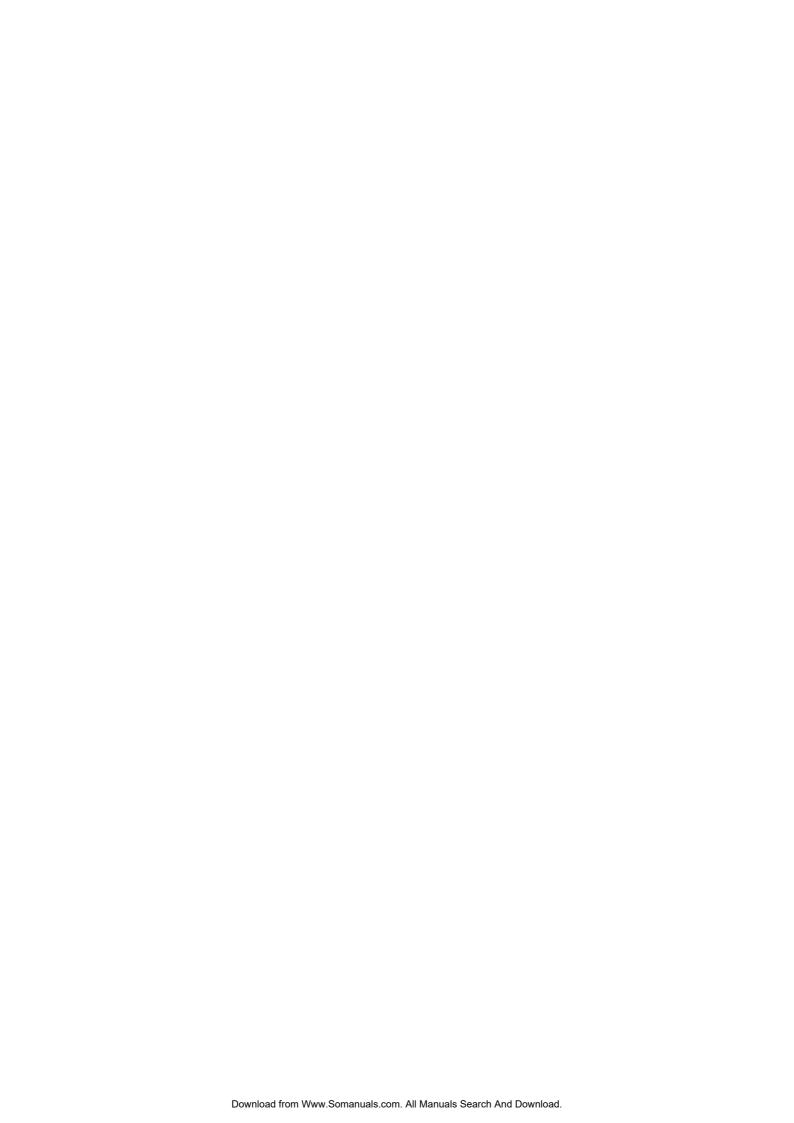

# **TABLE OF CONTENTS**

|            |                 |                                                                   | Page |
|------------|-----------------|-------------------------------------------------------------------|------|
| 1.         | OPE             | RATIONS BEFORE IN-LINE SERVICE                                    | 1-1  |
|            | 1.1             | Terminal Open Check                                               | 1-1  |
|            | 1.2             | Terminal Designation                                              | 1-2  |
|            | 1.3             | Terminal Condition Check                                          | 1-3  |
|            | 1.4             | Printer Condition Check                                           | 1-4  |
| <b>2</b> . | REA             | D AND RESET REPORTS                                               | 2-1  |
|            | 2.1             | Terminal Reports                                                  | 2-1  |
|            | 2.2             | In-line Reports                                                   | 2-1  |
|            | 2.3             | Operations after In-line report Taking                            | 2-8  |
| 3.         | PRO             | GRAMMING OPERATIONS                                               | 3-1  |
|            | 3.1             | Programming Operations Common with Standalone ECR Level           | 3-1  |
|            | 3.2             | Programming Operations Added for In-line Terminals                | 3-2  |
|            | 3.3             | Verification of Programmed Data Related to In-line Specifications | 3-5  |
| 4.         | DLL             | (Down-Line-Loading) OPERATIONS                                    | 4-1  |
|            | 4.1             | DLL Job List                                                      | 4-1  |
|            | 4.2             | Print Format of DLL Operations                                    | 4-2  |
| <b>5</b> . | PLU             | MAINTENANCE                                                       | 5-1  |
|            | 5.1             | PLU Table Addition/Change/Deletion with DLL (Submode 63)          | 5-1  |
|            | 5.2             | PLU Price Change with DLL (Submode 73)                            | 5-3  |
| 6.         | INQU            | JIRY                                                              | 6-1  |
| 7.         | BACKUP FUNCTION |                                                                   |      |
| 8.         | DAT             | A CAPTURE FUNCITON                                                | 8-1  |
| 9.         | MAS             | TER AND BACKUP MASTER ALTERNATION                                 | 9-1  |
|            |                 |                                                                   |      |
| 10.        | IRA             | NSMISSION ERROR                                                   |      |
|            | 10.1            | Cause of Error                                                    |      |
|            | 10.2            | Error Display                                                     |      |
|            | 10.3            | Error Canceling Process                                           | 10-2 |
| 11.        | ОТН             | ER OPERATIONS RELATING TO IN-LINE SERVICE                         | 11-1 |
|            | 11.1            | Suspending                                                        |      |
|            | 11.2            | Retry                                                             |      |
|            | 11.3            | Incomplete Ending                                                 |      |
|            | 11.4            | Cancel                                                            | 11-1 |

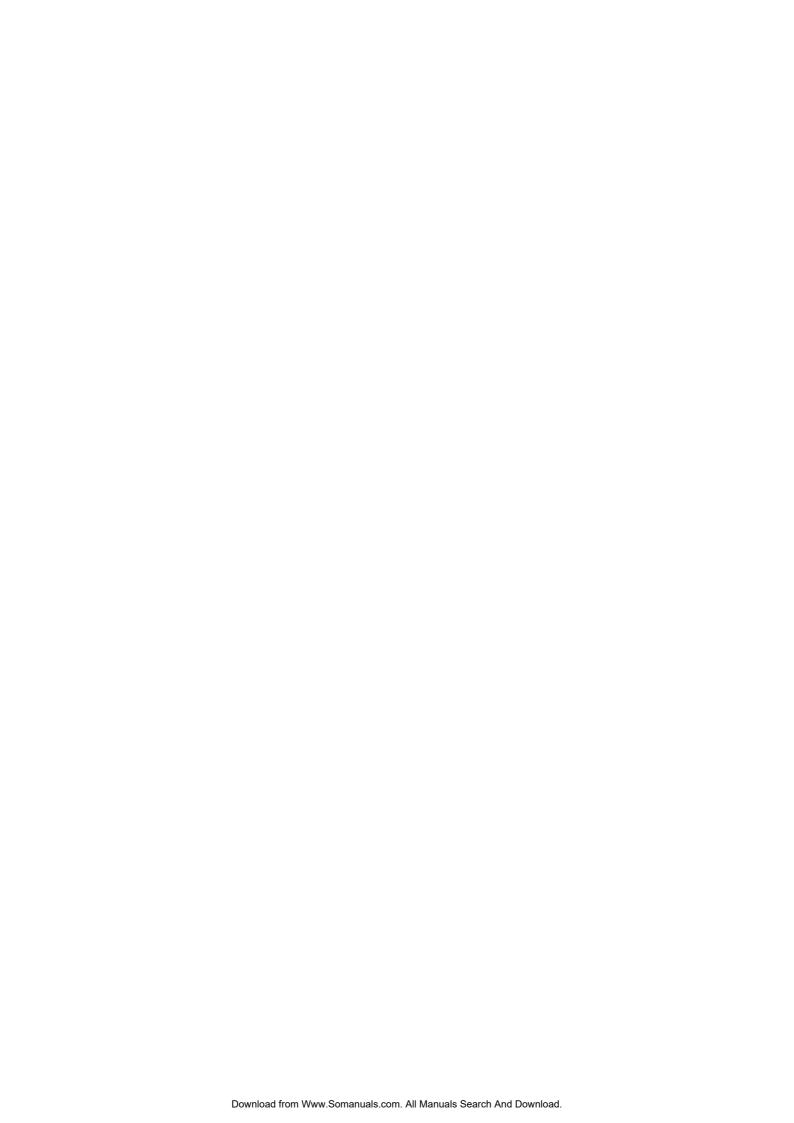

# 1. OPERATIONS BEFORE IN-LINE SERVICE

Before entering in-line service operations (In-line Report takings, DLLs, etc.), the following operations are available if necessary.

# 1.1 Terminal Open Check

This operation sends a dummy text to those terminals set in the Terminal Connection Table (Submode 69), and prints out the Register Nos. of the disconnected terminals (i.e. terminals not responding).

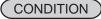

Any time outside a sale (operable on the Master Terminal)

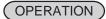

Mode Lock: X and RTR Declaration ON

Through the Operator Display

Select "5 OTHERS".

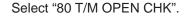

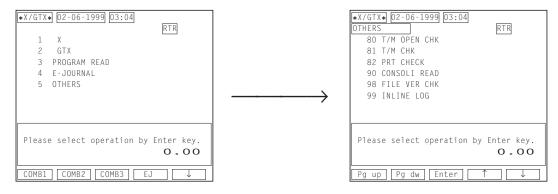

Through the Keyboard

80 [AT/TL]

# **Master Terminal Receipt Print**

When the check result is normal: Prints the Report Name only.

When any error status is found:
Prints the Register Nos. of the terminals
not connected properly, as well as the Report Name.

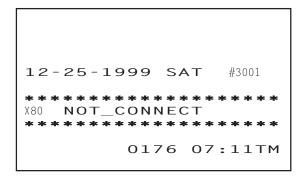

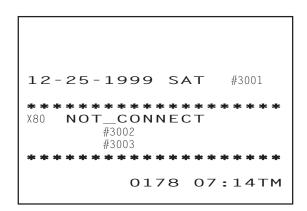

# 1.2 Terminal Designation

This operation can be performed before any in-line service operation. When this operation is skipped, no specific terminals are designated, i.e., the in-line service operations will be performed to all the terminals.

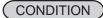

Any time outside a sale (operable on the Master Terminal)

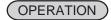

Mode Lock: SET, X or Z (depending on the in-line service operations to follow) and RTR Declaration ON

Through the Operator Display (NOTE 2 below)

### Select "1 PROGRAMMING".

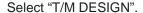

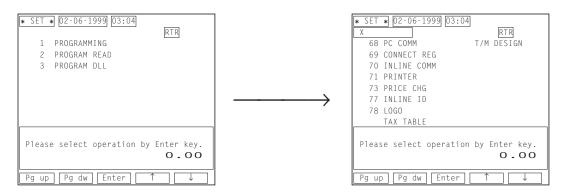

#### Through the Keyboard

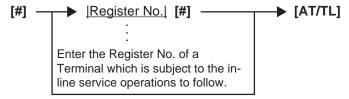

Repeat for other terminals which are subject to the in-line service operation.

# NOTES:

- 1. The Terminal Designation once declared by the above operation will be canceled by changing the position of the Mode Lock, or by RTR Declaration Cancel, or by turning OFF and ON the power of the terminal. The designation is automatically canceled on completion of the operation to follow or when a new designation is operated.
- 2. You should perform the terminal designation through the operator display only when an in-line service operation to follow is that regarding the SET mode. As described in NOTE 1, the mode lock change after designating a terminal results in the cancellation of the terminal designation you declared.
- ex.) To designate the following terminal.

Terminal ID No. 4: Register No. 3003

Mode Lock: SET, X or Z (depending on an inline-service operation to follow)/RTR Declaration ON

[#] 3003 [#] [AT/TL]

Journal Print

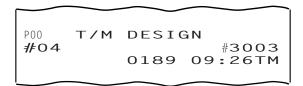

#### **Terminal Condition Check** 1.3

This operation checks the condition of the designated terminals, and prints out the status responded from the terminals.

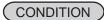

Any time outside a sale (operable on Master Terminal)

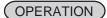

Mode Lock: X and RTR Declaration ON

Through the Operator Display

Select "5 OTHERS".

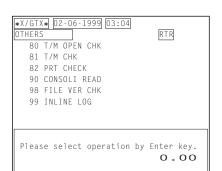

Pg up | Pg dw | Enter | ↑

Select "81 T/M CHK".

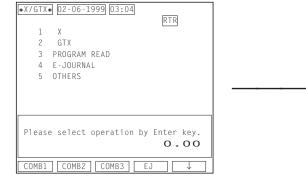

Through the Keyboard

# 81 [AT/TL]

# Master Terminal Receipt Print

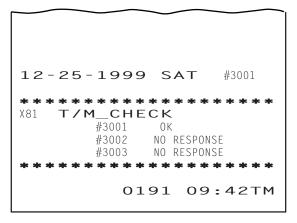

Status Symbol

OK: The terminal condition is normal.

NO RESPONSE: No response (power-OFF, etc.)

Blank: Other statuses

# 1.4 Printer Condition Check

This operation checks the conditions of the printers connected to each terminal.

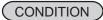

Any time outside a sale (operable on each terminal)

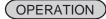

Mode Lock: X

Through the Operator Display

# Select "5 OTHERS".

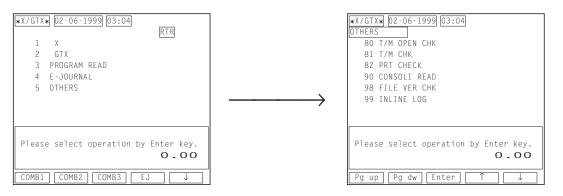

Through the Keyboard

82 [AT/TL]

### Receipt Print

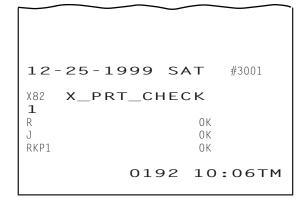

OK: The printer condition is normal.

?: Transmission Error

OFF LINE: No response (power-OFF, etc.)

Select "82 PRT CHECK".

## 2. READ AND RESET REPORTS

## 2.1 Terminal Reports

Since most reports are taken as in-line reports on the Master Terminal, some of the reports which are available on the individual standalone ECR basis cannot be taken on Master or Satellite ECRs of the in-line system. The following are the reports which are listed in the MANAGER'S GUIDE for the standalone level but cannot be taken on any ECRs of the in-line system. Other reports not listed below can be taken even in the in-line system. (Before taking those reports, however, please read the next section 2.2: In-line Reports.)

TERMINAL REPORTS that cannot be taken on any ECRs of the in-line system

#### DAILY REPORTS

#### REPORT NAME

# CASHIER READ AND RESET REPORTS (when adopting the Floating Cashier Feature)

- Individual Cashier Read
- Individual Cashier Reset
- All Cashier Read
- All Cashier Reset

# CHECK TRACK (Guest Order Table) WITH SALES READ AND RESET REPORTS

- Individual Cashier Read
- Individual Cashier Reset
- · All Cashier Read
- All Cashier Reset

# CHECK TRACK (Guest Order Table) WITHOUT SALES READ REPORTS

- Individual Cashier
- All Cashier

EMPLOYEE CLOCK-IN/CLOCK-OUT READ AND RESET REPORTS (Daily and Weekly)

### **GT REPORTS**

#### REPORT NAME

CASHIER GT READ AND RESET REPORTS (when adopting the Floating Cashier Feature)

- Individual Cashier GT Read
- Individual Cashier GT Reset
- All Cashier GT Read
- All Cashier GT Reset

EMPLOYEE CLOCK-IN/CLOCK-OUT GT READ AND RESET REPORTS

## 2.2 In-line Reports

#### 2.2.1 In-line Report Command Executions

Before taking in-line reports, please note the following:

- 1) In-line Reset Reports (as well as In-line Read Reports) can be taken on the Master Terminal as long as the Satellite Terminals are in the idle status ("Signed OFF" condition in case of the cashier code entry type). To check status of all the terminals connected to the in-line loop, Terminal Condition Check can be operated (refer to Chapter 1).
- 2) When In-line Reports are taken, the power of each Satellite terminal must be turned ON but the Mode Lock can be in any position.

The operation flow for taking In-line Reports is shown on the next page, and the table of In-line Reports is on the following pages.

The key operation for each In-line Report is the same as the corresponding terminal report available on the standalone ECR. However, the key operation can be executed only on the Master Terminal while the **[RTR]** key is turned on.

#### Conditions required on terminals for In-line Report takings:

Read/Reset Reports (Daily or GT)

Master Terminal: Any time outside a sale

Satellite Terminals: Signed-OFF condition (Code Entry Method)

#### **Lock Positions Required:**

Master Terminal: Mode Lock: X/RTR Declaration: ON

Mode Lock: Z/RTR Declaration: ON

Satellite Terminals: Any positions

#### **WARNING!**

When opening the cash drawer, be careful not to let the drawer hit any person.

#### OPERATION FLOW OF IN-LINE READ OR RESET REPORTS

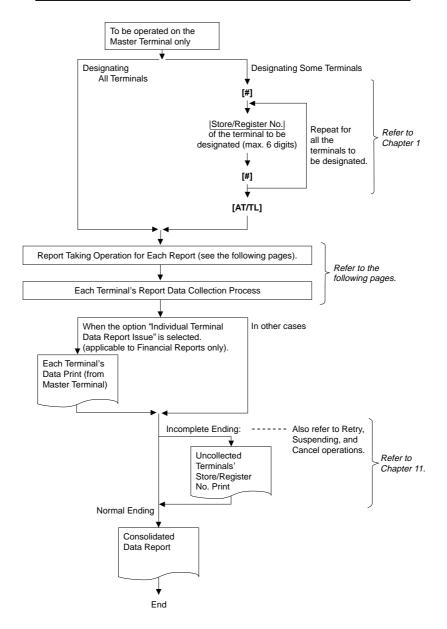

## TABLE OF IN-LINE REPORT OPERATIONS

RTR Declaration: ON

| Report Name                                                                 |               | Mode<br>Lock | Key Operation                                                         |  |  |
|-----------------------------------------------------------------------------|---------------|--------------|-----------------------------------------------------------------------|--|--|
| COMBINATION REPORTS                                                         |               |              |                                                                       |  |  |
| Combination 1 Read:                                                         | Daily         | X            | [AT/TL]                                                               |  |  |
|                                                                             | GT            | X            | 200 [AT/TL]                                                           |  |  |
| Combination 2 Read:                                                         | Daily         | X            | 1 [AT/TL]                                                             |  |  |
|                                                                             | GT            | X            | 201 [AT/TL]                                                           |  |  |
| Combination 3 Read:                                                         | Daily         | X            | 2 [AT/TL]                                                             |  |  |
| Combination 1 Deact                                                         | GT            | X<br>Z       | 202 [AT/TL]                                                           |  |  |
| Combination 1 Reset:                                                        | Daily<br>GT   | Z            | [AT/TL]<br>200 [AT/TL]                                                |  |  |
| Combination 2 Reset:                                                        | Daily         | Z            | 1 [AT/TL]                                                             |  |  |
|                                                                             | GT            | Z            | 201 [AT/TL]                                                           |  |  |
| Combination 3 Reset:                                                        | Daily         | Z            | 2 [AT/TL]                                                             |  |  |
|                                                                             | GT            | Z            | 202 [AT/TL]                                                           |  |  |
| FINANCIAL REPORTS                                                           | Б. "          |              |                                                                       |  |  |
| Financial Read:                                                             | Daily<br>GT   | X            | 3 [AT/TL]<br>203 [AT/TL]                                              |  |  |
| Financial Reset:                                                            | Daily         | ^            | 3 [AT/TL]                                                             |  |  |
| T manoiai resse.                                                            | GT            | Z            | 203 [AT/TL]                                                           |  |  |
| CASHIER REPORTS                                                             |               |              |                                                                       |  |  |
| (for the Floating Cashier feature)                                          |               |              | Code Entry Method:                                                    |  |  |
| Individual Cashier Read:                                                    | Daily         | X            | 4 [#] <u>[Cashier ID Code</u> ] [AT/TL]                               |  |  |
|                                                                             | O.T.          |              | (2-digit manager-assign code)                                         |  |  |
|                                                                             | GT            | X            | Start with 204 instead of 4 in the above pattern.  Code Entry Method: |  |  |
| Individual Cashier Reset:                                                   | Daily         | Ιz           | 4 [#]  Cashier ID Code  [AT/TL]                                       |  |  |
| marriada: Gasine: Hessi.                                                    | Daily         | -            | (2-digit manager-assign code)                                         |  |  |
|                                                                             | GT            | Z            | Start with 204 instead of 4 in the above pattern.                     |  |  |
| All store All Cashier Read:                                                 |               | X            | 4 [ST]                                                                |  |  |
| All store All Caphier Boost                                                 | GT            | X<br>Z       | 204 [ST]                                                              |  |  |
| All store All Cashier Reset:                                                | GT            | Z            | 4 [ST]<br>204 [ST]                                                    |  |  |
| CASHIER REPORTS                                                             |               |              | 204 [01]                                                              |  |  |
| (for the Non-Floating Cashier feat                                          | ture only)    |              |                                                                       |  |  |
| Indiv. Terminal All Cashier                                                 |               | X            | 4 [ST]                                                                |  |  |
|                                                                             | GT            | X            | 204 <b>[ST]</b>                                                       |  |  |
| Indiv. Terminal All Cashier                                                 | •             | Z            | 4 [ST]                                                                |  |  |
| CREDIT CARD COMPANY CAL                                                     | GT Z 204 [ST] |              |                                                                       |  |  |
| <ul><li>CREDIT CARD COMPANY SALE</li><li>Credit Card Company Sale</li></ul> |               | X            | 6 [AT/TL]                                                             |  |  |
| Stock Oald Company Sale                                                     | GT            | x            | 206 [AT/TL]                                                           |  |  |
| Credit Card Company Sale                                                    |               | Ž            | 6 [AT/TL]                                                             |  |  |
| . ,                                                                         | GT            | Z            | 206 [AT/TL]                                                           |  |  |
| DEPARTMENT GROUP REPORTS (Read only)                                        |               |              |                                                                       |  |  |
| Department Group Read:                                                      | •             | X            | 8 [AT/TL]                                                             |  |  |
| MEDIA OALEO AND IN DECIMA                                                   | GT            | X            | 208 [AT/TL]                                                           |  |  |
| MEDIA SALES AND IN-DRAWE                                                    | K KEAD        |              |                                                                       |  |  |
| (Daily only)                                                                |               | X            | 9 [AT/TL]                                                             |  |  |

(to be continued on next page)

# TABLE OF IN-LINE REPORT OPERATIONS (continued) RTR Declaration: ON

| Report Name                                                                                                    |                                     | Mode<br>Lock               | Key Operation                                                                                                    |
|----------------------------------------------------------------------------------------------------|-------------------------------------|----------------------------|----------------------------------------------------------------------------------------------------|
| HOURLY RANGE REPORTS  • Hourly Read (Daily only)  • Hourly Reset (Daily only)                                                                                                    |                                     | X<br>Z                     | 10 [AT/TL]<br>10 [AT/TL]                                                                                                    |
| <ul><li>DEPARTMENT REPORTS</li><li>All Department Read:</li><li>All Department Reset:</li></ul>                                                                                                    | Daily<br>GT<br>Daily<br>GT          | X<br>X<br>Z<br>Z           | 11 [AT/TL] 211 [AT/TL] 11 [AT/TL] 211 [AT/TL]                                                                                                    |
| ALL MEDIA SALES TOTAL AND DRAWER READ (Daily only)                                                                                                    | CASH-IN-                            | Х                          | 12 <b>[AT/TL]</b>                                                                                                    |
| PLU REPORTS  • All PLU Read:  • All PLU Reset:  • Zone PLU Read:                                                                                                    | Daily<br>GT<br>Daily<br>GT<br>Daily | X<br>X<br>Z<br>Z<br>X      | 13 [AT/TL] 213 [AT/TL] 13 [AT/TL] 213 [AT/TL] 13 [#] →  Zone-start PLU Code                                                                                                    |
| Zone PLU Reset:                                                                                                    | GT<br>Daily                         | XZ                         | [X] →  Zone-end PLU Code  [AT/TL]  Start with 213 instead of 13 in the above pattern.  13 [#] →  Zone-start PLU Code   [X] →  Zone-end PLU Code  [AT/TL]                                   |
| Individual PLU Read:                                                                                                    | GT<br>Daily                         | Z<br>X                     | Start with 213 instead of 13 in the above pattern.  (Process Reports; NOTE on page 2-5)  13 [#]     PLU Code  [PLU] → ([ST])   [AT/TL]                                                     |
| Inactive PLU Read:                                                                                                    | GT<br>Daily<br>GT                   | X<br>X<br>X                | Repeat for required PLUs.  Start with 213 instead of 13 in the above pattern.  (Process Reports; NOTE on page 2-5)  13 [#] → 0 [AT/TL]  Start with 213 instead of 13 in the above pattern. |
| PLU STOCK READ REPORTS (I  Individual PLU Stock                                                                                                    | Daily only)                         | X                          | (Process Reports; NOTE page 2-5) 14 [#] →  PLU Code  [PLU] → [AT/TL]                                                                                                    |
| Zone PLU Stock                                                                                                    |                                     | X                          | Repeatable  14 [#]  Zone-start  [X]  Zone-end   [AT/TL]    PLU Code    PLU Code                                                                                                    |
| <ul> <li>All PLU Stock</li> <li>CUSTOMER FILE REPORTS (D</li> <li>Individual File Read</li> <li>Zone File Read</li> <li>Zone File Reset</li> <li>All File Read</li> <li>All File Reset</li> <li>Inactive File Read</li> </ul> | aily only)                          | X<br>X<br>X<br>Z<br>X<br>Z | 14 [AT/TL]  15 [#]  File Code  [X] [AT/TL]  15 [#]  Zone-start   [X]  Zone-end   [AT/TL]   File Code   15 [AT/TL]  15 [#] 0 [AT/TL]                                                        |
| PLU GROUP REPORTS • PLU Group Read: • PLU Group Reset:                                                                                                    | Daily<br>GT<br>Daily<br>GT          | X<br>X<br>Z<br>Z           | 24 [AT/TL]<br>224 [AT/TL]<br>24 [AT/TL]<br>224 [AT/TL]                                                                                                    |

(to be continued on next page)

# TABLE OF IN-LINE REPORT OPERATIONS (continued) RTR Declaration: ON

| Report Name                                                                                                    | Mode<br>Lock     | Key Operation                                                                                                    |
|----------------------------------------------------------------------------------------------------|------------------|----------------------------------------------------------------------------------------------------|
| DAY PART REPORTS (Daily only)  Day Part Read  Day Part Reset                                                                                            | X<br>Z           | 25 <b>[AT/TL]</b>                                                                                                    |
| CHECK TRACK (Guest Order Table) WITH SALES REPORTS (Daily only)  Individual Cashier Read Individual Cashier Reset                                       | XZ               | Code Entry Method: 30 <b>[#]</b> → <u> Cashier ID Code </u> <b>[AT/TL]</b> (2-digit manager-assign code) Cashier Key Method: Depress the required Cashier Key, 30 <b>[AT/TL]</b> |
| <ul><li>All Store All Cashier Read</li><li>All Store All Cashier Reset</li></ul>                                                                        | X<br>Z           | 30 [ST]                                                                                                    |
| CHECK TRACK (Guest Order Table) WITHOUT SALES READ REPORTS (Daily only) • Individual Cashier Read                                                       | х                | Code Entry Method:  31 [#] →  Cashier ID Code  [AT/TL]  (2-digit manager-assign code)  Cashier Key Method:  Depress et the required Cashier Key, 31 [AT/TL]                      |
| All Store All Cashier Read                                                                                                    | Х                | 31 <b>[ST]</b>                                                                                                    |
| COMBO SALE REPORTS (Daily only)     Individual Combo Read                                                                                               | X                | 43 [#]    Combo Code  [#] ([ST])   [AT/TL]                                                                                                    |
| <ul><li>All Combo Read</li><li>All Combo Reset</li><li>All Combo Read (detail)</li></ul>                                                                | X<br>Z<br>X      | Repeatable  43 [ST]  43 [AT/TL]                                                                                                    |
| All Combo Reset (detail)                                                                                                    | Z                | 45 [A1/1L]                                                                                                    |
| <ul> <li>HOURLY COMBO SALE REPORTS (Daily only)</li> <li>Hourly Combo Sale Read</li> <li>Hourly Combo Sale Reset</li> </ul>                             | X<br>Z           | 44 [AT/TL]                                                                                                    |
| EMPLOYEE CLOCK-IN/CLOCK-OUT REPORTS     Employee Clock-in/Clock-out Read: Daily     Weekly     GT     Employee Clock-in/Clock-out Reset: Daily  Washin. | X<br>X<br>X<br>Z | 47 [AT/TL] 247 [AT/TL] 248 [AT/TL] 47 [AT/TL]                                                                                                    |
| Weekly<br>GT                                                                                                    | Z<br>Z           | 247 [AT/TL]<br>248 [AT/TL]                                                                                                    |

**NOTE:** When the "Process Report" is marked, the report can only be taken after taking another report which consolidates the corresponding data to be based on. For further details, see the following table and descriptions.

#### PROCESS REPORTS AND BASE REPORT DATA

The following table shows which process reports are available after which report data collections.

| Reports Collection Required before Process Report takings (CONSOLIDATION MEMORY CAPTURE: NOTE 1) | Process Reports available                   |
|--------------------------------------------------------------------------------------------------|---------------------------------------------|
| Any of the following PLU reports (NOTE2)                                                         | Individual PLU Read Daily                   |
| All PLU Read Daily                                                                               | Inactive PLU Read Daily                     |
| Zone PLU Read Daily                                                                              |                                             |
| All PLU Reset Daily                                                                              |                                             |
| Zone PLU Reset Daily                                                                             |                                             |
| Any of the following PLU reports (NOTE2)                                                         | Individual PLU Read GT Inactive PLU Read GT |
| All PLU Read GT                                                                                  |                                             |
| Zone PLU Read GT                                                                                 |                                             |
| All PLU Reset GT                                                                                 |                                             |
| Zone PLU Reset GT                                                                                |                                             |
| Either of the following PLU stock reports (NOTE 2)                                               | Individual PLU Stock Read                   |
| All PLU Stock Read                                                                               |                                             |
| Zone PLU Stock Read                                                                              |                                             |

#### NOTES:

- 1. CONSOLIDATION MEMORY CAPTURE: When an in-line read or reset report is taken on the Master Terminal, the consolidated data is automatically stored in the Consolidation Memory of the Master Terminal. The consolidated data stored there is not only used as the data for a Process Report but also sent to the PC by a command from the PC when a PC is connected. However, Consolidation memory capturing of a PLU report and other reports cannot be performed at the same time. Only one job for the same Report No. can be captured in the Consolidated Memory (A Read and a Reset of the same report is regarded as one job), and it always holds the latest consolidated data.
- 2. The process reports will be output based on the report data previously collected. For example, when an "Inactive PLU Read" report is taken after a "Zone PLU Read", only the inactive PLUs in the designated zone will be printed on the Inactive Read Report.

### 2.2.2 In-line Report Print Format

#### **IN-LINE REPORT TYPE**

An in-line report can be classified into the following five types.

- 1. Collects data from each terminal to print a consolidation result:
  - Credit Card Company Sales, Department Group, Hourly Range, All Department, All/Zone PLU, All/Zone PLU Stock, PLU Group, Day Part, Combo Sales, Hourly Combo Sales Reports
- 2. Collects data from each terminal to print a collection result per terminal:
  - Indiv. Terminal All Cashier Report (Non-floating Cashier)
- 3. Collects data from each terminal to print a collection result per terminal and then print the consolidation result: Financial, Media Sales & In-drawer and All Media Sales Total & Cash-in-drawer Reports
- 4. Creates a process data using consolidated data and prints a report:
  - Indiv. PLU, Inactive PLU and Indiv. PLU Stock Reports
- 5. Prints data in the center file possessed by the master terminal:
  - Indiv./All Cashier (Floating Cashier), Guest File, Check Track with/without Sales, Employee Clock-in/Clock-out Reports

The print format of each report is basically the same as the format of the corresponding standalone terminal report except that some indications are additionally printed as in-line operation job IDs.

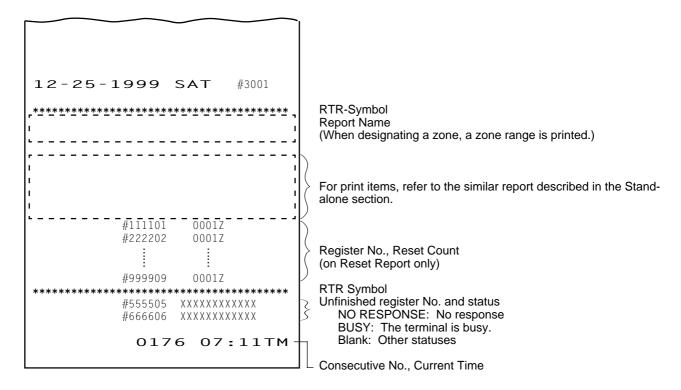

#### Journal Indications on Individual Terminals (when report data is collected)

#### Read Report Collection Indication

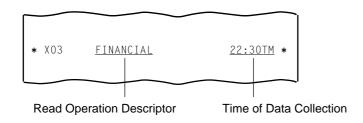

#### Reset Report Collection Indication

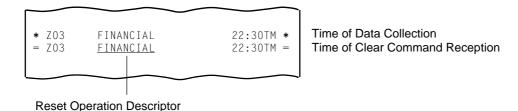

## 2.3 Operations after In-line report Taking

The following operations are available after taking in-line reports.

### 2.3.1 Consolidated report Data Read (Reprint)

This operation issues the report data which is remaining in the Consolidation Memory of the Master Terminal.

OPERATION ON MASTER TERMINAL: Mode Lock: X/RTR Declaration: ON

90 [AT/TL]

When no consolidated data is remaining in the memory, this read operation is not possible.

#### 2.3.2 Enforced Clear of Hold Condition (on Individual Terminals)

This can be operated when the HOLD condition on a terminal can by no means be cleared because the terminal cannot receive a Clear Command from the Master Terminal for some reason (the Master Terminal becomes down, etc. before completion of the reset report data collection).

OPERATION ON ANY TERMINAL IN HOLD CONDITION: Mode Lock: Z

9999 [AT/TL]

On operating this, the HOLD condition is cleared, and allows any key-in operations. However, this operation is regarded as an emergency measure to cope with such trouble as the Master Terminal becomes down, etc. and thus no other solutions can be chosen, because the sales data memory of those reports can no longer be collected by the Master Terminal.

## 3. PROGRAMMING OPERATIONS

The system should be programmed fully by your local TOSHIBA TEC representative at the time of delivery according to the user's requirements so that daily operations can immediately start. However, some data must be added or changed daily or in a longer period. Since the volume of programming contents for the system is too large, this chapter and the following two chapters are provided as guide lines of the user's daily programming and maintenance operations. If there are any unclear points or program data other than listed here must be changed or added, please contact your TOSHIBA TEC representative. Please also note that some programming operations introduced in the Standalone Level are modified or not available on in-line terminals.

#### **WARNING!**

Never try to access a program item other than those in the following list. If you access it and mistakenly change important data, a malfunction may occur on your completed system.

## 3.1 Programming Operations Common with Standalone ECR Level

The following is the table of programming operations which are introduced in the Manager's Guide for the Standalone Level and can be operated on in-line terminals as well, with the Submode No. and operation sequence unchanged. However, on in-line terminals, these are usually operated on the Master Terminal only and down-line-loaded (DLLed) to all the Satellite Terminals. Therefore, if any program data is changed, a DLL is further necessary to load the new data (after the change) to all the Satellite Terminals (to be described in the next chapter).

#### **PROGRAMMING JOB LIST**

Master: Programming is possible on the master terminal while the RTR declaration is ON.

Satellite: Programming is possible on the master terminal (while the RTR declaration is OFF), the backup master

terminal and the satellite terminals.

O: Available

| Submode | Programming Job                                                         |        | Terminal  |  |
|---------|-------------------------------------------------------------------------|--------|-----------|--|
| No.     |                                                                         | Master | Satellite |  |
| 1       | Store Name/Message, Commercial Message, Footer Logo Message Programming | 0      | 0         |  |
| 2       | Cashier Programming                                                     | 0      |           |  |
| 3       | Department Table Programming                                            | 0      |           |  |
| 4       | PLU Table Programming                                                   | 0      |           |  |
| 5       | Time Setting or Adjustment                                              | 0      | 0         |  |
| 6       | Date Setting or Adjustment                                              | 0      | 0         |  |
| 7       | Hourly Range Setting                                                    | 0      |           |  |
| 8       | Amount Limit Setting for Function Keys and Guests                       | 0      | 0         |  |
| 12      | Non-taxable Limit Amount and Gratuity Rate Setting                      | 0      |           |  |
| 13      | Minor Group Name Programming                                            | 0      |           |  |
| 14      | Major Group Name Programming                                            | 0      |           |  |
| 15      | Customer File Table Setting                                             | 0      |           |  |
| 19      | Combination Report Table Programming                                    | 0      | 0         |  |
| 24      | PLU Stock Loading or Changing                                           | 0      | 0         |  |
| 26      | Tare Table and Scale Unit Weight Programming                            | 0      |           |  |
| 27      | PLU Preset-code Key and Display Key Setting                             | 0      | 0         |  |

| Submode | Programming Job                            | Terr   | ninal     |
|---------|--------------------------------------------|--------|-----------|
| No.     |                                            | Master | Satellite |
| 29      | PLU Group Name Programming                 | 0      |           |
| 30      | RKP Message Programming                    | 0      |           |
| 31      | Display Message Programming                | 0      | 0         |
| 35      | Amount Limit Setting for the [DISC] Key    | 0      |           |
| 42      | Set Menu Table Programming                 | 0      |           |
| 43      | Combo Sale Table Programming               | 0      |           |
| 45      | Guest Check Commercial Message Programming | 0      | 0         |
| 46      | Day Part Setting                           | 0      |           |
| 50      | Employee Table Setting                     | 0      |           |
| 51      | Job Code/Working Hour Setting              | 0      |           |
| 52      | Tender Up Table Setting                    | 0      |           |
| 53      | Display Menu Table Setting                 | 0      |           |
| 60      | PLU Preset Price Setting or Changing       | 0      |           |
| 71      | Printer Setting                            | 0      | 0         |
| No      | % + and % - Preset Rate Setting            | 0      | 0         |
| Sub-    | Selective Itemizer Rate Setting            | 0      | 0         |
| mode    | Foreign Currency Exchange Rate Setting     | 0      |           |
|         | Store/Register No. Setting                 | 0      | 0         |

## 3.2 Programming Operations Added for In-line Terminals

### 3.2.1 Terminal Connection Table Setting (Submode 69)

This submode is required for in-line services. Enter the In-line ID No. and the Register No. of each terminal (including the Master Terminal) connected to the in-line cable.

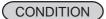

Any time outside a sale

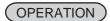

Mode Lock: SET and RTR Declaration is ON.

(Use the SET Mode Keyboard Sheet after depressing the **[RTR]** key on the REG Mode Keyboard Sheet.)

Through the Operator Display

Select "1 PROGRAMMING".

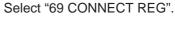

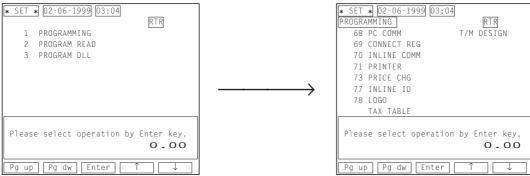

#### Through the Keyboard

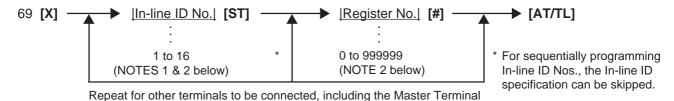

ex.) To set the following.

Master Terminal ID No. 1 Register No. 3001 Satellite Terminal ID No. 3 Register No. 3002

Mode Lock: SET/RTR Declaration is ON.

69 [X] 1 [ST] 3001 [#] 3 [ST] 3002 [#] [AT/TL]

Journal Print

P69 CONNECT REG #01 #3001 #03 #3002 0196 01:52TM

**NOTES:** 

However, a number of the connectable terminals differs depending on your system configuration. Refer to the chapter 1. SYSTEM CONFIGURATION of the Operator's Guide.

- 2. The In-line ID No. and Register No. of each terminal to be set here must be the same as those programmed for the terminal in In-line Terminal ID Setting (Submode 77) and Store/Register No. Setting (no submode) in Chapter 5 in the Manager's Guide for stand-alone level.
- 3. To delete an individual terminal from the Terminal Connection Table, enter 0 in place of the Inline ID No. in the above operation pattern.
- 4. To delete the entire Terminal Connection Table once set, operate:
  - 69 [X]  $\to$  0 [AT/TL]
- 5. If a deleting operation (individual or entire deletion) is performed, the files occupied by the deleted terminal(s) (such as Floating Cashier File, etc.) are canceled. Therefore, a deleting operation should be performed only when the system is to be re-built or a terminal is to be detached from the system.

### 3.2.2 Terminal ID Setting (Submode 77)

This submode is available for in-line terminals (including the master and backup master terminals) . It must be operated separately on each terminal since the Terminal ID should vary from terminal to terminal. The data set in this submode is used as the in-line address of the terminal for in-line service operations.

CONDITION

Any time outside a sale

OPERATION

Mode Lock: SET and RTR Declaration is ON (for the Master Terminal)

Mode Lock: SET (for other terminals)

(Use the SET Mode Keyboard Sheet after depressing the [RTR] key on the REG Mode

Keyboard Sheet.)

#### Through the Operator Display

#### Select "1 PROGRAMMING".

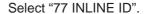

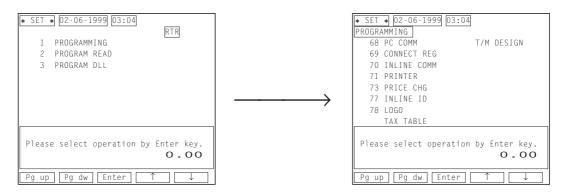

#### Through the Keyboard

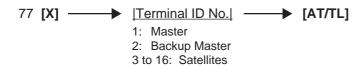

ex.) To assign Terminal ID No. 4 to a satellite terminal of the in-line system:

Mode Lock: SET 77 [X] 4 [AT/TL]

### Journal Print

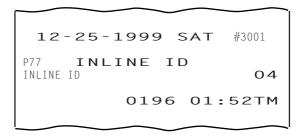

**NOTE:** Be certain not to set the same terminal ID No. to terminals on the in-line system. If terminals with the same ID No. exist on the in-line system, malfunction may occur.

## 3.3 Verification of Programmed Data Related to In-line Specifications

The programmed data related to in-line specifications can be read for verification purposes.

CONDITION

Anytime outside a sale (Sign OFF required under Cashier Signing Method)

(OPERATION)

Mode Lock: X or SET

(RTR Declaration is unnecessary on the Master Terminal.)

- Terminal ID Setting ......177 [AT/TL]

#### **NOTES:**

- 1. Verifications listed in the Manager's Guide of the standalone level are also available on all the terminals of the in-line system.
- 2. The verification of Terminal Connection Table can be executed on the Satellite Terminals after the DLL operation.

## 4. DLL (Down-Line-Loading) OPERATIONS

In an in-line system (Master-Satellite system), most programming data are set on the Master Terminal and down-line-loaded (DLL) to the Satellite Terminals. The DLL operations introduced in this chapter are pure DLLs, i.e. merely loading the data programmed in the Master Terminal to Satellite Terminals. DLLs automatically performed with programmed data changes are introduced in the next chapter. If any other DLLs not introduced in this and next chapters are required, ask your TOSHIBA TEC representative. Please also note that Terminal Designation (see Chapter 1) can be operated prior to a specific DLL operation, to designate Satellite Terminals that receive the DLL.

#### **WARNING!**

Never try to perform a DLL operation other than those in the following list. If you perform it and mistakenly change important data, a malfunction may occur on your completed system.

#### 4.1 DLL Job List

| Submode<br>No. | DLL Job                                                                                              | Remarks               |
|----------------|----------------------------------------------------------------------------------------------------|-----------------------|
| 501            | Store Name/Message, Commercial Message, Footer Logo Message<br>Programming                           |                       |
| 502            | Cashier Programming                                                                                  | NOTE on the next page |
| 503            | Department Table Programming                                                                         |                       |
| 504            | PLU Table Programming                                                                                |                       |
| 505            | Time/Date Setting                                                                                    |                       |
| 507            | Hourly Range Setting                                                                                 |                       |
| 508            | Amount Limit Setting for Function Keys and Guests                                                    |                       |
| 512            | Non-taxable Limit Amount and Gratuity Rate Setting                                                   |                       |
| 513            | Minor Group Name Programming                                                                         |                       |
| 514            | Major Group Name Programming                                                                         |                       |
| 519            | Combination Report Table Programming                                                                 |                       |
| 526            | Tare Table and Scale Unit Weight Programming                                                         |                       |
| 527            | PLU Preset-code Key and Display Key Setting                                                          |                       |
| 529            | PLU Group Name Programming                                                                           |                       |
| 530            | RKP Message Programming                                                                              |                       |
| 531            | Display Message Programming                                                                          |                       |
| 535            | Amount Limit Setting for the [DISC] Key                                                              |                       |
| 542            | Set Menu Table Programming                                                                           |                       |
| 543            | Combo Sale Table Programming                                                                         |                       |
| 545            | Guest Check Commercial Message Programming                                                           |                       |
| 546            | Day Part Setting                                                                                     |                       |
| 552            | Tender Up Table Setting                                                                              |                       |
| 553            | Display Menu Table Setting                                                                           |                       |
| 569            | Terminal Connection Table Setting                                                                    |                       |
| 500            | %+ and %- Preset Rate Setting Selective Itemizer Rate Setting Foreign Currency Exchange Rate Setting |                       |

**NOTE:** DLL is possible only when the non-floating cashier feature is used.

CONDITION Terminals including the Master: Any time outside a sale (Sign OFF condition is necessary for the Code Entry Method)

OPERATION Satellite Terminals: Any position if the power is ON

Master Terminal: Mode Lock: SET RTR Declaration: ON

Through the Operator Display

#### Select "3 PROGRAM DLL".

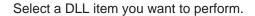

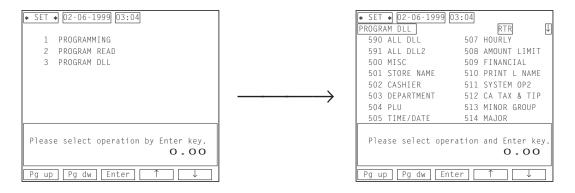

Through the Keyboard

 $|X X X| \longrightarrow [AT/TL]$  Submode No.

## 4.2 Print Format of DLL Operations

#### Master Terminal Receipt

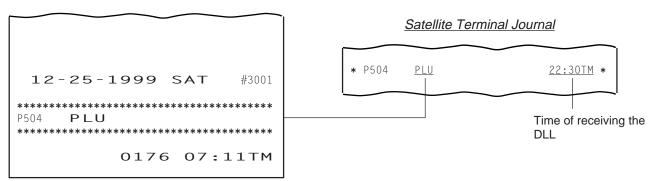

## 5. PLU MAINTENANCE

In this chapter, adding, changing, or deleting operations related to PLU Table program data are described. These are operated on the Master Terminal only. All of these operations are loaded into Satellite Terminals at the same time.

## 5.1 PLU Table Addition/Change/Deletion with DLL (Submode 63)

This submode can be operated only on the Master Terminal in an in-line system. This submode allows additions/ changes/deletions of PLUs in the PLU Table File (generated by Submode 4 in the Manager's Guide for standalone level). The data entered in this submode is immediately loaded into Satellite Terminals, item by item.

#### **■** Programming or Changing

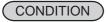

All the terminals: Anytime outside a sale

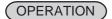

Mode Lock: SET and RTR Declaration is ON (Use the SET Mode Keyboard Sheet after depressing the **[RTR]** key on the REG Mode Keyboard Sheet.)

Through the Operator Display

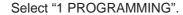

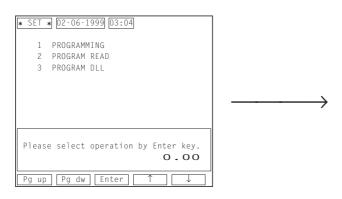

# Select "63 PLU ADD/CHG" from the program menu screen.

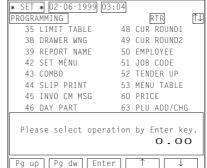

#### Through the Keyboard

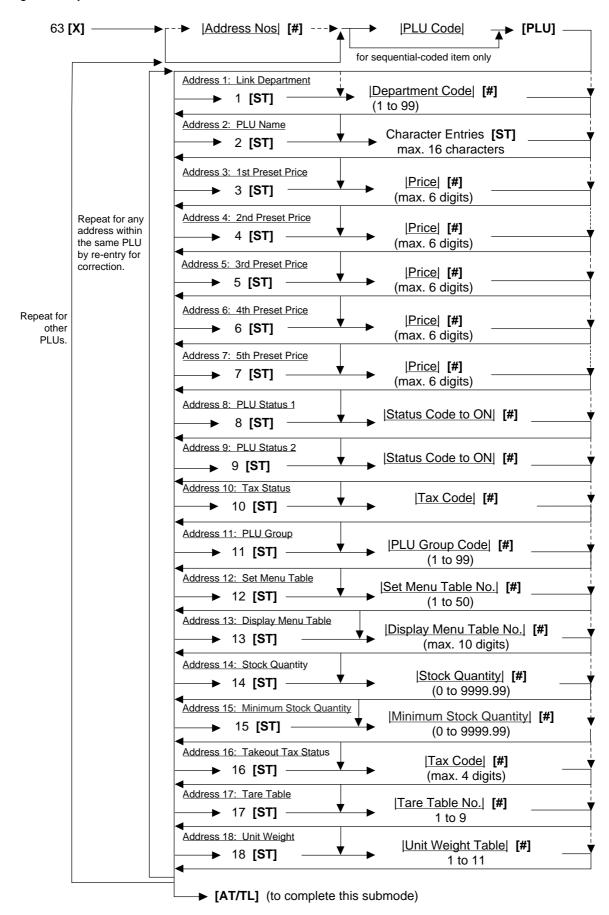

#### Deletion

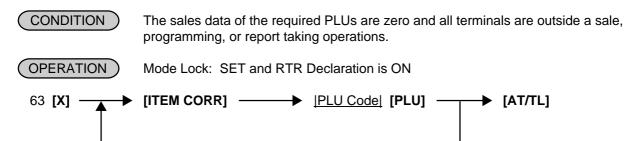

Repeatable for other PLUs to be deleted.

#### NOTES:

- 1. When the [AT/TL] key is depressed in the above operation, the master terminal sends each satellite terminal (or the designated satellite terminals) the DLL start command to make it "HOLD" condition. And then, the master terminal sends the DLL data to each terminal. After the DLL is completed, the master terminal sends each terminal the DLL end command to release it from "HOLD" condition. However, a program option allows you to perform a DLL operation even while each terminal is not in idle status.
- 2. A maximum of 100 PLU tables can be added or changed in one DLL operation sequence.

## 5.2 PLU Price Change with DLL (Submode 73)

This DLL operation is used to change a PLU price on each price level, and send the data to each satellite terminals.

CONDITION Any time outside a sale for Master or Satellite

OPERATION Mode Lock: SET and RTR Declaration is ON

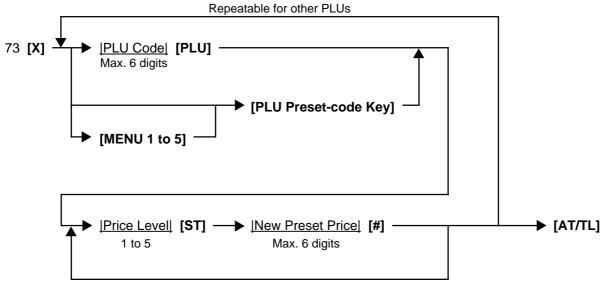

Repeatable for a price change of another price level. When you change the price of each price level in numerical order, the price level designation can be skipped.

#### **NOTES:**

- 1. When the [AT/TL] key is depressed in the above operation, the master terminal sends each satellite terminal (orthe designated satellite terminals) the DLL start command to make it "HOLD" condition. And then, the master terminal sends the DLL data to each terminal. After the DLL is completed, the master terminal sends each terminal the DLL end command to release it from "HOLD" condition. However, a program option allows you to perform a DLL operation even while each terminal is not in idle status.
- 2. A maximum of 100 PLU prices can be changed in one DLL operation sequence.
- 3. When zero is entered as the New Preset Price value, the PLU is set with a zero price. When the New Preset Price entry is skipped and the [#] is simply depressed, it will be an open-price PLU.

## 6. INQUIRY

In the master-satellite system, the data files regarding the following inquiries between the master terminal and each satellite terminal are maintained in the master terminal center file. Each time an item regarding the data files are performed on each satellite terminal, the master terminal searches and checks the corresponding file and responds to the inquiring terminal by sending a result. Also, when an item is finalized on the satellite terminal, the master terminal will update the data file regarding the item.

- Cashier Occupy and Cancel Inquiry (Floating Cashier Feature)
- Check Track (Guest Order Table) Occupy and Cancel Inquiry
- Customer File (Regular Customer and New Customer) Inquiry
- Employee Clock-in/Clock-out Occupy and Cancel Inquiry
- Cashier Change Occupy and Cancel
- · Receipt and Journal Print Data Transmission
- RKP Print Data Transmission
- Printer Status Check

## 7. BACKUP FUNCTION

(ONLY WHEN THE BACKUP MASTER IS CONNECTED)

#### (1) Function

- By connecting the backup master terminal (BM), the various files stored in the master terminal (M) can be backed up.
- The terminal assigned to ID No. 2 will function as a backup master terminal (BM). By programming ID No. 2 in the terminal connection table and downloading this data to each terminal, the system will function as a system in which the backup master terminal (BM) is connected.
- By changing terminal ID from 2 to 1, the backup master terminal (BM) will function as the master terminal (M).

#### <Files to be Backed Up>

| Cashier Table (When the floating cashier system is used) | Program data<br>Sales data |
|----------------------------------------------------------|----------------------------|
| Check Track (Guest Order) Table                          | Sales data                 |
| Item Buffer                                              | Sales data                 |
| PC Transmission Information Table                        | Program data               |
| Employee Table                                           | Program data<br>Sales data |
| Job Code/Working Hour Table                              | Program data               |
| Customer File Table                                      | Program data<br>Sales data |

**NOTE:** Data capture (DC) transaction files are not backed up.

- Sales data is backed up on a real-time basis.
   When sales data of the master terminal (M) is updated, sales data of the backup master terminal (BM) is updated at the same time.
- Backup data check function:
   Correspondence between the center files and backup data is checked every certain period of time.
- · Backup data update process:

When an error occurs in backup data, the following processing methods can be selected according to the program option setting.

- (1) Automatic data copy
  - When the version of the center file stored in the master terminal (M) is different from that stored in the backup master terminal (BM) , registration jobs are automatically prohibited, the backup data is properly exchanged.
  - While updating the backup data, each inquiry from the terminals may result in a "MASTER IS BUSY" error.
- (2) Manual data copy
  - When the version of the center file stored in the master terminal (M) is different from that of data stored in the backup master terminal (BM) , the master terminal (M) gives a short beep at the timing of issuing the long receipt to warn that the data is not backed up properly.
  - The operator should update the backup data manually.

#### (2) Procedure

1) Changing Program Data (DLL from the PC)

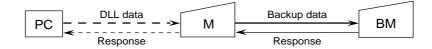

- When various center files from the PC are received via DLL, the master terminal (M) backs up program data and sales data of the backup master terminal (BM) automatically and sends the result to the PC.
- 2) Changing Program Data (Operated on the Master Terminal)

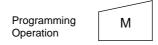

- When various center files are being programmed on the master terminal (M), the backup error flag of the relevant file is turned on. (At this time, backup data is not updated.)
- \* For details about the backup error flag, refer to 5) Backup Error Flag.
- \* For an explanation of the backup data update process, refer to 6) Backup Data Update Process.
- 3) Updating Sales Data
- After each satellite terminal sends an affect data of which sales data is subject to the data backup to the
  master terminal, the same data is sent to the backup master terminal and the sales data is updated.
- 4) Checking Backup Data

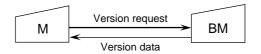

- The master terminal (M) sends the version request command to the backup master terminal (BM) every certain period of time and receives version information about the backup data.
- The master terminal (M) checks correspondence between the version information received from the backup master terminal (BM) and the center files (stored in the M). If an abnormality is found, the backup error flag is turned on.
- When a master job is being performed on the master terminal (M) ([RTR] key turned on), or a PC job is being performed backup data is not checked.
- 5) Backup Error Flag
- When there is any difference between the data stored in the master terminal (M) and the backup data stored in the backup master terminal (BM), the master terminal (M) turns on the backup error flag of the file in which a difference was found.
- There are the following five cases when the backup error flag is turned on.
  - ① The master terminal (M) changes the programming of the center files.
  - 2 A version error is found at the backup data check.
  - The backup job fails after the center file has been downloaded from the PC.
  - 4 Updating of the backup data fails after the center files have been reset.
  - ⑤ Updating of the backup data fails after the center file (containing Read counter) has been read.
  - 6 The backup master terminal (ID No. 2) is added to the terminal connection table.

- While the backup error flag is on, the following operation is performed.
  - The master terminal (M) gives a short beep at the timing when the long receipt is printed to warn that a backup error has occurred.
- There are two timings cases the backup error flag is turned off.
  - 1 The backup data is properly backed up according to the backup data update process.
  - 2 The backup master terminal (ID No. 2) is deleted from the terminal connection table.
- 6) Backup Data Update Process

(This is a process required when the backup data stored in the backup master terminal (BM) is not updated properly due to an error.)

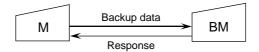

- The method for processing the backup error is selected according to a program option setting. Even if the automatic data copy operation is selected, data copy can also be performed manually.
  - Automatic data copy
    When the backup error flag is on (or turned on), the master terminal (M) automatically sends to the backup master terminal (BM) the file in which the error has occurred, and updates the backup data.
  - 2 Manual data copy
    - The backup data is updated by the manual operations of the operator.
- \* When the backup data is being updated, inquiries from terminals may result in a "MASTER IS BUSY" error
- \* When a "MASTER IS BUSY" error occurs, clear the error using the **[C]** key. Then, update the backup data again after the master job (backup process) is complete.
- \* Only the files with the backup error flag turned on are sent to the backup master terminal (BM) to update the backup data.
- \* When the master job is being done on the master terminal (M) ([RTR] key is turned on), backup data is not checked or updated.
- 7) Manual Copy of Backup Data

OPERATION ON MASTER TERMINAL: Mode Lock Z/RTR Declaration ON 900 [AT/TL]

## 8. DATA CAPTURE FUNCTION

#### (1) Function

To make it possible to transfer data to the PC, the details of registration jobs performed on each terminal are pooled in the master terminal (M) as transaction data.

(2) Buffering Transaction Data

When a terminal performs the finalize operation, transaction data entered in registrations is sent to the master terminal (M). The master terminal (M) receives the transaction data and pools it in the transaction buffer.

The transaction data is controlled usually in two buffers. One is for buffering transaction data and the other is for collecting data from the PC. (When one buffer becomes full, or when the collection request is issued from the PC, the buffer in use is released for the PC, and the other buffer is used for subsequent buffering.)

(3) Collecting Transaction Data

The transaction data stored in the master terminal is sent to the PC according to the request from the PC. If the buffer becomes full when the master terminal receives the transaction data request command from the PC, the transaction data of the full buffer is sent to the PC. If the buffer is not full, the transaction data in the buffer (the buffer used for buffering) is sent to the PC.

(4) Processing when the Transaction Buffer is Full

When transaction data is received from the terminal (BM, S), the master terminal checks the vacant area of the transaction buffer. If the received transaction data cannot be stored in the buffer, the master terminal sends to the terminal a response indicating that the buffer is full. The terminal receiving this response, performs journal printing indicating that the transaction data is missing.

- (5) Supplementary
  - Only when the transaction data capture function is selected by program option, transaction data can be sent/received and buffered.
  - There is no warning reporting the remaining capacity of the transaction buffer.
  - Once the transaction data collection command is issued, data in one buffer is collected.
     (When data in two buffers is required, this command should be issued twice.)

## 9. MASTER AND BACKUP MASTER ALTERNATION

The Backup Master Terminal can be changed to be used as the Master Terminal for an accident that the Master Terminal becomes down, etc. And the Master Terminal can be changed to be used as the Backup Master when it comes back from repair, etc.

To switch from the Backup Master Terminal function to the Master Terminal function:

- 1) Disconnect the master terminal from the line.
- ② When other terminals are in registration operation, finalize and cashier sign-off, or Cashier Key to OFF operations should be performed.
  - Since a transmission error occurs at this time, an inquiry job should be completed.
- ③ Change the backup master terminal address from 2 (BM) to 1 (M). (Therefore, the backup master terminal will function as the master terminal.)
  - Refer to Terminal ID Setting (Submode 77) on Chapter 3.
- ④ Delete the backup master terminal from the terminal connection table on the master terminal. (Reprogramming is required.)
  - Refer to Terminal Connection Table Setting (Submode 69) on Chapter 3.
- (5) Download the terminal connection table.

The following files are guaranteed when the recovery process is performed. If a file is used in another terminal when the master terminal goes down, however, data stored in the terminal is not guaranteed.

- Files controlled in the master terminal (cashier file, etc.)
- PC transmission information

The following files and data are lost when the master terminal goes down.

- · Transaction file for data capture
- · Files controlled locally on the master terminal
- Data in the files which are used by other terminals when the master terminal goes down.

## 10. TRANSMISSION ERROR

When a terminal makes an inquiry but a communication error occurs for some reason and the inquiry to the other station is not possible, the message "IRC CONNECT ERR" is displayed on that terminal and operation is stopped.

When the Master Terminal cannot access the inquiring file because the Master Terminal is receiving DLL data, the backup data is being updated between the Master and the Backup Master terminals, etc., the message "MASTER IS BUSY" is displayed and operation is stopped.

#### 10.1 Cause of Error

#### 10.1.1 "IRC CONNECT ERR"

- a) Communication with the other station is not possible due to a connection error (cable cut, Master Terminal's Power-OFF, etc.).
- b) Comminication was made, but due to a text error, the other station cannot recognize it correctly.

## **10.1.2 "MASTER IS BUSY"**

Cannot access the inquiring file due to the following causes:

- a) The Master Terminal is receiving DLL data from the PC.
- b) Programming operations are under way on the Master Terminal.
- c) Backup data updating process is under way.

## 10.2 Error Display

#### IRC CONNECT ERR

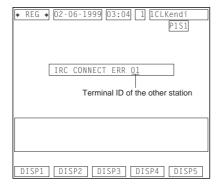

#### MASTER IS BUSY

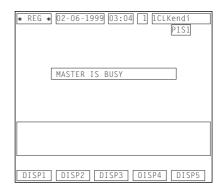

**NOTE:** Depressing the **[C]** key cancels the error status.

## 10.3 Error Canceling Process

There are two error-canceling processes in accordance with the inquiring job contents.

**Type 1:** Depressing the **[C]** key will return to the status before the inquiry. Applicable Jobs:

- Check Track Occupy Declaration
- Check Track Sale Item Entry Inquiry
- Cashier Occupy Inquiry
- Guest Table Inquiry
- Employee Clock-in/Clock-out Occupy Inquiry
- Cashier Change Occupy Inquiry

**Type 2:** Depressing the **[C]** key will cancel the error status, displays the following message, and waits for RETRY or CANCEL.

#### Applicable Jobs:

- Check Track Affect
- Check Track Table Clear
- · Check Track Occupy Cancel
- Cashier Affect
- Cashier Cancel Inquiry
- · Guest Table Affect
- Employee Clock-in/Clock-out Affect
- Employee Clock-in/Clock-out Cancel Inquiry
- · Cashier Change Affect
- Transaction Data Send

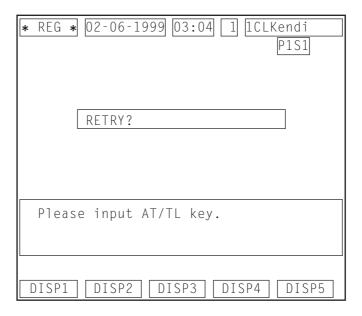

**NOTE:** The "Cancel" in Type 2 above is only for the case that the other station is in trouble which cannot be recovered by a Retry operation.

## 11. OTHER OPERATIONS RELATING TO IN-LINE SERVICE

The following are other operations relating to in-line service operations.

## 11.1 Suspending

This is to be operated for the purpose of suspending an in-line service being executed, when any terminals remain unserviced, and of going on to a "RETRY", "INCOMPLETE ENDING", or "CANCEL" operation as the next step.

OPERATION ON MASTER TERMINAL: (Same Lock positions as the in-line job being performed)

Depress [ITEM CORR] until the key-in tone is generated.

#### **DESCRIPTION:**

The SUSPENDING operation is allowed any time during an in-line service procedure.

If suspending by the **[ITEM CORR]** key is accepted, the Master terminal's display indicates the number of unserviced terminals. (SUSPENDING of a service execution of one terminal is not possible). Now a "RETRY" or "INCOMPLETE ENDING" operation can be selected as the next step. (When no key-in operations are made in about 10 seconds after a SUSPENDING operation, a RETRY process will automatically be executed.)

## **11.2** Retry

This is to be operated for the purpose of re-attempting the in-line service that has been stopped due to "TIME OUT" or that has just been suspended by "SUSPENDING" operation.

<u>OPERATION ON MASTER TERMINAL: (Same Lock positions as the in-line job being performed)</u>
Depress [AT/TL].

#### **DESCRIPTION:**

The in-line service will again be attempted to the unserviced terminals. This operation is possible any number of times after a "TIME OUT" condition or a "SUSPENDING" operation as long as any terminals remain unserviced. (When no key-in operations are made in about 10 seconds after a SUSPENDING operation, a RETRY process will automatically be executed.)

## 11.3 Incomplete Ending

This is to be operated to abandon services to unserviced terminals, and ends the in-line service with the services to service-completed terminals only.

OPERATION MASTER TERMINAL: (Same Lock positions as the in-line job being performed)
Depress [NS].

#### **DESCRIPTION:**

If an in-line service being executed does not seem to end normally due perhaps to some abnormal status of any Satellite Terminals after "TIME OUT", "SUSPENDING", and/or "RETRY" operations, the **[NS]** key can be depressed to end the in-line service with only the service-completed terminals serviced and the unserviced terminals remaining unserviced. In case of In-line X or Z Report Collection sequences, reports of only the service-completed terminals will be issued.

#### 11.4 Cancel

This can be operated when a SUSPENDING condition arises due to a TIME OUT or a SUSPENDING operation. The entire in-line service being performed is canceled. This operation is effective to in-line read report operations but not to any in-line reset report operations.

OPERATION MASTER TERMINAL: (Mode Lock: X)

Depress [X].

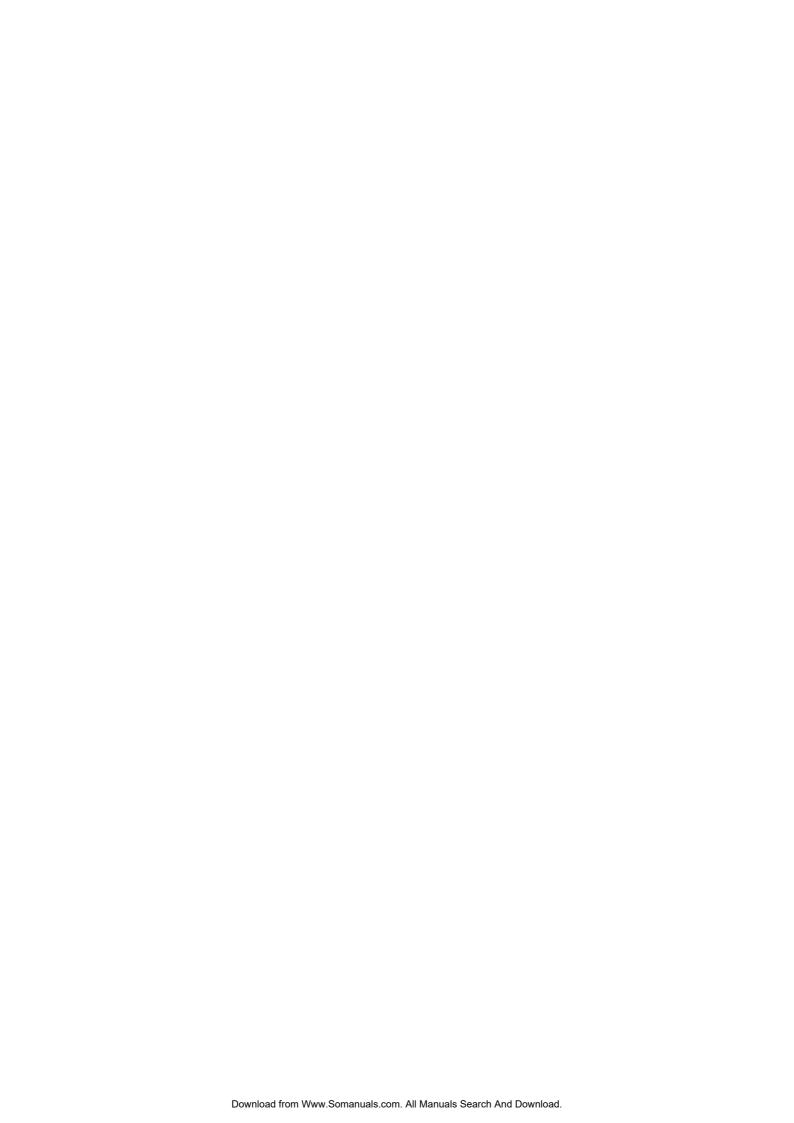

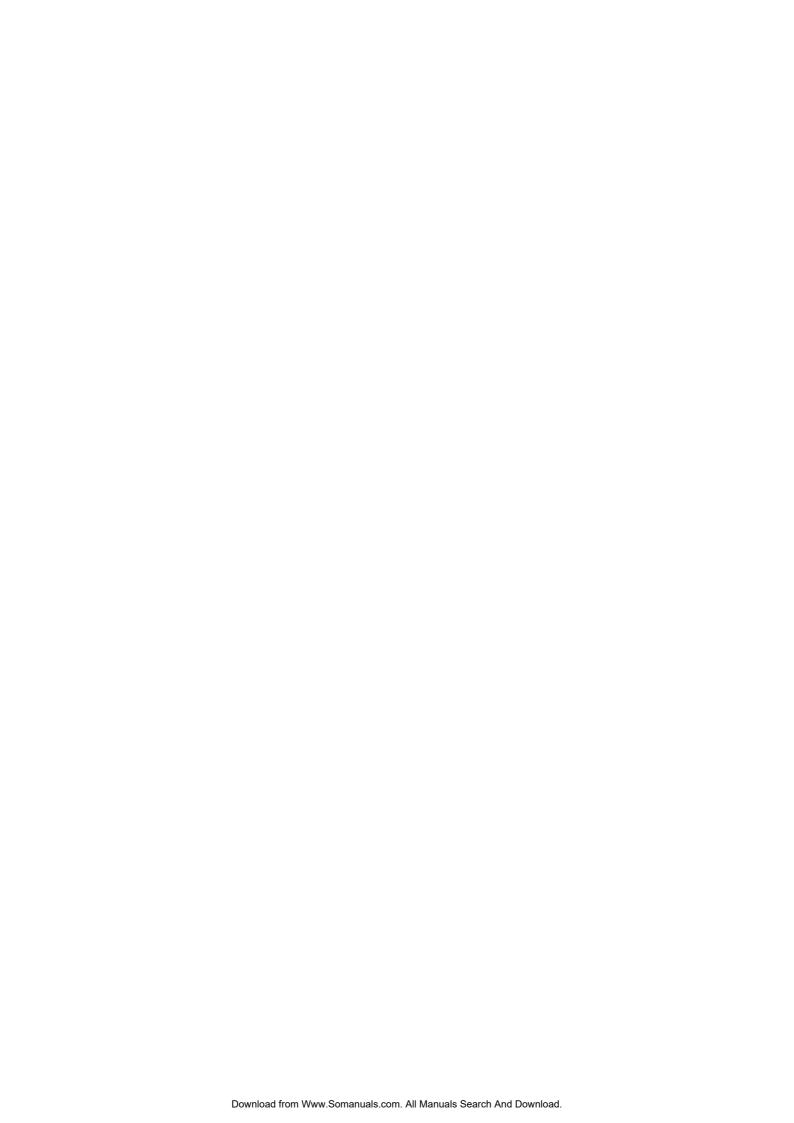

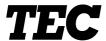

Free Manuals Download Website

http://myh66.com

http://usermanuals.us

http://www.somanuals.com

http://www.4manuals.cc

http://www.manual-lib.com

http://www.404manual.com

http://www.luxmanual.com

http://aubethermostatmanual.com

Golf course search by state

http://golfingnear.com

Email search by domain

http://emailbydomain.com

Auto manuals search

http://auto.somanuals.com

TV manuals search

http://tv.somanuals.com